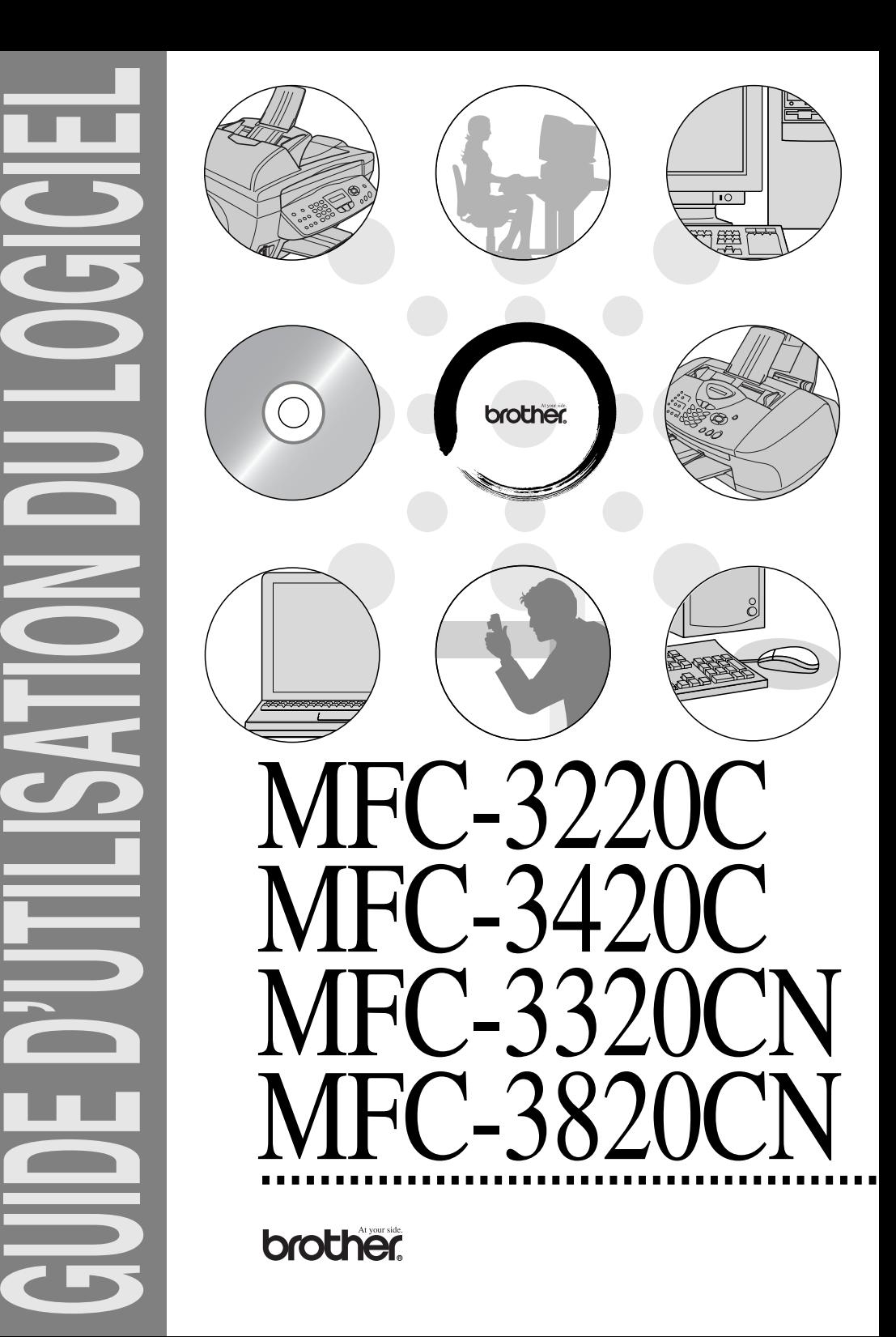

# **Table des matières**

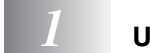

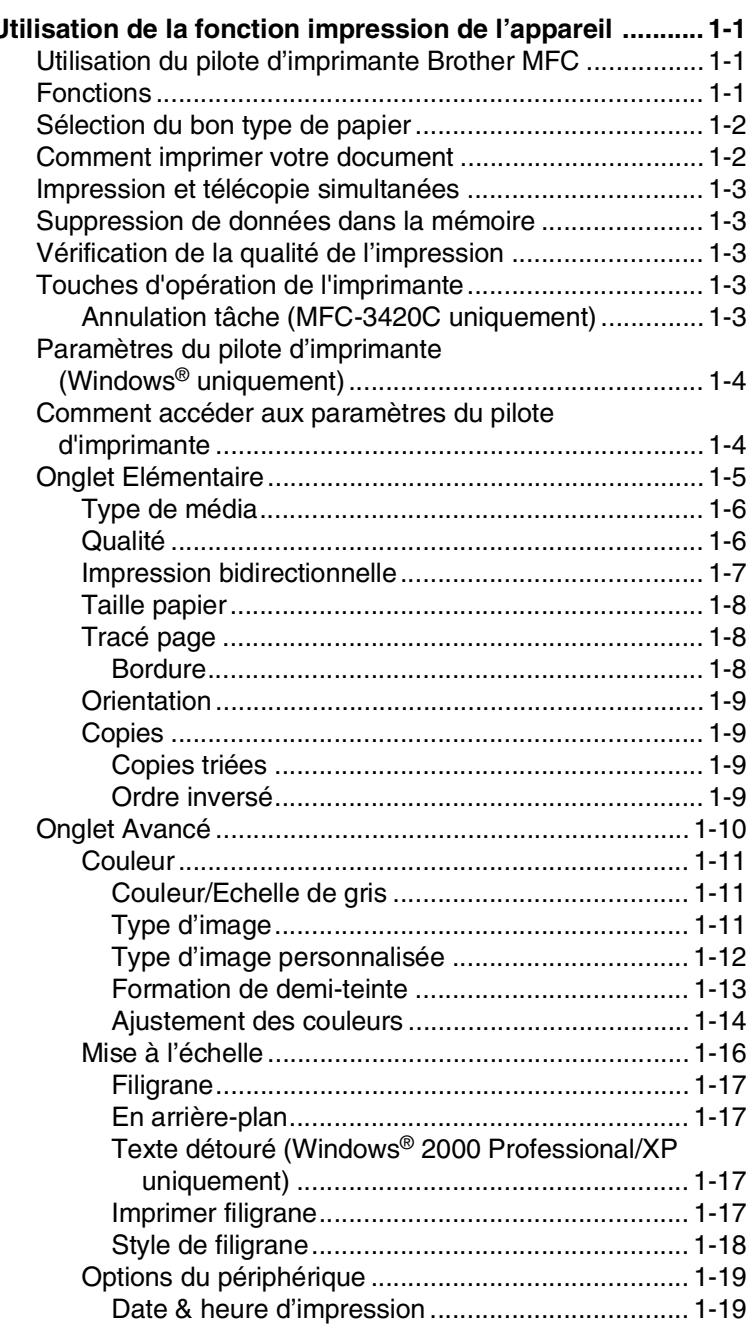

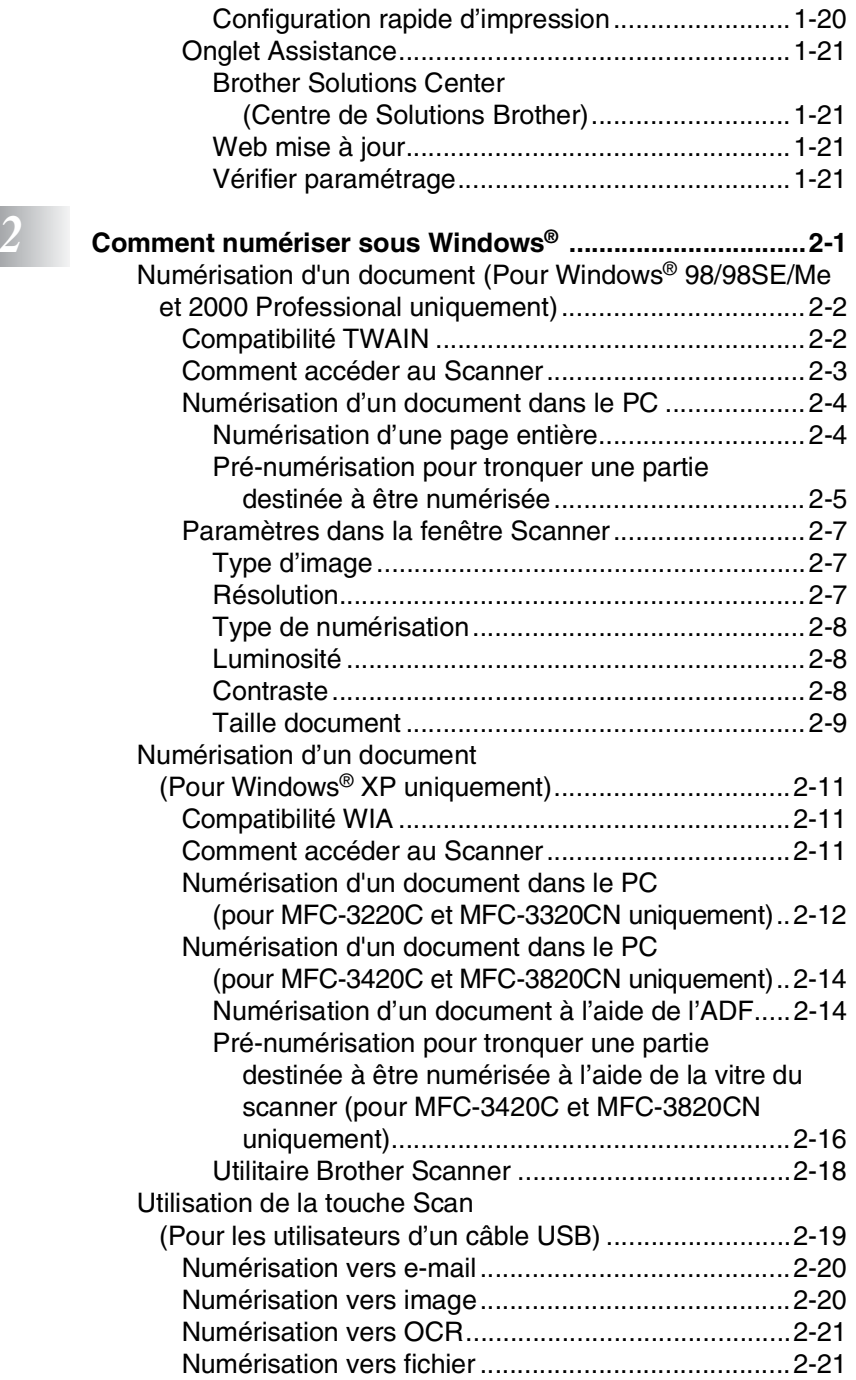

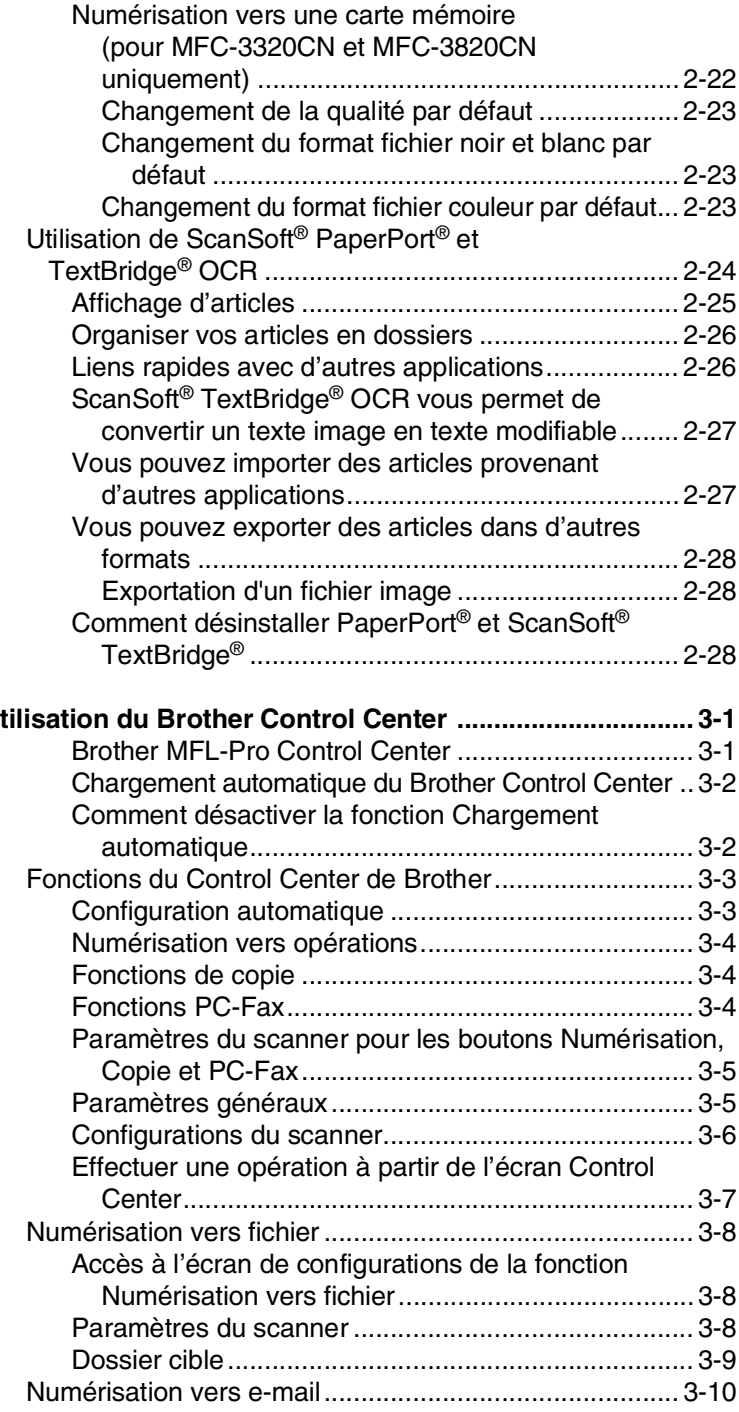

# *3* **[Utilisation du Brother Control Center ................................ 3-1](#page-57-0)**

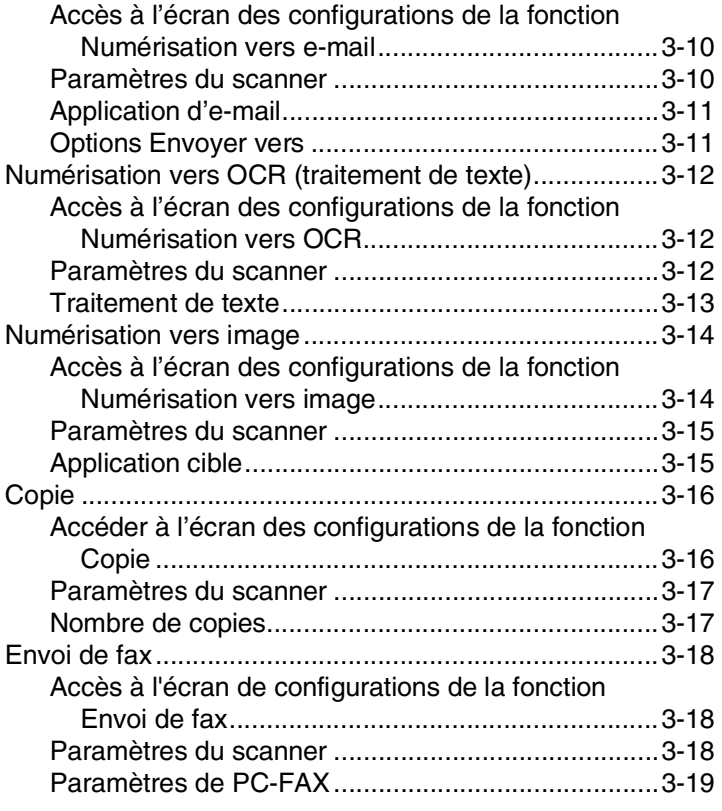

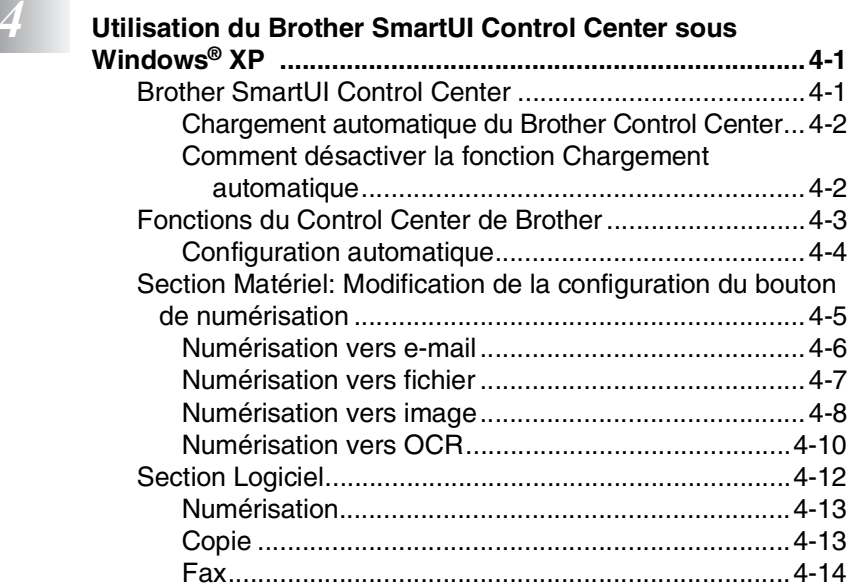

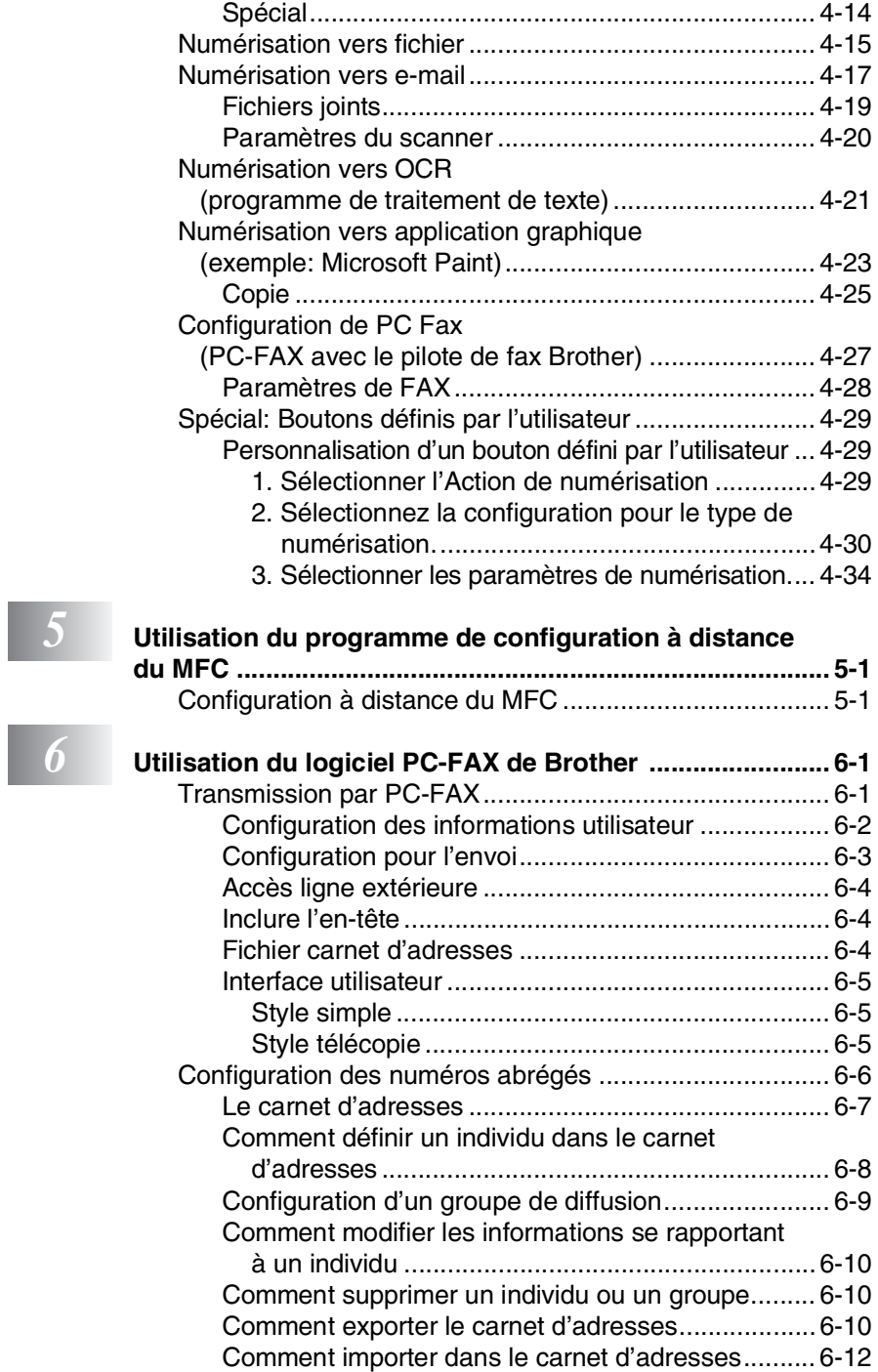

*5* **Utilisation du programme de configuration à distance** 

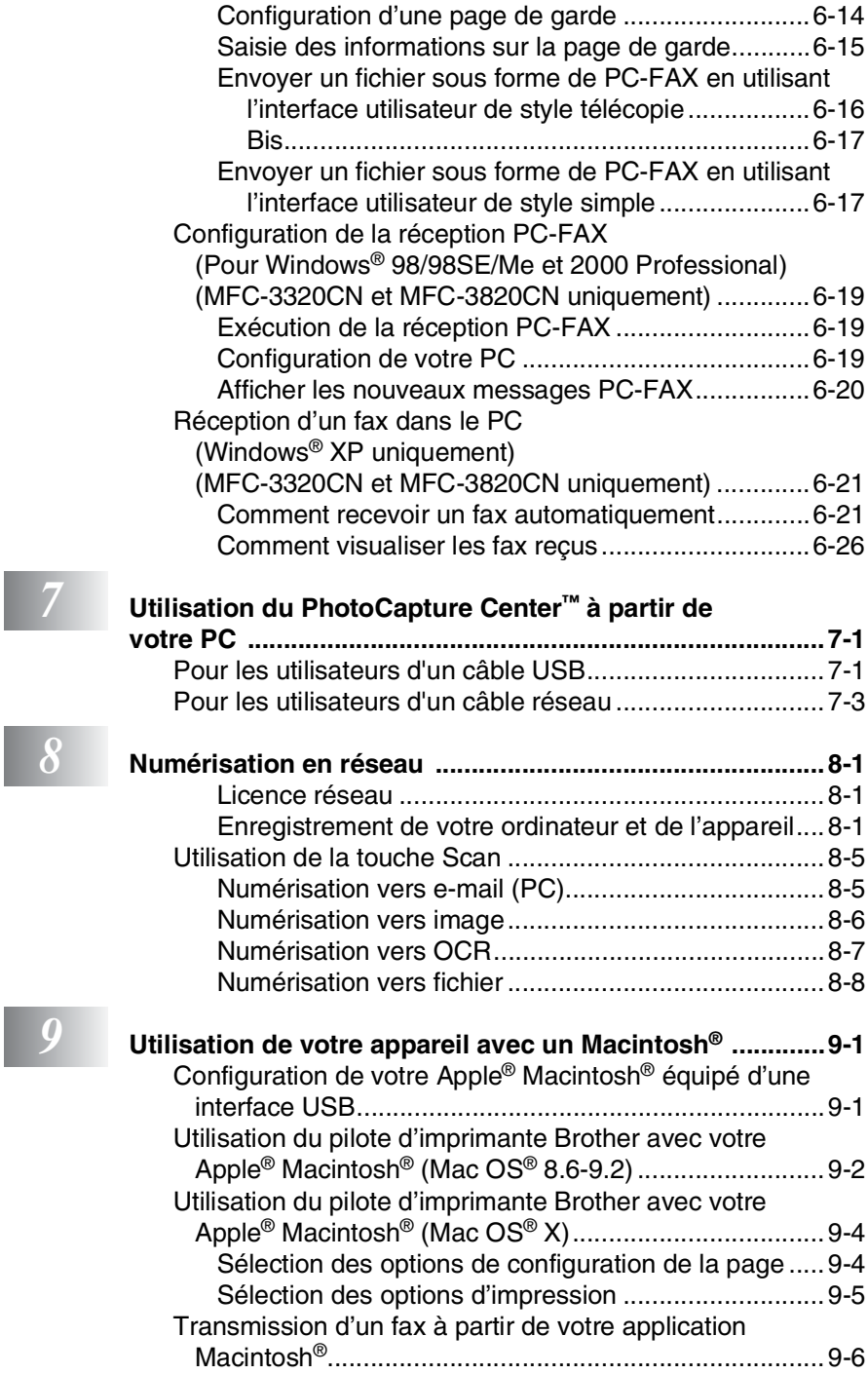

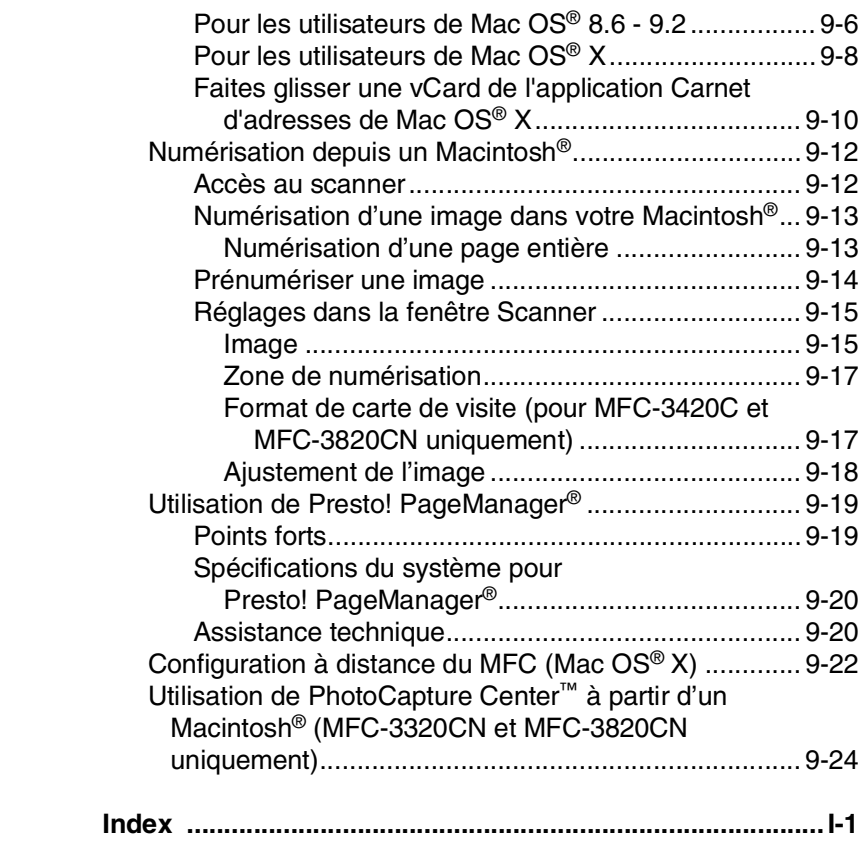

# <span id="page-8-0"></span>*1* **Utilisation de la fonction impression de l'appareil**

# <span id="page-8-1"></span>**Utilisation du pilote d'imprimante Brother MFC**

Un pilote d'imprimante est un logiciel qui convertit les données du format utilisé par un ordinateur en un format exigé par une imprimante spécifique par le biais d'un langage de commande d'imprimante ou d'un langage de description de page.

Les pilotes d'imprimante se trouvent sur le CD-ROM fourni. Installez tout d'abord les pilotes en suivant les instructions du guide d'installation rapide. Par ailleurs, les pilotes d'imprimante les plus récents peuvent être téléchargés à partir du "Brother Solutions Center" (Centre de Solutions Brother) sur:

**<http://solutions.brother.com>**

# <span id="page-8-2"></span>**Fonctions**

Cet appareil est doté de nombreuses fonctions que vous retrouverez dans une imprimante jet d'encre de haute qualité.

**Vitesse d'impression rapide**—En mode rapide, vous pouvez imprimer jusqu'à 12 pages/minute en couleur, et jusqu'à 14 pages/minute en noir.

**Impression brillante haute qualité**—L'impression jusqu' à 4800 x 1200 ppp optimisés sur papier glacé permet la plus haute résolution. (Voir *Résolution* [à la page S-6 du guide d'utilisateur](#page-166-2).)

**Belle impression élaborée**—Vous pouvez utiliser l'impression 2 en 1, l'impression de filigrane (Windows® uniquement), la technologie Ajustement des couleurs et d'autres fonctions pour obtenir des impressions de haute qualité.

**Faibles coûts d'exploitation**—Lorsqu'une encre d'une couleur quelconque vient à manquer, il vous suffit de remplacer la cartouche vide.

**USB**—L'interface bus série universel procure une communication rapide avec votre ordinateur.

**Acheminement droit du papier**—L'appareil peut imprimer sur de nombreux types de papier. Papier ordinaire, papier jet d'encre, papier glacé, transparents et enveloppes. Utilisez le papier approprié pour éviter les bourrages.

Pour des informations complètes sur les types de papier à utiliser avec l'appareil, lisez le chapitre 2 papier du guide de l'utilisateur du MFC.

# <span id="page-9-0"></span>**Sélection du bon type de papier**

Pour obtenir une impression de haute qualité avec votre appareil, il est très important de sélectionner le bon type de papier. Veillez à lire le chapitre 2 papier dans le guide de l'utilisateur du MFC avant de sélectionner et d'acheter du papier pour l'appareil.

# <span id="page-9-1"></span>**Comment imprimer votre document**

Lorsque l'appareil reçoit les données envoyées par votre ordinateur, il commence l'impression en saisissant tout d'abord une feuille dans le bac à papier. Le bac à papier peut alimenter de nombreux types de papier et enveloppes.

- *1* Sur votre ordinateur, sélectionnez la commande imprimer. Si votre ordinateur est raccordé à d'autres imprimantes, sélectionnez **Brother MFC-XXXX USB Printer** (XXXX désignant le nom de votre modèle) pour votre pilote d'imprimante dans le menu imprimer ou paramètres d'impression dans votre logiciel d'application, puis cliquez sur OK pour commencer à imprimer. (Windows® uniquement)
- Pour les utilisateurs Macintosh®, voir *[Utilisation du pilote](#page-153-2)  [d'imprimante Brother avec votre Apple](#page-153-2)® Macintosh® (Mac OS® X)* [à la page 9-4](#page-153-2).
- *2* Votre ordinateur envoie une commande d'impression et les données à l'appareil.

L'écran affiche Récept. donnée.

*3* Lorsque l'appareil a terminé d'imprimer toutes les données, l'écran affiche la date et l'heure.

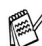

Vous pouvez sélectionner la taille papier ainsi que l'orientation dans votre logiciel d'application.

Si votre logiciel d'application ne prend pas en charge la taille de votre papier, sélectionnez la taille papier supérieure.

Puis réglez la zone d'impression en changeant les marges (droite et gauche) dans votre logiciel d'application.

# <span id="page-10-0"></span>**Impression et télécopie simultanées**

Votre appareil peut imprimer à partir de votre ordinateur tout en transmettant/recevant un fax en mémoire ou tout en numérisant un document dans l'ordinateur. La transmission de fax ne sera pas interrompue pendant une impression PC.

Toutefois, lorsque l'appareil copie ou reçoit un fax sur papier, il interrompt l'opération d'impression PC puis continue une fois la copie/réception de fax terminée.

# <span id="page-10-1"></span>**Suppression de données dans la mémoire**

Si l'écran affiche Données mém., vous pouvez supprimer les données se trouvant dans la mémoire de l'imprimante en appuyant sur **Arrêt/Sortie**.

# <span id="page-10-2"></span>**Vérification de la qualité de l'impression**

Si vous souhaitez vérifier la qualité de l'impression et savoir comment l'améliorer, Voir *[Comment améliorer la qualité de](#page-142-3)  l'impression* [à la page 12-11 du guide d'utilisateur](#page-142-3).

# <span id="page-10-3"></span>**Touches d'opération de l'imprimante**

# <span id="page-10-4"></span>**Annulation tâche (MFC-3420C uniquement)**

Vous pouvez arrêter la tâche d'impression en cours et supprimer les données de la mémoire.

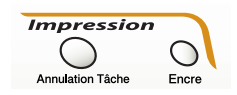

# <span id="page-11-0"></span>**Paramètres du pilote d'imprimante (Windows® uniquement)**

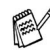

Pour les utilisateurs Macintosh® , voir *[Utilisation du pilote](#page-153-2)  [d'imprimante Brother avec votre Apple](#page-153-2)® Macintosh® (Mac OS® X)* [à la page 9-4](#page-153-2).

Vous pouvez changer les paramètres de l'imprimante suivants lorsque vous imprimez à partir de votre ordinateur:

- **Type de média/Qualité** (vitesse)
- **Tracé page**
- **Correspondance de couleur/demi-teinte**
- **Ajustement des couleurs**
- **Mise à l'échelle**
- **Filigrane**
- **Date & heure d'impression**
- **Configuration rapide d'impression**

# <span id="page-11-1"></span>**Comment accéder aux paramètres du pilote d'imprimante**

- *1* Cliquez sur **Imprimer** dans le menu **Fichier** de votre logiciel d'application.
- *2* Sélectionnez **Brother MFC-XXXX USB Printer** (XXXX désignant le nom de votre modèle) pour votre imprimante et cliquez sur **Propriétés**. La boîte de dialogue imprimante s'affiche.
- La façon dont vous accédez aux paramètres du pilote d'imprimante varie selon votre système d'exploitation et vos logiciels d'application.
	- Les écrans illustrés dans cette section proviennent de Windows® XP. Les écrans de votre ordinateur peuvent varier en fonction de votre système d'exploitation Windows.
	- Les descriptions de ce chapitre correspondent au MFC-3220C. Ces descriptions s'appliquent également aux autres appareils.

# <span id="page-12-0"></span>**Onglet Elémentaire**

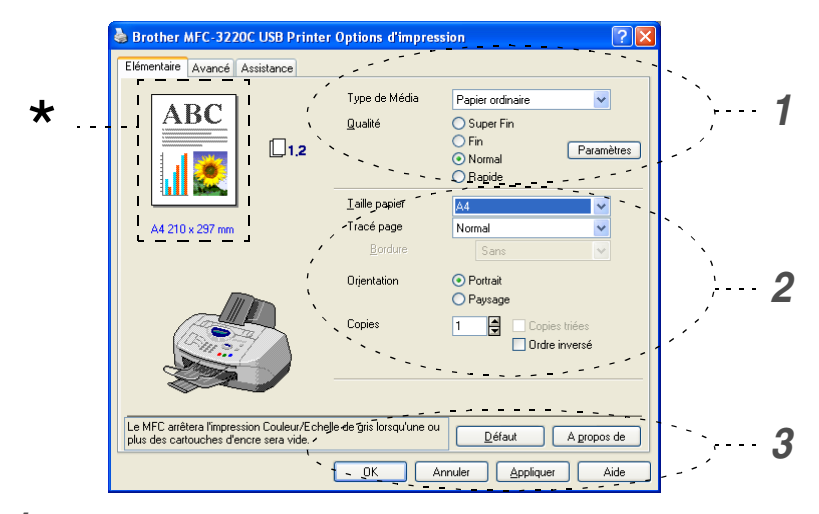

- *1* Sélectionnez le **Type de Média** et la **Qualité**.
- *2* Sélectionnez: **Taille papier**, **Tracé page**, **Bordure** (le cas échéant), **Orientation**, nombre de **Copies**, ordre des pages.
- *3* Cliquez sur le bouton **Appliquer** pour appliquer les paramètres que vous avez sélectionnés.

Pour réactiver les paramètres par défaut, cliquez sur le bouton **Défaut**, puis cliquez sur le bouton **Appliquer**.

\*Ici on peut voir les paramètres en cours pour les rubriques<br>suivantes: Qualité, Taille papier, Tracé page, Orientation suivantes: **Qualité**, **Taille papier**, **Tracé page**, **Orientation**, **Copies triées/Ordre inversé** et **Couleur/Echelle de gris**.

# <span id="page-13-0"></span>**Type de média**

Pour obtenir les meilleurs résultats en matière d'impression, le support imprimable doit être sélectionné dans le pilote. L'appareil change sa façon d'imprimer en fonction du type de média sélectionné.

*Papier ordinaire Papier à jet d'encre Papier glacé (4 couleurs) Papier glacé (3 couleurs)*

*Transparents*

La qualité d'impression de l'encre noire varie en fonction du type de papier glacé utilisé. L'encre noire est utilisée lorsque vous sélectionnez *Papier glacé (4 couleurs)*. Si le papier glacé utilisé refuse l'encre noire, sélectionnez *Papier glacé (3 couleurs)*, qui simule l'encre noire en combinant les trois couleurs d'encre.

### <span id="page-13-1"></span>**Qualité**

L'option de qualité vous permet de choisir la résolution d'impression souhaitée pour votre document. La qualité d'impression et la vitesse sont liées. Plus la qualité est élevée plus l'impression du document prendra du temps. Les options de qualité disponibles varient en fonction du type de média sélectionné.

- **Photo:** Jusqu'à 4800 x 1200 ppp optimisés. (Voir *[Résolution](#page-166-3)* à la [page S-6 du guide d'utilisateur](#page-166-3).) Utilisez ce mode pour imprimer des images précises telles que des photos. Il s'agit de la plus haute résolution et de la vitesse la plus lente.
- **S.Fin** (Super Fin): 1200 x 1200 ppp. Utilisez ce mode pour imprimer des photos et des textes précis. Les données d'impression étant beaucoup plus volumineuses qu'en mode normal, la durée du traitement, du transfert des données et de l'impression sera plus longue.
- **Fin:** 600 x 600 ppp. Meilleure qualité d'impression qu'avec le mode **Normal** et vitesse d'impression plus rapide qu'avec l'option **Super Fin**.
- **Normal:** 600 x 300 ppp. Bonne qualité d'impression à une vitesse d'impression typique.
- **Rapide:** 600 x 150 ppp. Le mode d'impression le plus rapide et la consommation d'encre la plus faible. Utilisez ce mode pour imprimer de gros documents ou les documents destinés à l'épreuvage.

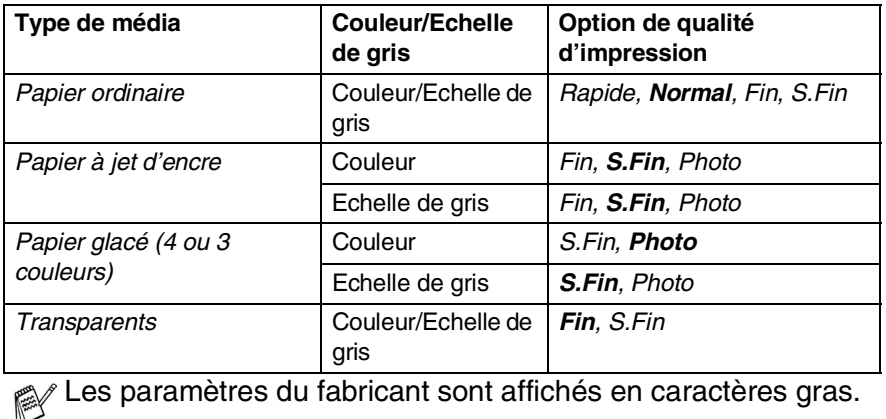

# <span id="page-14-0"></span>**Impression bidirectionnelle**

Lorsque l'option **Impression bidirectionnelle** est sélectionnée, les têtes d'impression impriment dans les deux sens et permettent des vitesses d'impression plus rapides. Lorsque cette option n'est pas sélectionnée, les têtes d'impression n'impriment que dans un sens et procurent une qualité d'impression supérieure.

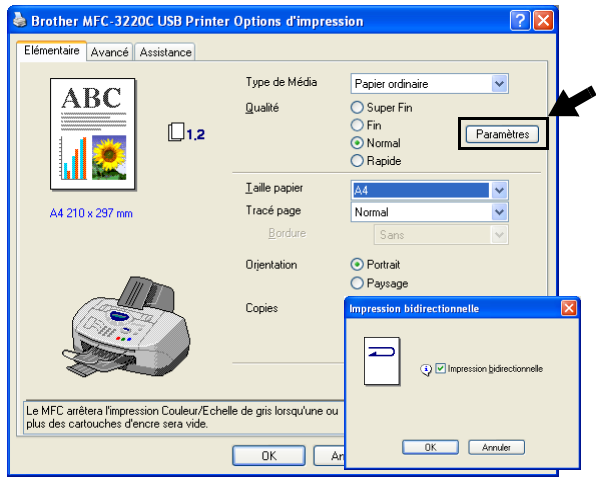

### <span id="page-15-0"></span>**Taille papier**

L'option **Taille papier** offre un vaste choix de tailles papier standard. Si vous le souhaitez, vous pouvez créer vos propres formats allant de 88,9  $\times$  101,6 mm à 215,9  $\times$  355,6 mm. Dans le menu déroulant, sélectionnez la **Taille papier** que vous utilisez.

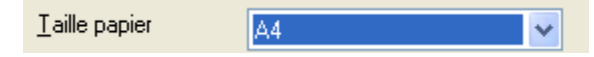

Vous pouvez saisir votre propre format en sélectionnant l'option *Définie par l'utilisateur*. Sélectionnez un papier d'une épaisseur correcte pour améliorer la qualité de l'impression.

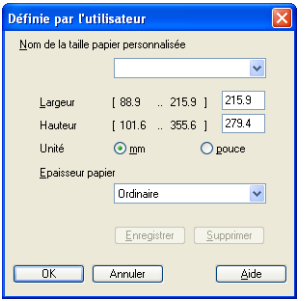

### <span id="page-15-1"></span>**Tracé page**

L'option **Tracé page** peut réduire le format de l'image d'une page pour imprimer plusieurs pages sur une seule feuille de papier ou pour agrandir le format de l'image pour imprimer une seule page sur plusieurs feuilles de papier.

 Si vous travaillez sous Windows® 98/98SE/Me, la mise en page 4 en 1 n'est pas disponible.

#### <span id="page-15-2"></span>**Bordure**

Lorsque vous imprimez plusieurs pages sur une feuille de papier avec la fonction **Tracé page**, vous pouvez choisir une bordure pleine, une bordure pointillée ou aucune bordure autour de chaque page imprimée sur la feuille.

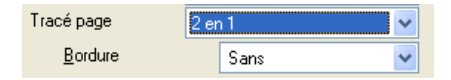

### <span id="page-16-0"></span>**Orientation**

**Orientation** sélectionne la position d'impression de votre document (**Portrait** ou **Paysage**).

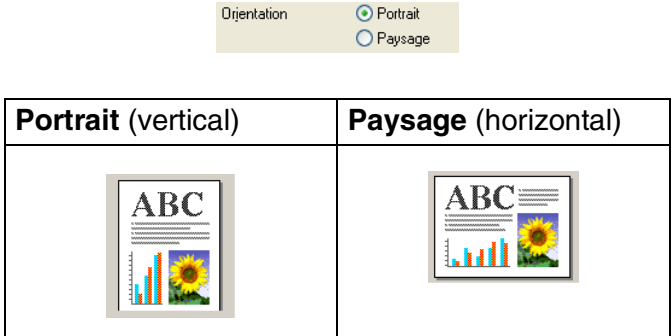

### <span id="page-16-1"></span>**Copies**

L'option **Copies** définit le nombre de copies à imprimer (de 1 à 999).

#### <span id="page-16-2"></span>**Copies triées**

Lorsque la case de l'option **Copies triées** est cochée, une copie complète de votre document sera imprimée puis une autre en fonction du nombre de copies que vous avez sélectionné. Si la case de l'option **Copies triées** n'est pas cochée, tous les exemplaires de la première page seront imprimés avant l'impression de la page suivante du document.

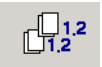

#### <span id="page-16-3"></span>**Ordre inversé**

L'option **Ordre inversé** imprime les pages de votre document dans l'ordre inverse.

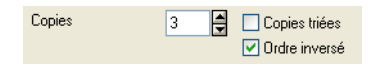

# <span id="page-17-0"></span>**Onglet Avancé**

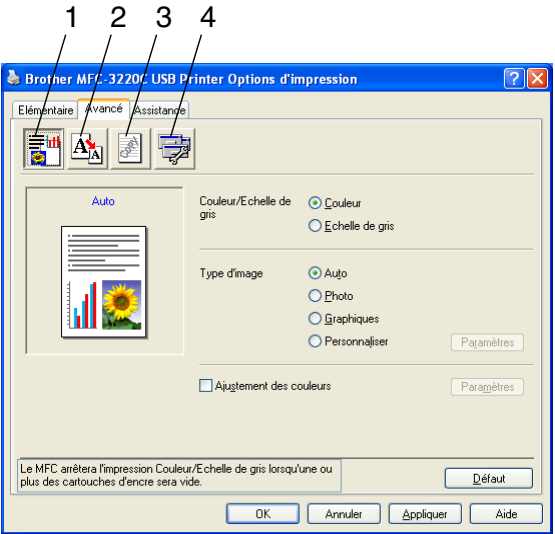

Pour réactiver les paramètres par défaut, cliquez sur le bouton **Défaut**.

Changez les paramètres des différents onglets en sélectionnant l'une des icônes suivantes:

- 1.Couleur
- 2.Mise à l'échelle
- 3.Filigrane
- 4.Options du périphérique

#### <span id="page-18-1"></span><span id="page-18-0"></span>**Couleur/Echelle de gris**

Cette option permet d'imprimer un document couleur en noir et blanc en utilisant l'échelle de gris.

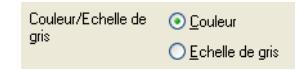

#### <span id="page-18-2"></span>**Type d'image**

Le pilote d'imprimante sélectionnera la méthode la plus appropriée de correspondance des couleurs et de demi-teintes en fonction de votre type d'image. Généralement, le texte et les graphiques commerciaux sont imprimés de manière vive et les images photographiques de manière plus atténuée.

- **Auto:** Le pilote d'imprimante sélectionne automatiquement le type d'image.
- **Photo:** Sélectionnez ce mode pour les images photographiques.
- Graphiques: Sélectionnez ce mode pour des documents qui contiennent du texte ou des graphiques commerciaux (tableaux ou clipart).
- **Personnaliser:** Si vous souhaitez sélectionner la méthode de correspondance des couleurs et de demi-teintes, sélectionnez manuellement ce mode.

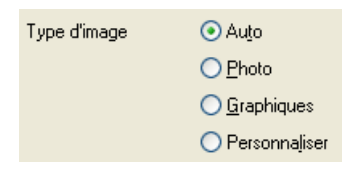

#### <span id="page-19-0"></span>**Type d'image personnalisée**

Vous pouvez sélectionner manuellement la méthode de correspondance des couleurs. Sélectionnez ce qui convient le mieux pour votre document.

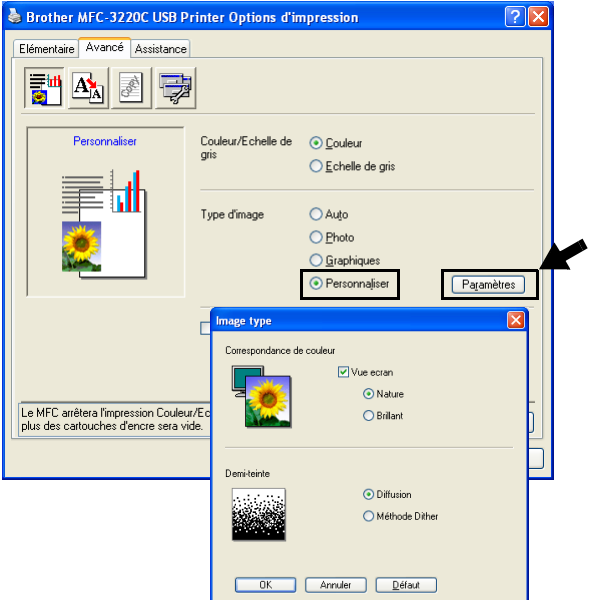

#### **Vue écran**

La couleur est ajustée pour obtenir la meilleure correspondance de couleur par rapport au moniteur du PC.

- **Nature:** Convient pour les images photographiques. La couleur est ajustée pour imprimer une couleur plus naturelle.
- **Brillant:** Convient aux graphiques commerciaux comme les tableaux, les graphiques et le texte. La couleur est ajustée pour obtenir des teintes plus vives.

#### <span id="page-20-0"></span>**Formation de demi-teinte**

L'appareil peut adopter deux méthodes (**Diffusion** ou **Méthode Dither**) pour disposer des points afin d'exprimer des demi-teintes. Il existe des dispositions prédéfinies et vous pouvez en sélectionner une pour votre document. Sélectionnez la méthode appropriée.

- **Diffusion:** Les points sont placés de manière aléatoire pour créer des demi-teintes. Cette méthode d'impression se prête mieux à l'impression des photos qui présentent des graphiques et des tons plus délicats.
- **Méthode Dither:** Les points sont disposés selon une formation prédéfinie pour faire des demi-teintes. Ce type d'impression se prête mieux à l'impression des graphiques qui ont des limites de couleur marquées ou à l'impression de tableaux comme les tableaux commerciaux.
	- Certains paramètres de demi-teintes ne peuvent pas être sélectionnés avec certaines combinaisons d'options de **Type de Média** et de **Qualité**.

#### <span id="page-21-0"></span>**Ajustement des couleurs**

Cette fonction analyse votre image pour améliorer la netteté de la qualité, l'équilibrage des blancs et la densité des couleurs. Ce processus peut prendre plusieurs minutes en fonction du format de l'image et des spécifications de votre ordinateur.

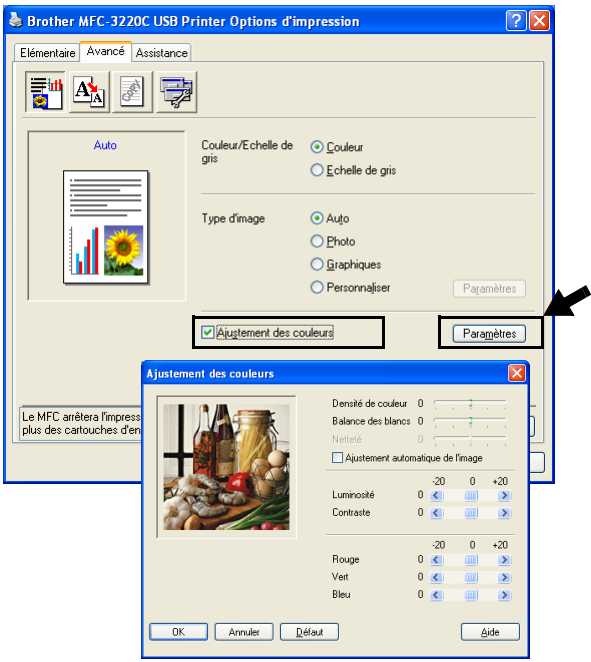

#### ■ **Densité de couleur**

Ce paramètre permet d'ajuster la quantité totale de couleur dans l'image. Vous pouvez augmenter ou diminuer la quantité de couleur dans une image pour améliorer une photo délavée ou faible.

#### ■ **Balance des blancs**

Ce paramètre permet d'ajuster la teinte des zones blanches d'une image. L'éclairage, les paramètres de l'appareil photo et d'autres influences auront un effet sur l'aspect du blanc. Les zones blanches d'une image peuvent être légèrement roses, jaunes ou d'une autre couleur. Grâce à ce paramètre, vous pouvez corriger cet effet et redonner aux zones blanches un blanc parfait.

#### ■ **Netteté**

Ce paramètre permet de rehausser le détail d'une image. C'est l'équivalent de la mise au point sur un appareil photo. Si l'image n'est pas entièrement nette et si vous ne pouvez pas voir les détails précis de l'image, réglez la netteté.

#### ■ L'option **Ajustement automatique de l'image**

permet un paramètre individuel des paramètres de l'image pour améliorer l'image imprimée et permet d'analyser les données des pixels environnants ou voisins dans l'original.

#### ■ **Luminosité**

Cette option ajuste la luminosité de toute l'image dans son ensemble. Pour éclaircir ou assombrir l'image, déplacez la barre de défilement vers la gauche ou vers la droite.

#### ■ **Contraste**

Cette option ajuste le contraste d'une image. Elle assombrira les zones plus foncées et éclaircira les zones plus claires. Augmentez le contraste si vous souhaitez une image plus claire. Diminuez le contraste si vous souhaitez une image plus atténuée.

#### ■ L'option **Rouge**

augmente l'intensité du **Rouge** pour rendre l'image plus rouge.

#### ■ L'option **Vert**

augmente l'intensité du **Vert** pour rendre l'image plus verte.

#### ■ L'option **Bleu**

augmente l'intensité du **Bleu** pour rendre l'image plus bleue.

### <span id="page-23-0"></span>**Mise à l'échelle**

Vous pouvez changer le format d'impression de votre document avec l'option **Mise à l'échelle**.

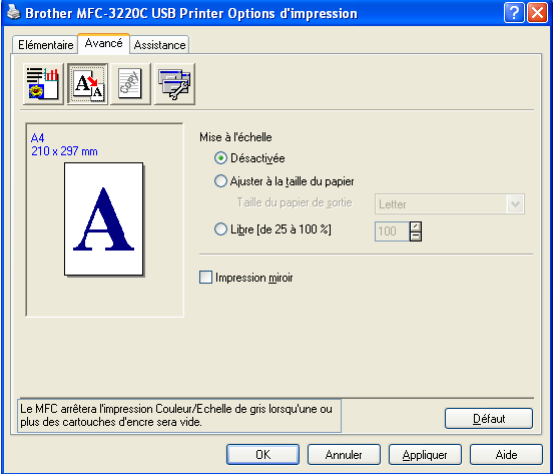

- Cochez la case **Désactivée** si vous souhaitez imprimer le document tel qu'il apparaît à l'écran.
- Cochez la case Ajuster à la taille du papier, si votre document est d'un format inhabituel, ou si vous n'avez que du papier standard.
- Cochez la case **Libre** si vous souhaitez réduire le format.
- Cochez la case **Impression miroir** pour inverser les données de gauche à droite.

### <span id="page-24-0"></span>**Filigrane**

Vous pouvez placer un logo ou du texte dans votre document sous forme de filigrane. Vous pouvez sélectionner l'un des filigranes prédéfinis ou vous pouvez utiliser un ficher bitmap ou texte que vous avez créé.

Cochez la case **Utiliser filigrane**, puis sélectionnez le filigrane que vous souhaitez utiliser.

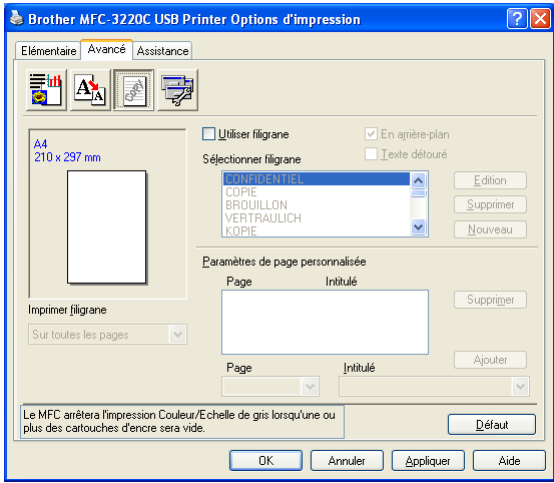

### <span id="page-24-1"></span>**En arrière-plan**

Cochez la case **En arrière-plan** avec le filigrane pour imprimer l'image en filigrane en arrière-plan dans votre document. Si cette option n'est pas cochée, le filigrane est imprimé par dessus votre document.

### <span id="page-24-2"></span>**Texte détouré (Windows® 2000 Professional/XP uniquement)**

Cochez la case **Texte détouré** si vous souhaitez uniquement imprimer le contour du filigrane.

#### <span id="page-24-3"></span>**Imprimer filigrane**

La fonction **Imprimer filigrane** propose les choix suivants pour l'impression:

- *Sur toutes les pages*
- *Sur la première page uniquement*
- *A partir de la deuxième page*
- *Personnalisé*

#### <span id="page-25-0"></span>**Style de filigrane**

Vous pouvez changer la taille et la position du filigrane sur la page en sélectionnant le filigrane puis en cliquant sur le bouton **Edition**. Si vous souhaitez ajouter un nouveau filigrane, cliquez sur le bouton **Nouveau** puis sélectionnez **Texte** ou **Bitmap** dans l'option **Style de filigrane**.

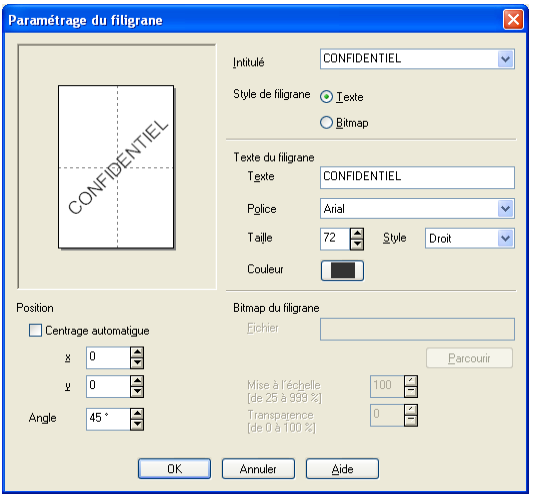

#### ■ **Intitulé**

Vous pouvez sélectionner CONFIDENTIEL, COPIE ou BROUILLON comme titre standard ou tapez le titre que vous souhaitez dans le champ.

#### ■ **Texte de filigrane**

Tapez votre texte de filigrane dans la case **Texte** puis sélectionnez les options suivantes: **Police**, **Taille**, **Couleur** et **Style**.

#### ■ **Bitmap du filigrane**

Tapez le nom de fichier et l'emplacement de votre image bitmap dans la case **Fichier** ou cliquez sur **Parcourir** pour trouver l'emplacement du fichier. Vous pouvez également définir l'échelle de l'image.

#### ■ **Position**

Ce paramètre vous permet de contrôler la position du filigrane sur la page.

<span id="page-26-0"></span>Vous permet de configurer les fonctions suivantes de l'imprimante:

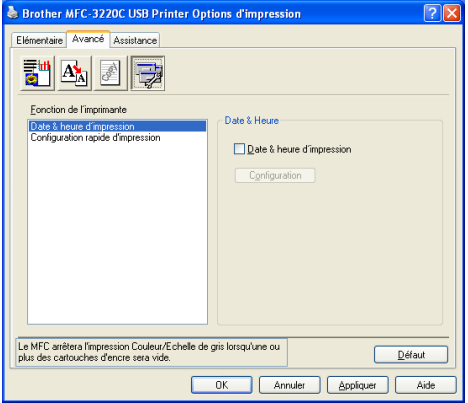

#### <span id="page-26-1"></span>**Date & heure d'impression**

Lorsqu'elle est activée, la fonction **Date & heure d'impression** imprime la date et l'heure sur votre document selon l'horloge de votre ordinateur.

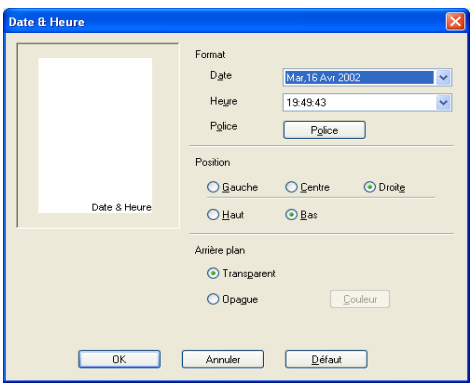

Cliquez sur le bouton **Configuration** pour changer le format de la **Date** et de l'**Heure**, ainsi que la **Position** et la **Police**. Pour inclure un arrière-plan avec la **Date** et l'**Heure**, sélectionnez **Opaque**. Lorsque l'option **Opaque** est sélectionnée, vous pouvez cliquer sur le bouton **Couleur** pour changer la couleur de l'arrière-plan de la **Date** et de l'**Heure**.

La **Date** et l'**Heure** figurant dans la case de sélection représentent le format qui sera imprimé. La **Date** et l'**Heure** imprimées sur votre document proviennent automatiquement des paramètres de votre ordinateur.

#### <span id="page-27-0"></span>**Configuration rapide d'impression**

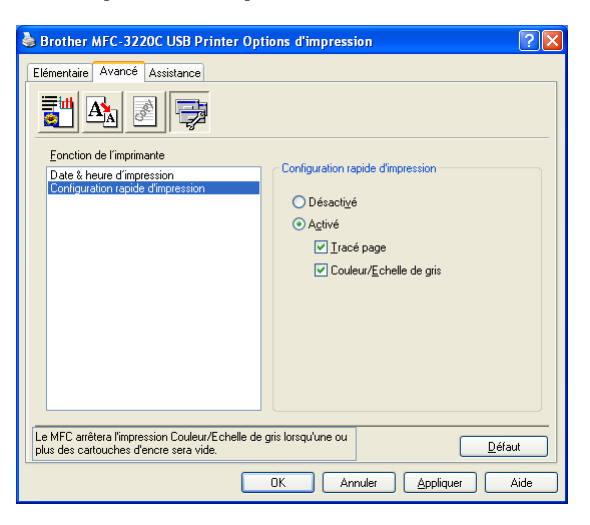

La fonction **Configuration rapide d'impression** vous permet de sélectionner rapidement les paramètres de votre pilote. Pour afficher les paramètres, il vous suffit de cliquer sur l'icône de la barre des tâches. Cette fonction peut être réglée sur **Activé** ou sur **Désactivé** à partir de l'option **Options du périphérique**.

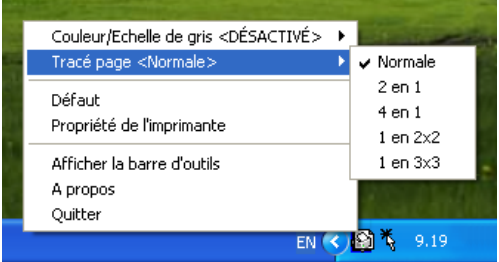

# <span id="page-28-0"></span>**Onglet Assistance**

L'onglet **Assistance** fournit des informations sur la version du pilote d'imprimante et sur ses paramètres. Par ailleurs, il existe des liens vers les sites Web de Brother: **Centre de Solutions Brother** et Driver Update (mise à jour des pilotes d'imprimante).

Cliquez sur l'onglet **Assistance** pour afficher l'écran ci-dessous:

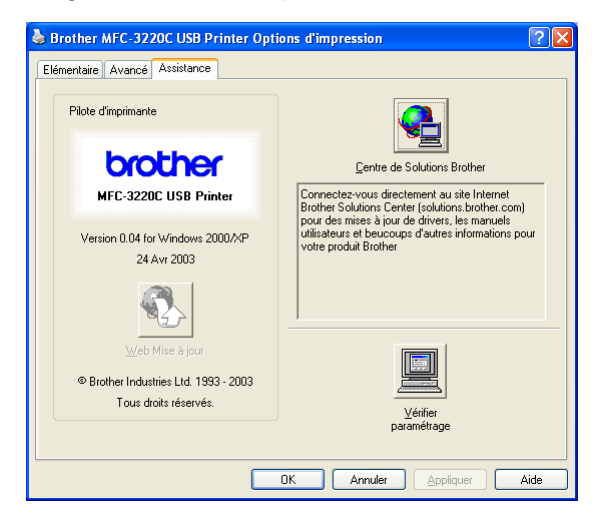

### <span id="page-28-1"></span>**Brother Solutions Center (Centre de Solutions Brother)**

Le **Centre de Solutions Brother** est un site Web où vous trouverez des informations sur votre produit Brother y compris des réponses aux questions fréquemment posées (FAQ), des guides de l'utilisateur, des mises à jour de pilotes ainsi que des conseils d'utilisation de votre appareil.

#### <span id="page-28-2"></span>**Web mise à jour**

La **Web Mise à jour** se rend sur le site Web de Brother à la recherche de pilotes mis à jour pour télécharger et mettre à jour automatiquement le pilote d'imprimante de votre ordinateur.

#### <span id="page-28-3"></span>**Vérifier paramétrage**

L'option **Vérifier paramétrage** affiche une liste des paramètres actuels de votre pilote.

# <span id="page-29-0"></span>*2* **Comment numériser sous Windows®**

Les pilotes et opérations de numérisation varient en fonction de votre système d'exploitation.

#### **Pour Windows**® **98/98SE/Me et 2000 Professional**

L'appareil utilise un pilote compatible TWAIN pour numériser des documents à partir de vos applications. (Voir *[Numérisation](#page-30-0)  [d'un document \(Pour Windows® 98/98SE/Me et 2000](#page-30-0)  [Professional uniquement\)](#page-30-0)*, *[Compatibilité TWAIN](#page-30-1)* à la page 2-2.)

#### **Pour Windows**® **XP**

L'appareil utilise l'acquisition d'image Windows® (WIA) pour numériser les documents. (Voir *[Numérisation d'un document](#page-39-0)  (Pour Windows[® XP uniquement\)](#page-39-0)* à la page 2-11.)

#### **Pour Macintosh**®

Voir *[Numérisation depuis un Macintosh®](#page-161-2)* à la page 9-12.

#### **Pour ScanSoft**®**, PaperPort**® **et TextBridge**® **OCR**

Allez à *[Utilisation de ScanSoft® PaperPort® et TextBridge® OCR](#page-52-0)* [à la page 2-24](#page-52-0)*.*

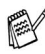

Les descriptions de ce chapitre correspondent au MFC-3220C et au MFC-3420C. Ces descriptions s'appliquent également aux autres appareils.

# <span id="page-30-0"></span>**Numérisation d'un document (Pour Windows® 98/98SE/Me et 2000 Professional uniquement)**

# <span id="page-30-1"></span>**Compatibilité TWAIN**

Le logiciel Brother MFL-Pro Suite comprend un pilote de scanner compatible TWAIN. Les pilotes compatibles TWAIN répondent au protocole universel standard de communication entre scanners et applications logicielles. Cela signifie que non seulement vous pouvez numériser des images directement dans l'afficheur PaperPort® que Brother fournit avec votre appareil, mais également que vous pouvez numériser des images directement dans des centaines d'autres applications logicielles qui prennent en charge la numérisation TWAIN. Ces applications comprennent des programmes connus comme Adobe® Photoshop®, Adobe® PageMaker®, CorelDraw® et bien d'autres.

# **Pour Windows**® **XP**

L'appareil utilise l'acquisition d'image Windows® (WIA) pour numériser les documents. (Voir *[Numérisation d'un document](#page-39-0)  [\(Pour Windows® XP uniquement\)](#page-39-0)* à la page 2-11.)

### <span id="page-31-0"></span>**Comment accéder au Scanner**

- *1* Ouvrez l'application logicielle (ScanSoft® PaperPort®) pour numériser un document.
- Les instructions de numérisation figurant dans ce quide supposent que vous utilisez ScanSoft<sup>®</sup> PaperPort<sup>®</sup> 8.0SE.
- *2* Sélectionnez **Numériser** dans le menu déroulant **Fichier** ou sélectionnez le bouton **Numériser**. La sous-fenêtre **Numériser** s'affiche dans le panneau gauche.
- *3* Sélectionnez **Brother MFC-XXXX USB** ou **Brother MFC-XXXX LAN** dans la liste déroulante **Scanner**. (XXXX désignant le nom de votre modèle.)
- Si le MFC est connecté par:

liaison USB-utilisez **Brother MFC-XXXX USB** liaison LAN-utilisez **Brother MFC-XXXX LAN** (XXXX désignant le nom de votre modèle.)

*4* Cliquez sur **Numériser**

La boîte de dialogue de paramétrage du scanner s'affiche:

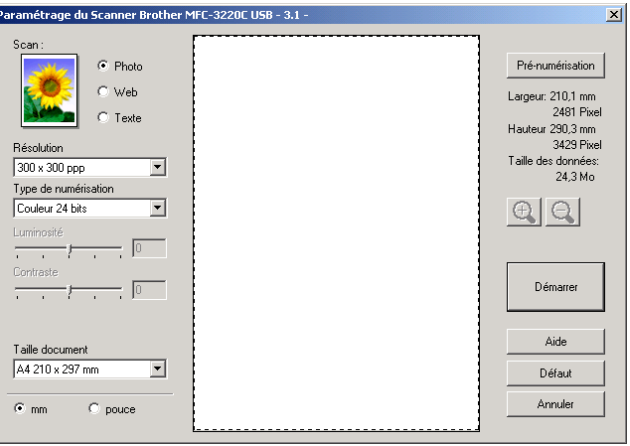

### <span id="page-32-1"></span>**Numérisation d'un document dans le PC**

Vous pouvez numériser une page entière

#### —**OU**—

Numérisez une partie de la page après avoir effectué une pré-numérisation du document.

#### <span id="page-32-0"></span>**Numérisation d'une page entière**

- *1* Chargez votre document.
- *2* Réglez les paramètres suivants, s'il y a lieu, dans la fenêtre Scanner:
	- **Type d'image**
	- **Résolution**
	- **Type de numérisation**
	- **Luminosité**
	- **Contraste**
	- **Taille document**
- **Après avoir sélectionné une taille document, vous pouvez** ajuster la zone de numérisation en effectuant une opération du type glisser-déplacer à l'aide du bouton gauche de la souris. Ceci est nécessaire quand vous souhaitez tronquer une image lors de la numérisation.

Voir *[Paramètres dans la fenêtre Scanner](#page-35-0)* à la page 2-7.

*3* Cliquez sur **Démarrer** dans la fenêtre Scanner. La numérisation terminée, cliquez sur **Annuler** pour retourner dans la fenêtre PaperPort®.

#### <span id="page-33-0"></span>**Pré-numérisation pour tronquer une partie destinée à être numérisée**

Le bouton **Pré-numérisation** sert à faire une prévisualisation de l'image pour y rogner des zones inutiles. Une fois satisfait de l'aperçu, cliquez sur **Démarrer** dans la fenêtre Scanner pour numériser l'image.

*1* Chargez votre document.

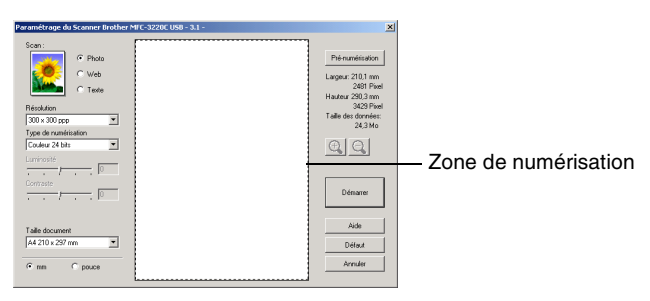

- *2* Sélectionnez les paramètres suivants: **Type d'image**, **Résolution**, **Type de numérisation**, **Luminosité**, **Contraste** et **Taille document**, suivant le cas.
- *3* Dans la boîte de dialogue Paramétrage du scanner, cliquez sur le bouton **Pré-numérisation**.

Le document entier sera numérisé dans le PC et s'affichera dans la zone de numérisation.

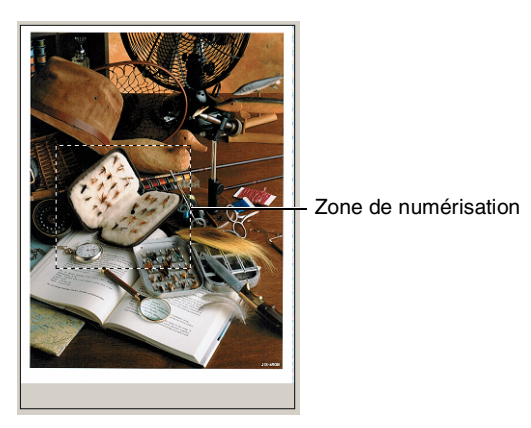

*4* Sélectionnez la partie que vous souhaitez numériser en effectuant une opération du type glisser-déplacer à l'aide du bouton gauche de la souris.

 $\mathbb{R}$  Si vous agrandissez l'image à l'aide du bouton  $\mathbb{R}$ , vous pourrez alors utiliser le bouton  $\bigcirc$  pour restaurer l'image à son format antérieur.

*5* Chargez à nouveau votre document.

Si votre appareil est un modèle à plateau (plat), et si vous avez chargé le document sur la vitre du scanner à l'étape 1, veuillez sauter cette étape.

- *6* Cliquez sur **Démarrer**. Cette fois-ci, seule la partie sélectionnée du document s'affichera dans la fenêtre PaperPort® (ou dans la fenêtre de votre application logicielle).
- *7* Dans la fenêtre PaperPort®, utilisez les options disponibles pour raffiner l'image.

#### <span id="page-35-1"></span><span id="page-35-0"></span>**Type d'image**

Sélectionnez le type d'image souhaité entre **Photo**, **Web** ou **Texte**. Les réglages **Résolution** et **Type de numérisation** sont modifiés en fonction de chaque paramètre par défaut.

Les paramètres par défaut sont:

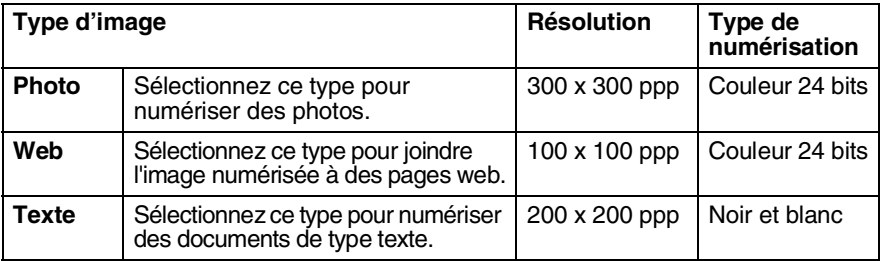

#### <span id="page-35-2"></span>**Résolution**

Vous pouvez changer la résolution de la numérisation par l'intermédiaire de la liste déroulante **Résolution**. Les résolutions plus élevées exigent plus de mémoire et un temps de transfert plus long mais elles permettent d'obtenir une image numérisée de meilleure qualité. Le tableau suivant montre les résolutions possibles et les couleurs disponibles.

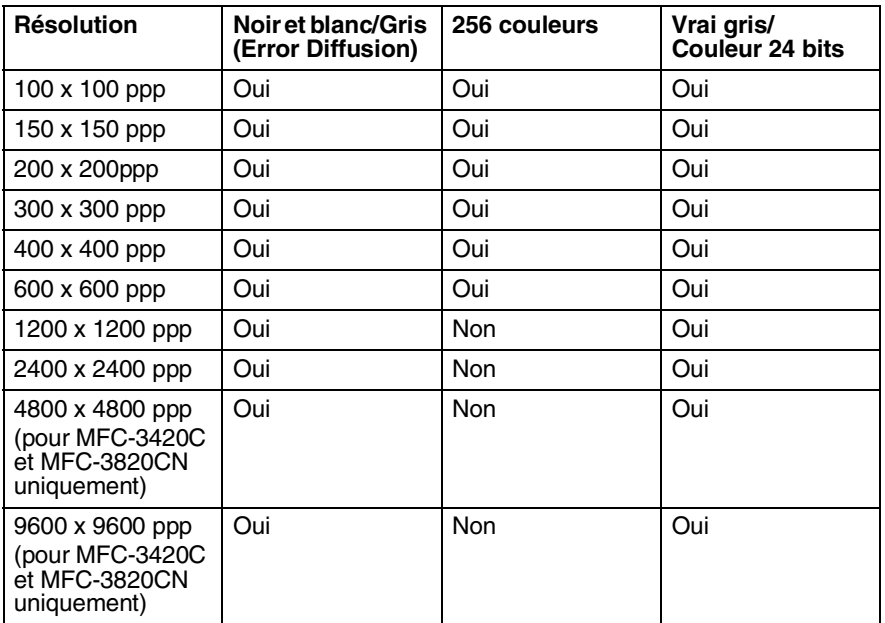

#### **2 - 7** COMMENT NUMÉRISER SOUS WINDOWS®
### **Type de numérisation**

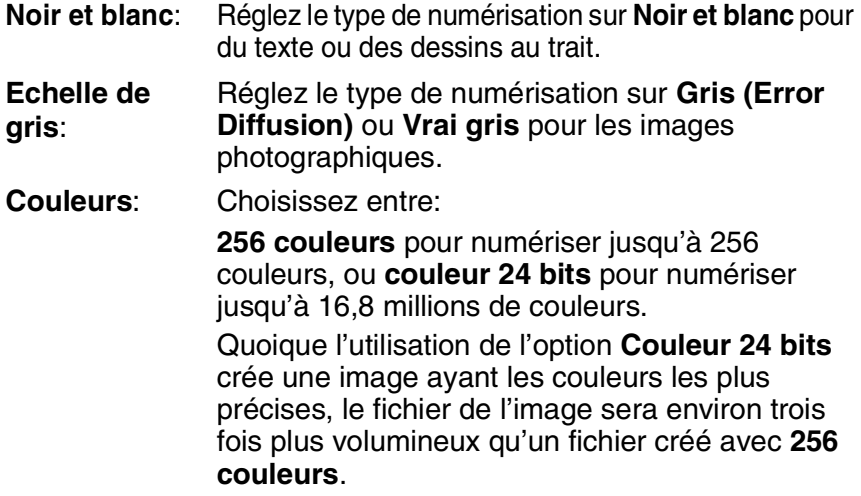

### **Luminosité**

Ajustez ce paramètre (-50 à 50) pour obtenir la meilleure image. La valeur par défaut est 0; elle représente un réglage 'moyen'.

Vous pouvez régler ce niveau en faisant glisser la réglette de droite à gauche pour éclaircir ou assombrir l'image. Vous pouvez également taper une valeur dans la case pour régler le contraste.

Si l'image numérisée est trop claire, sélectionnez une valeur inférieure pour la luminosité et renumérisez le document. Si l'image numérisée est trop sombre, sélectionnez une valeur supérieure pour la luminosité et renumérisez le document.

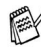

Cette option n'est disponible que lorsque Noir & blanc ou Gris sont sélectionnés.

#### **Contraste**

Ce paramètre n'est possible que si vous avez sélectionné l'un des paramètres d'échelle des gris. Cette option n'est pas disponible quand les paramètres **Noir et blanc** et **Couleur** sont sélectionnés pour le **Type de numérisation**.

Vous pouvez augmenter ou diminuer le niveau de contraste en déplaçant la réglette vers la gauche ou vers la droite. Une augmentation souligne les parties sombres et claires de l'image alors qu'une diminution révèle plus de détails dans les zones grises. Vous pouvez également taper une valeur dans la case pour régler le contraste.

### **Taille document**

Réglez la taille du document comme suit:

- **Lettre (8 1/2 x 11 pouces)**
- A4 (210 x 297 mm)
- $\Box$  Légal (8 1/2 x 14 pouces)
- A5 (148 x 210 mm)
- B5 (182 x 257 mm)
- Executive  $(7 \frac{1}{4} \times 10 \frac{1}{2} \text{ pouces})$
- Carte de visite (90 x 60 mm) (pour MFC-3420C et MFC-3820CN uniquement)
- Photo 9 x 13 cm
- Photo 13 x 18 cm
- APS C 10 x 15 cm
- Format personnalisé (Réglable par l'utilisateur de 8,9 x 8,9mm à 215,9 x 355,6 mm.)

Si votre appareil est un modèle à plateau (plat) (MFC-3420C ou MFC-3820CN), vous pouvez numériser des cartes de visite. Pour numériser des cartes de visite, sélectionnez la taille de document puis placez le document, face imprimée dessous, au centre de la vitre du scanner.

Lors de la numérisation de photos ou d'autres images destinées à un traitement de texte ou une autre application graphique. Essayez différents paramètres pour le contraste et la résolution pour voir lesquels conviennent le mieux à vos besoins.

Si vous avez sélectionné **Format personnalisé** pour le format, la boîte de dialogue **Taille document origine** s'affiche.

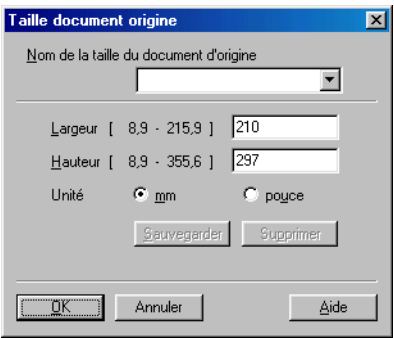

Saisissez les **Nom, Largeur** et **Hauteur** du document.

Vous pouvez choisir "mm" ou "pouce" pour l'unité de la largeur et de la hauteur.

Vous pouvez voir à l'écran le format actuel du papier que vous avez sélectionné.

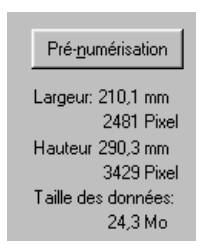

- **Largeur**: largeur de la zone de numérisation
- **Hauteur**: hauteur de la zone de numérisation
- **Taille des données**: taille approximative des données calculée selon un format Bitmap. La taille sera différente pour d'autres formats de fichiers comme JPEG.

# **Numérisation d'un document (Pour Windows® XP uniquement)**

# **Compatibilité WIA**

Windows<sup>®</sup> XP utilise WIA (Windows<sup>®</sup> Image Acquisition – acquisition d'image Windows) pour numériser les images à partir de l'appareil. Vous pouvez numériser des images directement dans l'afficheur PaperPort<sup>®</sup> que Brother fournit avec votre appareil ou vous pouvez numériser des images directement dans les applications logicielles qui prennent en charge la numérisation WIA ou TWAIN.

## **Comment accéder au Scanner**

- *1* Ouvrez votre application logicielle pour numériser un document.
- Les instructions de numérisation figurant dans ce quide supposent que vous utilisiez ScanSoft<sup>®</sup> PaperPort<sup>®</sup> 8.0. La façon de procéder pour la numérisation peut varier pour une autre application.
- *2* Sélectionnez **Numériser** dans le menu déroulant **Fichier** ou sélectionnez le bouton Numériser.

La sous-fenêtre **Numériser** s'affiche dans le panneau gauche.

- *3* Sélectionnez le scanner que vous utilisez dans la liste déroulante **Scanner**.
- *4* Cliquez sur **Numériser**.

La boîte de dialogue Numériser s'affiche:

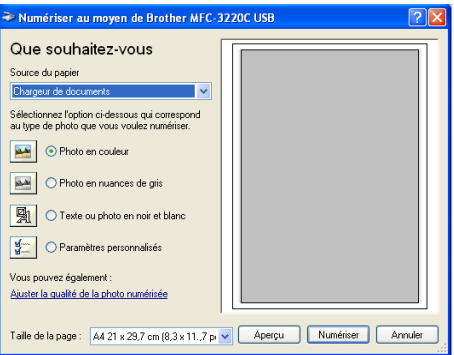

### **Numérisation d'un document dans le PC (pour MFC-3220C et MFC-3320CN uniquement)**

*1* Chargez votre document.

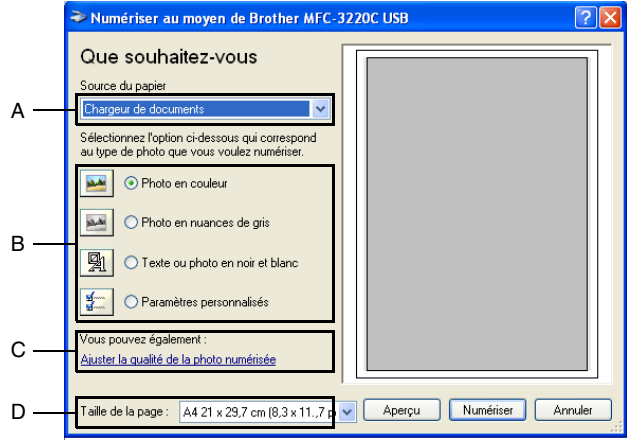

- *2* Sélectionnez le type d'image (B).
- *3* Sélectionnez la **Taille de la page** dans la liste déroulante (D).
- *4* Pour des paramètres avancés, cliquez sur l'onglet **Ajuster la qualité de la photo numérisée** (C). Vous pouvez sélectionner : **Luminosité**, **Contraste**, **Résolution** et **Type de photo** sous l'onglet **Propriétés avancées**. Cliquez sur le bouton **OK** après avoir choisi vos paramètres.

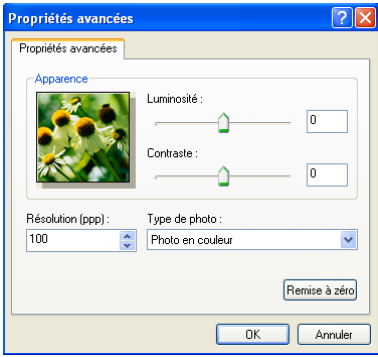

*5* Pour commencer la numérisation de votre document, cliquez sur le bouton **Numériser** dans la boîte de dialogue Numériser.

- La résolution scanner maximum pouvant être sélectionnée est  $1200 \times 1200$  ppp.
	- Pour les résolutions supérieures à 1200 ppp, utilisez l'utilitaire Brother Scanner. (Voir *[Utilitaire Brother Scanner](#page-46-0)* à [la page 2-18](#page-46-0).)
	- Vous ne pouvez pas sélectionner une source d'alimentation en papier (A) autre que le chargeur de document.

## **Numérisation d'un document dans le PC (pour MFC-3420C et MFC-3820CN uniquement)**

Il existe deux méthodes vous permettant de numériser une page entière. Vous pouvez utiliser l'ADF (chargeur automatique de document) ou la vitre du scanner à plateau.

Si vous souhaitez numériser puis tronquer une partie de la page après avoir préalablement numérisé le document, vous devrez utiliser la vitre du scanner (Plateau). (Voir *[Pré-numérisation pour](#page-33-0)  [tronquer une partie destinée à être numérisée](#page-33-0)* à la page 2-5.)

### **Numérisation d'un document à l'aide de l'ADF**

*1* Chargez votre document.

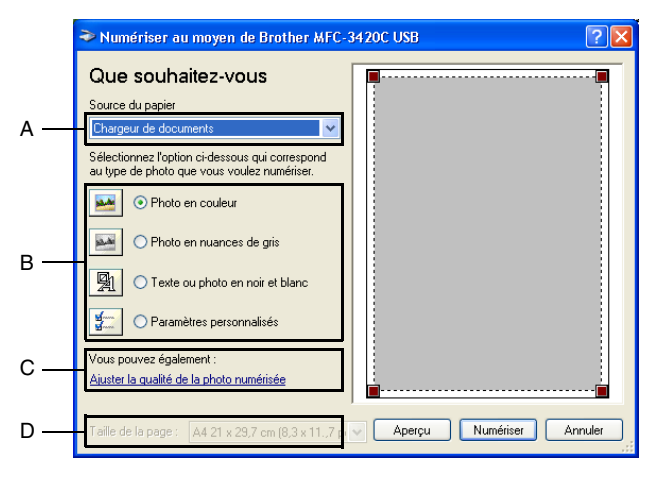

- *2* Sélectionnez le **Chargeur de documents** dans la liste déroulante **Source du papier** (A).
- **3** Sélectionnez le type de photo (B).
- *4* Sélectionnez la **Taille de la page** dans la liste déroulante (D).

*5* Pour des paramètres avancés, cliquez sur l'onglet **Ajuster la qualité de la photo numérisée** (C). Vous pouvez sélectionner: **Luminosité**, **Contraste**, **Résolution** et **Type de photo** sous l'onglet **Propriétés avancées**. Cliquez sur le bouton **OK** après avoir choisi vos paramètres.

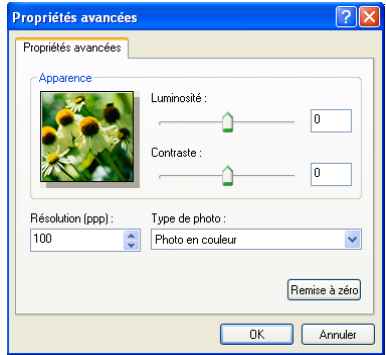

- La résolution scanner maximum pouvant être sélectionnée est  $1200 \times 1200$  ppp.
	- Pour les résolutions supérieures à 1200 ppp, utilisez l'utilitaire Brother Scanner. (Voir *[Utilitaire Brother Scanner](#page-46-0)* à [la page 2-18](#page-46-0).)
- *6* Pour commencer la numérisation de votre document, cliquez sur le bouton **Numériser** dans la boîte de dialogue Numériser.

#### **Pré-numérisation pour tronquer une partie destinée à être numérisée à l'aide de la vitre du scanner (pour MFC-3420C et MFC-3820CN uniquement)**

Le bouton **Aperçu** sert à prévisualiser l'image pour y tronquer les zones inutiles. Une fois satisfait de l'aperçu, cliquez sur le bouton **Numériser** dans la fenêtre Scanner pour numériser l'image.

- *1* Placez le document face imprimée dessous sur la vitre du scanner.
- *2* Vérifiez que vous avez sélectionné **Plateau** dans la liste déroulante Source du papier (A).

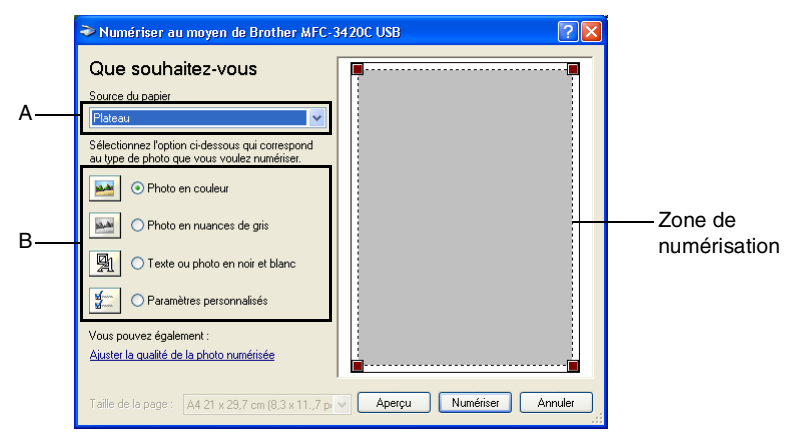

- **3** Sélectionnez le type de photo (B).
- Dans la boîte de dialogue Numériser, cliquez sur le bouton **Aperçu**. Le document entier sera numérisé dans le PC et s'affichera dans la zone de numérisation.
- *5* Sélectionnez la partie que vous souhaitez numériser en effectuant une opération du type glisser-déplacer sur la zone en question à l'aide du bouton gauche de la souris.

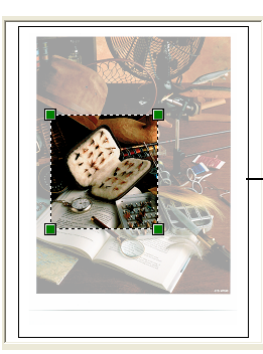

Zone de numérisation

*6* Pour des paramètres avancés, cliquez sur **Type de photo** dans la fenêtre **Ajuster la qualité de la photo numérisée** (C). Vous pouvez sélectionner: **Luminosité**, **Contraste**, **Résolution** et **Type de photo** sous l'onglet **Propriétés avancées**. Cliquez sur le bouton **OK** après avoir choisi vos paramètres.

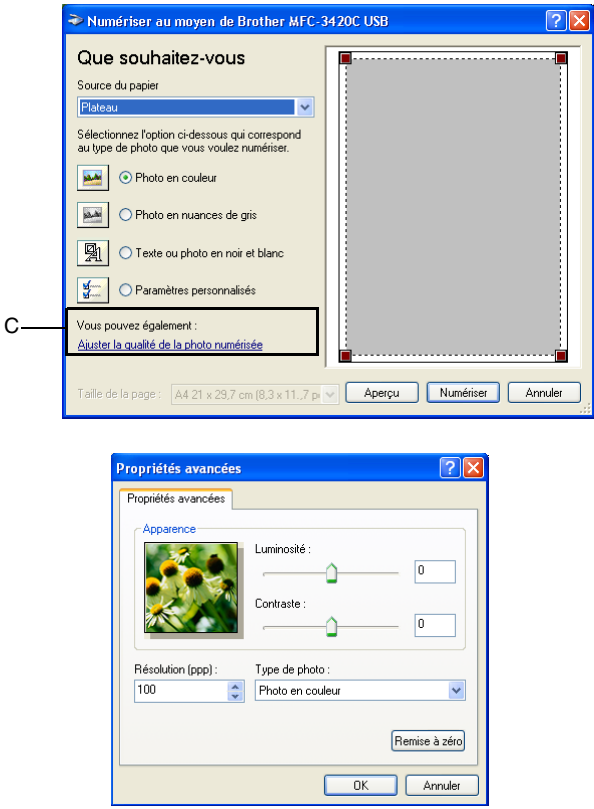

*7* Pour commencer la numérisation de votre document, cliquez sur le bouton **Numériser** dans la boîte de dialogue Numériser. Cette fois-ci, seule la partie sélectionnée du document s'affichera dans la fenêtre PaperPort® (ou dans la fenêtre de votre application logicielle).

#### <span id="page-46-0"></span>**Utilitaire Brother Scanner**

L'utilitaire Brother Scanner sert à configurer le pilote de scanner pour les résolutions supérieures à 1200ppp et pour changer le format du papier. Si vous souhaitez sélectionner Légal pour le format par défaut, changez le paramètre par le biais de cet utilitaire. Vous devez redémarrer votre ordinateur pour accepter les nouveaux paramètres.

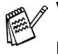

Vous pouvez changer le réglage du format de papier uniquement avec les modèles MFC-3420C et MFC-3820CN.

#### **Exécution de l'utilitaire:**

Vous pouvez lancer l'utilitaire en sélectionnant **Scanner Utility** situé dans le menu **Démarrer**/**Tous les Programmes**/**Brother**/**MFL-Pro Suite MFC-XXXXC**. (XXXX désignant le nom de votre modèle.)

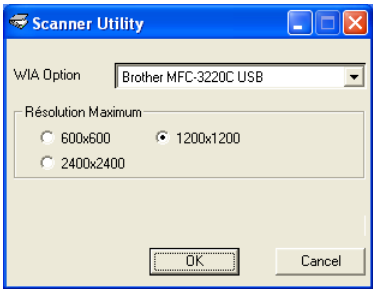

Si vous numérisez le document à une résolution supérieure à 1200ppp, la taille du fichier peut être très grande. Vérifiez que vous disposez d'assez de mémoire et d'espace libre sur le disque dur pour la taille du fichier que vous essayez de numériser. Si la mémoire et l'espace libre sur le disque dur ne sont pas suffisants, votre ordinateur peut se figer et vous risquez de perdre votre fichier.

# **Utilisation de la touche Scan (Pour les utilisateurs d'un câble USB)**

Vous pouvez utiliser la touche (**Scan**) du panneau de

commande pour numériser des documents dans vos applications de traitement de texte, de graphique ou d'e-mail ou dans un dossier de

votre ordinateur. La touche (**Scan**) évite les clics de souris nécessaires pour numériser depuis votre ordinateur.

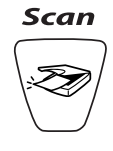

Si vous travaillez sur un ordinateur Macintosh® la touche

 (**Scan**) ne fonctionne que pour l'option Scan vrs carte. (pour MFC-3220CN et MFC-3820CN uniquement.)

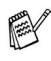

Avant de pouvoir utiliser la touche (**Scan**) du panneau de commande, vous devez avoir raccordé l'appareil à votre ordinateur possédant le système d'exploitation Windows® et chargé les pilotes Brother appropriés pour votre version de Windows®.

Lorsque vous êtes prêt à utiliser la touche (**Scan**),

vérifiez que l'application Brother Control Center est ouverte sur votre ordinateur. Pour plus de détails sur la configuration des boutons du Brother Control Center pour l'exécution de

l'application de votre choix avec la touche (**Scan**),

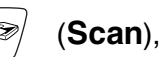

consultez le chapitre approprié:

- Pour Windows<sup>®</sup> 98/98SE/Me et 2000 Professional, voir *[Utilisation du Brother Control Center](#page-57-0)* à la page 3-1.
- Pour Windows<sup>®</sup> XP, voir *Utilisation du Brother SmartUI [Control Center sous Windows](#page-76-0)® XP* à la page 4-1.

## **Numérisation vers e-mail**

Vous pouvez numériser des documents noir et blanc ou couleur dans votre application e-mail sous forme de fichier joint. Vous

pouvez changer la configuration de (**Scan**). ([Voir](#page-66-0) 

*[Numérisation vers e-mail](#page-66-0)* à la page 3-10 en [3-11.](#page-67-0)) (Pour Windows® XP: Voir *[Section Matériel: Modification de la configuration du bouton](#page-80-0)  [de numérisation](#page-80-0)* à la page 4-5 en [4-11.](#page-86-0))

- *1* Chargez votre document.
- *2* Appuyez sur (**Scan**).
- **3** Appuyez sur  $\infty$  ou sur  $\infty$  pour sélectionner Scan vrs Email.

#### Appuyez sur **Marche Mono** ou sur **Marche Couleur**.

L'appareil numérise le document, crée un fichier joint et lance votre application e-mail pour afficher le nouveau message dans lequel vous taperez l'adresse du destinataire.

# **Numérisation vers image**

Vous pouvez numériser une image couleur dans votre application graphique pour la visualiser et la modifier. Vous pouvez changer la

configuration de (**Scan**). (Voir *[Numérisation vers image](#page-70-0)* à la

[page 3-14](#page-70-0).) (Pour Windows® XP: Voir *[Section Matériel: Modification](#page-80-0)  [de la configuration du bouton de numérisation](#page-80-0)* à la page 4-5 à [4-11.](#page-86-0))

- *1* Chargez votre document.
- *2* Appuyez sur (**Scan**).

Scan vers Image

**3** Appuyez sur  $\infty$  ou sur  $\infty$  pour sélectionner Scan vers Image.

Appuyez sur **Marche Mono** ou sur **Marche Couleur**.

L'appareil commence à numériser.

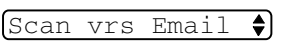

# **Numérisation vers OCR**

Si votre document est composé de texte, vous pouvez le faire convertir par ScanSoft® TextBridge® en un fichier texte modifiable puis l'ouvrir dans votre traitement de texte où il pourra être affiché et

modifié. Vous pouvez changer la configuration de (**Scan**).

(Voir *[Numérisation vers OCR \(traitement de texte\)](#page-68-0)* à la page 3-12 en [3-13](#page-69-0).) (Pour Windows® XP: Voir *[Section Matériel: Modification de la](#page-80-0)  [configuration du bouton de numérisation](#page-80-0)* à la page 4-5 à [4-11.](#page-86-0))

- *1* Chargez votre document.
- *2* Appuyez sur (**Scan**).

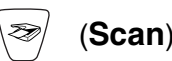

Scan vers OCR €l

3 Appuyez sur a ou sur **b** pour sélectionner Scan vers OCR.

Appuyez sur **Marche Mono** ou sur **Marche Couleur**.

L'appareil commence à numériser.

## **Numérisation vers fichier**

Vous pouvez numériser un original noir et blanc ou couleur dans votre ordinateur et l'enregistrer sous forme de fichier dans le dossier de votre choix. Le type de fichier et le dossier spécifique sont basés sur les paramètres choisis dans l'écran Numérisation vers un fichier du Brother MFL-Pro Control Center. (Voir *[Numérisation vers fichier](#page-64-0)* [à la page 3-8](#page-64-0) en [3-9](#page-65-0).) (Pour Windows® XP: Voir *[Section Matériel:](#page-80-0)  [Modification de la configuration du bouton de numérisation](#page-80-0)* à la page [4-5](#page-80-0) en [4-11](#page-86-0).)

*1* Chargez votre document.

*2* Appuyez sur (**Scan**).

Scan > fichier $\bullet$ 

3 Appuyez sur  $\infty$  ou sur  $\infty$  pour sélectionner Scan > fichier.

Appuyez sur **Marche Mono** ou sur **Marche Couleur**.

L'appareil commence à numériser.

## **Numérisation vers une carte mémoire (pour MFC-3320CN et MFC-3820CN uniquement)**

Vous pouvez numériser des documents noir et blanc et couleur dans une carte mémoire. Les documents noir et blanc seront enregistrés en format fichier PDF (\*.PDF) ou TIFF (\*.TIF). Les documents couleur peuvent être enregistrés en format fichier PDF (\*.PDF) ou JPEG (\*.JPG). Le paramètre par défaut est Couleur 150 dpi et le format fichier par défaut est PDF. Les noms de fichier prennent par défaut la date du jour. Par exemple, la cinquième image numérisée le 1er juillet 2002 sera nommée 07010205.PDF. Vous pouvez changer la couleur, la qualité et le nom du fichier si vous le souhaitez.

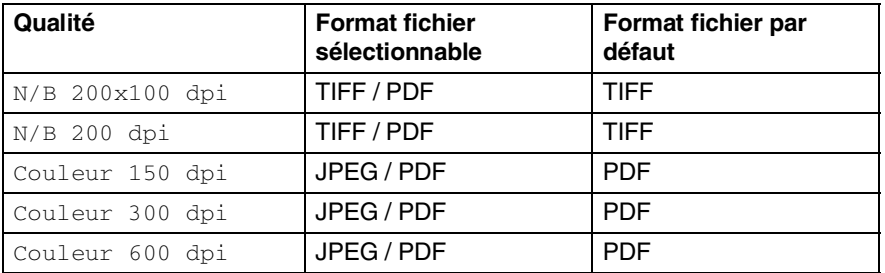

Vous pouvez choisir le format d'un fichier par défaut pour des fichiers couleur ou noir et blanc. (Voir *[Changement du format](#page-51-0)  [fichier couleur par défaut](#page-51-0)* à la page 2-23 et *[Changement du](#page-51-1)  [format fichier noir et blanc par défaut](#page-51-1)* à la page 2-23.)

- *1* Insérez une carte mémoire SmartMedia®, CompactFlash®, Memory Stick® ou SecureDigital dans votre appareil.
- Ne retirez pas la carte mémoire lorsque **PhotoCapture** clignote au risque de détériorer la carte ou les données enregistrées sur la carte.
- *2* Chargez votre document.
- *3* Appuyez sur (**Scan**).
- 4 Appuyez sur  $\sum$  ou sur  $\sum$  pour sélectionner Scan vers cart.

Pour changer la qualité, appuyez sur **Menu/Set** et passez à l'étape 5.

—**OU**—

Appuyez sur **Marche Mono** ou **Marche Couleur** pour démarrer la numérisation sans modifier un quelconque paramètre.

*5* Appuyez sur  $\infty$  ou  $\infty$  pour sélectionner la qualité souhaitée.

Pour changer le type de fichier, appuyez sur **Menu/Set** et passez à l'étape 6.

—**OU**—

Pour démarrer la numérisation, appuyez sur **Marche Mono** ou sur **Marche Couleur**.

**6** Appuyez sur  $\infty$  ou sur  $\infty$  pour sélectionner le type de fichier que vous souhaitez.

Pour changer le nom du fichier, appuyez sur **Menu/Set** et passez à l'étape 7.

—**OU**—

Pour démarrer la numérisation, appuyez sur **Marche Mono** ou sur **Marche Couleur**.

*7* Le nom du fichier est modifié automatiquement, cependant vous pouvez utiliser le pavé numérique pour le saisir. (Vous ne pouvez changer que les 6 premiers caractères.)

Appuyez sur **Marche Mono** ou sur **Marche Couleur** pour démarrer la numérisation.

### **Changement de la qualité par défaut**

*1* Appuyez sur **Menu/Set**, **4**, **7**, **1**.

2 Appuyez sur  $\textcircled{\tiny{\text{2}}}$  ou sur  $\textcircled{\tiny{\text{2}}}$  pour sélectionner N/B 200x100 dpi, N/B 200 dpi, Couleur 150 dpi, Couleur 300 dpi ou Couleur 600 dpi. Appuyez sur **Menu/Set**.

*3* Appuyez sur **Arrêt/Sortie**.

### <span id="page-51-1"></span>**Changement du format fichier noir et blanc par défaut**

- *1* Appuyez sur **Menu/Set**, **4**, **7**, **2**.
- 2 Appuyez sur  $\textcircled{\tiny{\text{2}}}$  ou sur  $\textcircled{\tiny{\text{2}}}$  pour sélectionner TIFF ou PDF. Appuyez sur **Menu/Set**.
- *3* Appuyez sur **Arrêt/Sortie**.

### <span id="page-51-0"></span>**Changement du format fichier couleur par défaut**

- *1* Appuyez sur **Menu/Set**, **4**, **7**, **3**.
- 2 Appuyez sur  $\textcircled{\tiny{\text{2}}}$  ou sur  $\textcircled{\tiny{\text{2}}}$  pour sélectionner PDF ou JPEG. Appuyez sur **Menu/Set**.
- *3* Appuyez sur **Arrêt/Sortie**.

3.Typ fich. Coul

2.Type fich. n/b

1.Qualité

# **Utilisation de ScanSoft® PaperPort® et TextBridge® OCR**

ScanSoft<sup>®</sup> PaperPort<sup>®</sup> pour Brother est une application de gestion de documents. Vous utiliserez PaperPort® pour afficher les documents numérisés.

PaperPort® dispose d'un système de classement sophistiqué et facile à utiliser qui vous permettra d'organiser tous vos documents, graphiques et textes. Vous pourrez aussi combiner ou "empiler" des documents de formats différents pour les imprimer, les faxer ou les classer.

Vous pouvez accéder à ScanSoft® PaperPort® à partir du groupe de programmes ScanSoft® PaperPort®.

Voir *Documentation pour ScanSoft® PaperPort® sur le CD-ROM*.

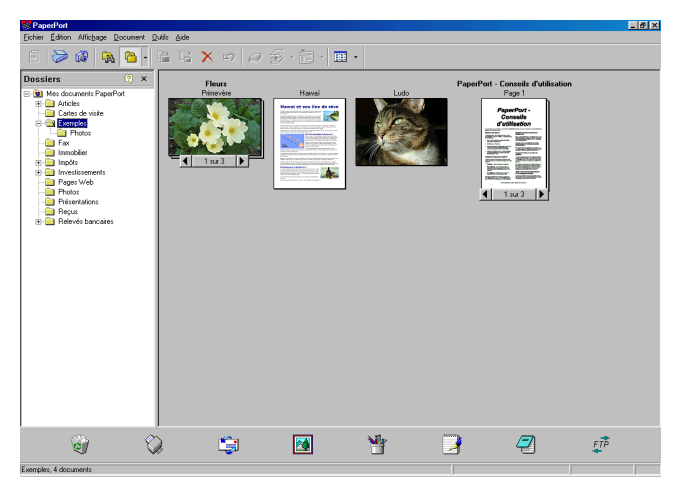

Le guide de l'utilisateur complet ScanSoft<sup>®</sup> PaperPort<sup>®</sup>, y compris ScanSoft® TextBridge® OCR, se trouve dans la documentation sur le CD-ROM.

Ce chapitre entend simplement fournir une introduction aux fonctions de base.

Lorsque vous installez MFL-Pro Suite, ScanSoft<sup>®</sup> PaperPort<sup>®</sup> pour Brother et ScanSoft® TextBridge® OCR sont automatiquement installés.

 $\mathscr S$  Si vous travaillez sous Windows $^\circledR$  XP ou Windows $^\circledR$  2000 Professional, nous vous recommandons de vous connecter avec des droits d'administrateur.

# **Affichage d'articles**

ScanSoft® PaperPort® vous offre plusieurs méthodes pour afficher les différents articles:

Le **Mode bureau** affiche une vignette (une petite image représentant chaque article sur le bureau ou dans un dossier).

Les articles du dossier sélectionné s'affichent sur le bureau PaperPort®. Vous pouvez afficher des articles PaperPort® (fichiers MAX) et non-PaperPort® (fichiers créés par d'autres applications).

Les articles Non-PaperPort<sup>®</sup> contiennent une icône qui signale l'application utilisée pour créer l'article; un article non-PaperPort® est représenté par une petite vignette rectangulaire et non pas par une image.

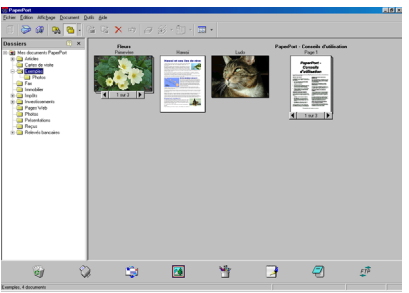

Le mode bureau affiche les articles sous forme de vignettes.

Le **Mode Page** affiche une version agrandie d'une seule page; vous pouvez ouvrir un article PaperPort® en double-cliquant dessus.

Tant que vous disposez dans votre ordinateur de l'application nécessaire pour l'afficher, vous pouvez également double-cliquer sur un article non-PaperPort® pour l'ouvrir.

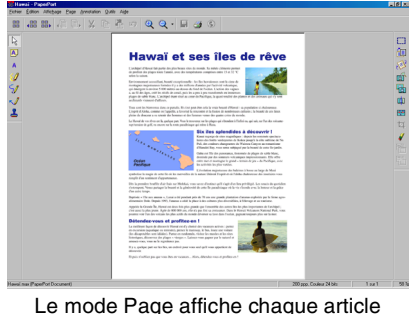

sous forme d'une page entière.

## **Organiser vos articles en dossiers**

PaperPort® comporte un système de classement facile à utiliser pour organiser vos différents articles. Le système de classement se compose de dossiers et d'articles que vous pouvez sélectionner pour les afficher sur le bureau. Un article peut être un article PaperPort<sup>®</sup> ou un article non-PaperPort<sup>®</sup>:

■ Les dossiers sont organisés en "arborescence" dans la vue Dossier.

Utilisez cette section pour sélectionner des dossiers et afficher leurs articles sur le bureau.

■ Vous pouvez tout simplement faire glisser-déplacer un article dans un dossier.

Lorsque le dossier est en surbrillance, relâchez le bouton de la souris: votre article est alors enregistré dans ce dossier.

- Les dossiers peuvent être "imbriqués"—c'est-à-dire enregistrés dans d'autres dossiers.
- Quand vous double-cliquez sur un dossier, ses articles (fichiers PaperPort® MAX et autres fichiers non-Paperport®) s'affichent sur le bureau.
- Vous pouvez également vous servir de l'Explorateur Windows<sup>®</sup> pour gérer les dossiers et articles affichés sur le bureau.

### **Liens rapides avec d'autres applications**

ScanSoft® PaperPort® reconnaît automatiquement de nombreuses autres applications sur votre ordinateur et crée avec elles un "lien de collaboration".

La barre Envoyer à, située au bas de l'écran du bureau, comporte les icônes des applications dotées d'un lien.

Pour utiliser un lien, faites glisser un article sur une des icônes pour lancer l'application qu'elle représente. Une utilisation standard de la barre des liens consiste à sélectionner un article pour le faxer.

Voici un exemple de barre Envoyer à montrant plusieurs applications dotées de liens avec PaperPort®.

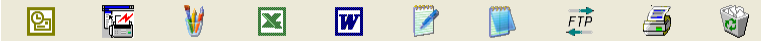

Si PaperPort<sup>®</sup> ne reconnaît pas automatiquement une des applications sur votre ordinateur, vous pouvez créer manuellement un lien par le biais de la commande **Ajouter dans la barre Envoyer vers...** .

(Voir PaperPort® dans la section documentation sur le CD-ROM pour en savoir plus sur la création de nouveaux liens.)

## **ScanSoft® TextBridge® OCR vous permet de convertir un texte image en texte modifiable**

ScanSoft<sup>®</sup> PaperPort<sup>®</sup> peut rapidement convertir le texte d'un article ScanSoft<sup>®</sup> PaperPort<sup>®</sup> (qui en réalité n'est qu'une image du texte) en du texte modifiable dans un traitement de texte.

PaperPort<sup>®</sup> utilise l'application de reconnaissance optique de caractères ScanSoft® TextBridge®, qui accompagne PaperPort®.

#### —**OU**—

PaperPort® peut utiliser votre application OCR favorite déjà installée sur votre ordinateur. Vous pouvez convertir l'article dans son intégralité, ou bien utiliser la commande **Copier comme texte** pour sélectionner seulement une partie du texte à convertir.

Le fait de faire glisser un article sur une icône de lien de traitement de texte lance l'application OCR intégrée de PaperPort® ; vous pouvez également utiliser votre propre application de reconnaissance optique de caractères.

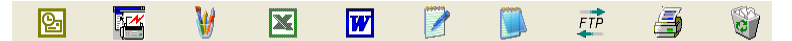

### **Vous pouvez importer des articles provenant d'autres applications**

En plus de la numérisation d'articles, vous pouvez introduire des articles dans PaperPort® en utilisant diverses méthodes, et les convertir en fichiers PaperPort® (MAX) de différentes manières:

- Imprimer sur le bureau à partir d'une autre application, par exemple Microsoft® Excel.
- Importer des fichiers enregistrés dans d'autres formats, comme des fichiers Bitmap (BMP) Windows® ou des fichiers Tag Image File (TIFF).

### **Vous pouvez exporter des articles dans d'autres formats**

Vous pouvez exporter ou enregistrer des articles PaperPort® dans plusieurs formats de fichier très répandus, comme BMP, JPEG, TIFF, ou auto-visualisables.

Par exemple, pour créer un fichier pour un site Internet, exportez-le sous forme de fichier JPEG. Les pages Web utilisent souvent des fichiers JPEG pour l'affichage d'images.

#### **Exportation d'un fichier image**

- *1* Sélectionnez la commande Enregistrer sous dans le menu déroulant Fichier dans la fenêtre PaperPort®. La boîte de dialogue Enregistrer 'XXXXX' sous s'affiche.
- *2* Sélectionnez le lecteur et le répertoire où vous souhaitez enregistrer le fichier.
- 3 Entrez le nom du nouveau fichier et choisissez le type de fichier ou sélectionnez un nom dans la zone de texte Nom de fichier. (Vous pouvez faire défiler les listes des répertoires et noms de fichiers pour des propositions.)
- *4* Cliquez sur le bouton **Enregistrer** pour enregistrer votre fichier, ou sur **Annuler** pour revenir dans PaperPort® sans l'enregistrer.

## **Comment désinstaller PaperPort® et ScanSoft® TextBridge®**

*Pour Windows® 98/98SE et Windows® Me:*

Cliquez sur **Démarrer, Paramètres, Panneau de configuration, Ajout/Suppression de Programmes** et l'onglet **Installation/Désinstallation**.

Sélectionnez **Brother Extensions pour Paperport**® puis cliquez sur le bouton **Ajouter/Supprimer**.

Sélectionnez **PaperPort**® **8.0 SE** dans la liste et cliquez sur le bouton **Ajouter/Supprimer**.

*Pour Windows® 2000 Professional:*

Cliquez sur **Démarrer**, **Paramètres**, **Panneau de configuration** et **Ajout/Suppression de programmes**.

Sélectionnez **Brother Extensions pour Paperport**® puis cliquez sur le bouton **Modifier/Supprimer**.

Sélectionnez **PaperPort**® **8.0 SE** dans la liste et cliquez sur le bouton **Modifier**.

*Pour Windows® XP:*

Sélectionnez **Démarrer**, **Panneau de configuration**, **Ajouter ou supprimer des programmes** et l'icône **Modifier ou supprimer des programmes**.<br>Sélectionnez **PaperPort® 8.0 SE** dans la liste puis cliquez sur le

bouton **Modifier**.

# <span id="page-57-0"></span>*3* **Utilisation du Brother Control Center**

(Pour Windows® 98/98SE/Me et 2000 Professional)

Si vous travaillez sous Windows® 2000 Professional, nous vous recommandons de vous connecter avec des droits d'administrateur.

# **Brother MFL-Pro Control Center**

Brother Control Center est un utilitaire qui s'affiche sur l'écran du PC chaque fois que du papier est placé dans l'ADF de l'appareil. Grâce à lui et en quelques clics de souris, vous pouvez accéder aux applications de numérisation les plus courantes. Avec le Control Center, il n'est plus nécessaire de lancer manuellement les différentes applications.

Brother Control Center offre trois catégories de fonctions: (Numérisation, Copie et PC-Fax):

- Numérisation directement dans un fichier, un e-mail, une application de traitement de texte ou graphique de votre choix
- Copie
- Transmission de fax depuis le PC par le biais du logiciel PC-FAX de Brother

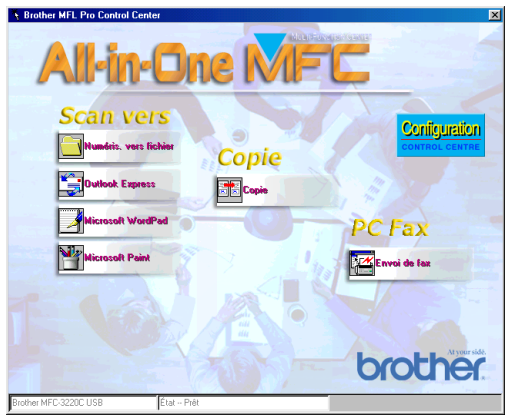

Le Brother Control Center s'affiche sur l'écran lors de l'utilisation de la connexion USB, et non la connexion LAN.

# **Chargement automatique du Brother Control Center**

Le Control Center se charge à chaque lancement de Windows®.

Lorsque le Control Center est chargé, l'icône **CONTROL CENTRE**  $\bigcirc$   $\mathbb{F}$   $\mathscr{N}$   $\leftarrow$  11:41 s'affiche dans la barre des tâches.

Si vous ne souhaitez pas un chargement automatique du Control Center, vous pouvez désactiver l'option Chargement automatique.

Si l'icône **CONTROL CENTRE @ @**  $\mathcal{P}(\mathbb{Q})$  <sub>11:41</sub> n'apparaît pas sur votre barre de tâches, vous devrez ouvrir vous-même le logiciel.

Double-cliquez sur l'icône **CONTROL CENTRE**<sup>3</sup> sur le bureau ou dans le menu **Démarrer**, sélectionnez **Programmes**, **ScanSoft**® **PaperPort**® **8.0**, puis cliquez sur **Brother SmartUI POPUP**.

### **Comment désactiver la fonction Chargement automatique**

- *1* Cliquez avec le bouton gauche de la souris sur l'icône du Control Center  $\mathcal{P}(\mathcal{R})$  11:41</sub> puis cliquez sur **Afficher.**
- *2* Lorsque la fenêtre du Control Center s'affiche, cliquez avec le bouton gauche de la souris sur le bouton **Configuration**

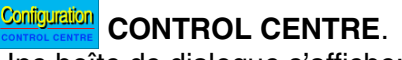

Une boîte de dialogue s'affiche:

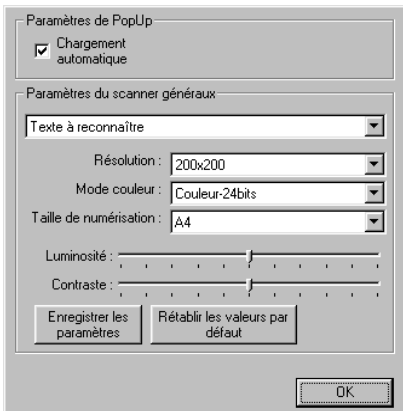

*3* Désactivez l'option 'Chargement automatique'.

# **Fonctions du Control Center de Brother**

## **Configuration automatique**

Pendant le processus d'installation, le Control Center examine votre système pour déterminer les applications par défaut d'e-mail, de traitement de texte et d'éditeur/afficheur de graphiques.

Par exemple, si vous utilisez Outlook comme application e-mail par défaut, le Control Center crée un lien et un bouton d'application de numérisation pour Outlook.

Vous pouvez changer une application par défaut. Cliquez avec le bouton droit de la souris sur le bouton approprié Control Center pour afficher *Configurations* et ensuite cliquez dessus. Sélectionnez une application différente.

Par exemple, vous pouvez changer un bouton de numérisation de

MS Word Pad **Microsoft WordPad** en MS Word **W** Microsoft Word 2000 en changeant l'application qui figure pour le traitement de texte.

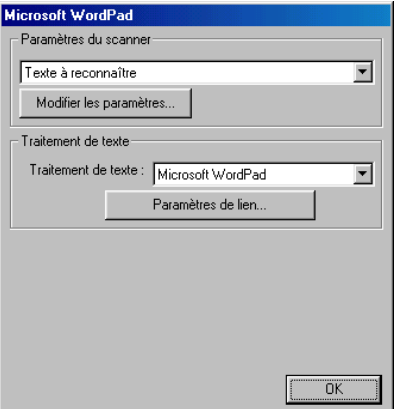

# **Numérisation vers opérations**

*Numérisation vers fichier*—vous permet de numériser directement dans un fichier sur votre ordinateur. Vous pouvez changer le type de fichier et le répertoire du document numérisé.

*Numérisation vers e-mail*—vous permet de numériser une image ou un document texte directement dans une application e-mail sous forme de fichier joint standard. Vous pouvez choisir le type de fichier et la résolution du fichier joint.

*Numérisation vers OCR (traitement de texte)*—vous permet de numériser un document texte, lancer ScanSoft® TextBridge® OCR et insérer le document texte (et non pas une image graphique) dans un fichier de traitement de texte. Vous pouvez choisir l'application de traitement de texte: Word Pad, MS Word, etc.

*Numérisation vers image*—vous permet de numériser une image directement dans n'importe quelle application d'affichage ou d'édition graphique. Vous pouvez choisir l'application graphique: Microsoft Paint.

# **Fonctions de copie**

*Copie*—vous permet d'utiliser le PC et n'importe quel pilote d'imprimante Windows® pour des fonctions de copie évoluées.

Vous pouvez numériser la page sur votre appareil Brother et imprimer les copies à l'aide des fonctions du pilote d'imprimante de votre appareil Brother.

#### —**OU**—

Vous pouvez envoyer le tirage de la copie à n'importe quel pilote d'imprimante Windows® standard installé sur votre PC.

# **Fonctions PC-Fax**

*Envoi de fax*—vous permet de numériser une photo ou document texte et d'envoyer la photo sous forme de fax à partir du PC par le biais du logiciel PC-FAX de Brother.

### **Paramètres du scanner pour les boutons Numérisation, Copie et PC-Fax**

Lorsque l'écran instantané s'affiche, vous pouvez accéder à la fenêtre Paramètres du scanner.

Cliquez sur l'icône **Configuration CONTROL CENTRE** en haut à droite de l'écran Brother Control Center

—**OU**—

Cliquez sur le bouton **Modifier les paramètres** sur l'un des écrans de configuration.

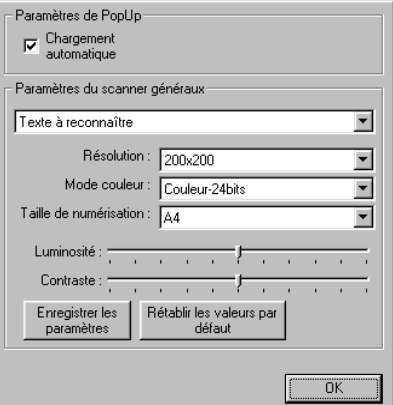

# **Paramètres généraux**

*Chargement automatique*—Cochez cette case si vous souhaitez que Brother MFL Control Center se charge automatiquement à la mise en route de votre ordinateur.

### **Configurations du scanner**

L'application instantanée (Pop-Up) mémorise huit modes de numérisation différents. Lorsque vous numérisez un document, vous pouvez choisir le mode de numérisation le mieux adapté parmi les suivants:

*Documents de base Texte à reconnaître Photos Photos (qualité) Photos (vitesse) Personnalisé Brouillon Haute qualité*

Chaque mode a son propre jeu de paramètres enregistrés. Vous pouvez conserver les paramètres par défaut du fabricant ou les changer à tout moment:

*Résolution*—Dans la liste déroulante, sélectionnez la résolution de numérisation que vous utilisez le plus souvent.

*Mode couleur*—Dans la liste déroulante, sélectionnez les paramètres couleur les plus souvent utilisés.

*Taille de numérisation*—Dans la liste déroulante, sélectionnez la taille de numérisation la plus souvent utilisée.

*Luminosité*—Vous pouvez faire glisser le curseur de 0% à 100% *Contraste*—Vous pouvez faire glisser le curseur de 0% à 100%

Cliquez sur **OK** pour enregistrer vos changements. Si vous avez fait une erreur ou si vous souhaitez revenir aux paramètres par défaut du document original, il vous suffit de cliquer sur le bouton **Rétablir les valeurs par défaut** lorsque le mode de numérisation est affiché.

### **Effectuer une opération à partir de l'écran Control Center**

Cet écran s'affiche si vous avez cliqué avec le bouton gauche de la souris sur un bouton de la fenêtre Control Center sans avoir placé au préalable un document dans l'ADF.

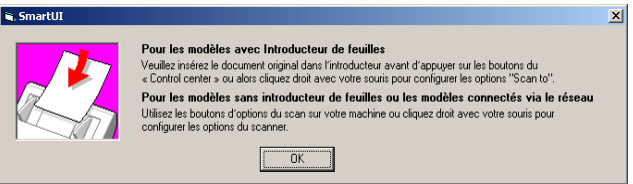

Placez le document dans l'ADF de l'appareil puis cliquez sur **OK** pour retourner sur l'écran du Control Center.

Si votre appareil est un modèle à plateau (plat) (MFC-3420C ou MFC-3820CN), et si vous souhaitez numériser le document par le biais de la vitre du scanner, veuillez utiliser la touche

(**Scan**) du panneau de commande de l'appareil.

# <span id="page-64-0"></span>**Numérisation vers fichier**

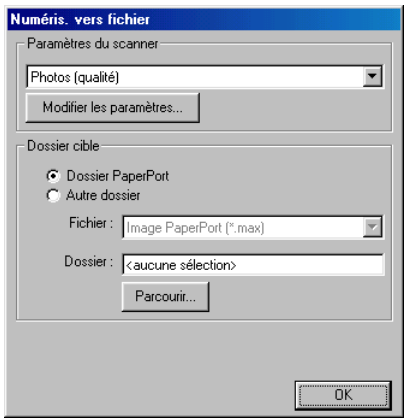

### **Accès à l'écran de configurations de la fonction Numérisation vers fichier**

- *1* Charger votre document dans l'ADF. L'écran Brother Control Center s'affiche.
- 2 Cliquez avec le bouton droit sur le bouton Numérisation vers fichier puis cliquez sur *Configuration*. Cliquez sur le bouton **Modifier les paramètres** pour afficher l'écran de configuration du **Control Center**.
- *3* Pour enregistrer vos paramètres, cliquez sur **OK**. —**OU**—

Pour revenir aux paramètres par défaut du fabricant, cliquez sur le bouton **Rétablir les valeurs par défaut**.

### **Paramètres du scanner**

Dans la liste déroulante, sélectionnez le mode de numérisation qui correspond au type de fichier: **Documents de base**;

**Texte à reconnaître**; **Photos**; **Photos (qualité)**; **Photos (vitesse)**; **Type Personnalisé**; **Brouillon** ou **Haute qualité**.

Pour changer un paramètre quelconque pour ce mode, cliquez sur **Modifier les paramètres**.

# <span id="page-65-0"></span>**Dossier cible**

*DossierPaperPort*®—Cochez cette case pour numériser le document dans votre dossier PaperPort<sup>®</sup>.

*Autre dossier*—Cochez cette case pour numériser le document sous un autre type de fichier ou pour l'enregistrer dans un autre répertoire/dossier.

*Fichier*—Si vous avez cliqué sur Autre dossier dans la liste déroulante, sélectionnez le type de fichier:

```
Image PaperPort® (*.max)
Document PaperPort® auto-exécutable (*.exe)
Affichable dans un navigateur PaperPort® (*.htm)
Image PaperPort® 5.0 (*.max)
Image PaperPort® 4.0 (*.max)
Image PaperPort® 3.0 (*.max)
Bitmap Windows (*bmp)
PC Paintbrush (*.pcx)
Multipage PCX (*.dcx)
JPEG (*.jpg)
TIFF-Non compressé (*.tif)
TIFF-Groupe 4 (*.tif)
TIFF-Classe F (*.tif)
TIFF multi-page - non compressé (*.tif)
TIFF multi-page – Groupe 4 (*.tif)
TIFF multi-page – Classe F (*.tif)
Portable Network Graphics (*.png)
FlashPix (*.fpx)
```
Pour localiser le répertoire et le dossier que vous souhaitez dans votre système, cliquez sur le bouton **Parcourir**. Cliquez sur **OK** pour enregistrer vos paramètres.

# <span id="page-66-0"></span>**Numérisation vers e-mail**

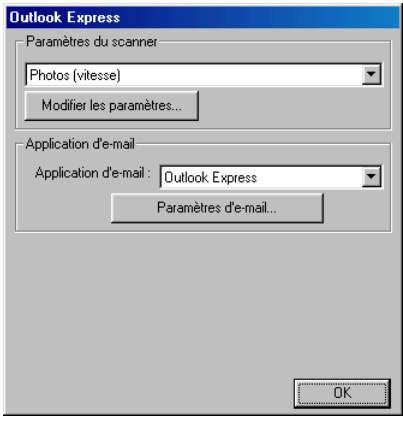

### **Accès à l'écran des configurations de la fonction Numérisation vers e-mail**

- *1* Chargez votre document dans l'ADF. L'écran Brother Control Center s'affiche.
- 2 Cliquez avec le bouton droit sur l'application e-mail puis cliquez sur *Configuration*. Cliquez sur le bouton **Modifier les paramètres** pour afficher l'écran de configuration du **Control Center**.
- *3* Pour enregistrer vos paramètres, cliquez sur **OK**. —**OU**—

Pour revenir aux paramètres par défaut du fabricant, cliquez sur le bouton **Rétablir les valeurs par défaut**.

### **Paramètres du scanner**

Dans la liste déroulante, sélectionnez le mode de numérisation qui correspond au type de fichier: **Documents de base**;

**Texte à reconnaître**; **Photos**; **Photos (qualité)**; **Photos (vitesse)**; **Type Personnalisé**; **Brouillon** ou **Haute qualité**.

Pour changer un paramètre quelconque pour ce mode, cliquez sur **Modifier les paramètres**.

# **Application d'e-mail**

**Application d'e-mail**—Dans la liste déroulante, sélectionnez votre application d'e-mail.

**Paramètres d'e-mail**—Cliquez sur le bouton **Paramètres d'e-mail** pour établir les liens.

La fenêtre **Options Envoyer vers** s'affiche:

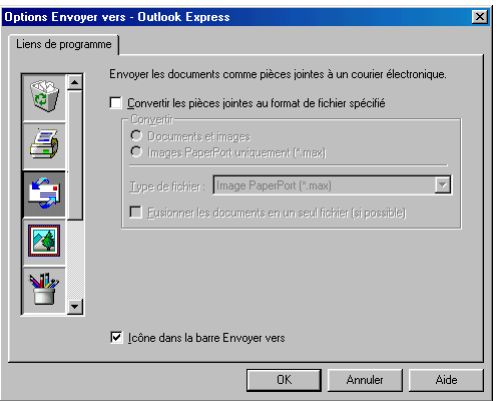

# <span id="page-67-0"></span>**Options Envoyer vers**

**Convertir les pièces jointes au format de fichier spécifié**— Convertit les pièces jointes en type de fichiers dans la boîte **Type de fichier**. Désélectionnez cette case pour garder le format d'origine des fichiers, c'est-à-dire, par exemple conserver le format .doc pour les documents Word et le format .jpg pour les images JPEG.

**Documents et images**—Convertit tous les fichiers quel que soit le programme les ayant créés, c'est-à-dire par exemple convertir tous les fichiers Word (.doc) et JPEG (.jpg) selon le type de fichier spécifié.

**Images PaperPort**® **(.max) uniquement**—Convertit uniquement les fichiers image PaperPort® (.max). PaperPort® ne convertit pas les autres types de fichier, comme les images JPEG et les documents Word.

**Type de fichier**—Précise le format de conversion des fichiers; exemple : JPEG ou TIFF.

**Fusionner les documents en un seul fichier (si possible)**— Fusionne tous les fichiers sélectionnés en un seul fichier contenant plusieurs pages. Cette option n'est active que lorsque le type de fichier prend en charge les pages multiples, par exemple multi-page TIFF.

# <span id="page-68-0"></span>**Numérisation vers OCR (traitement de texte)**

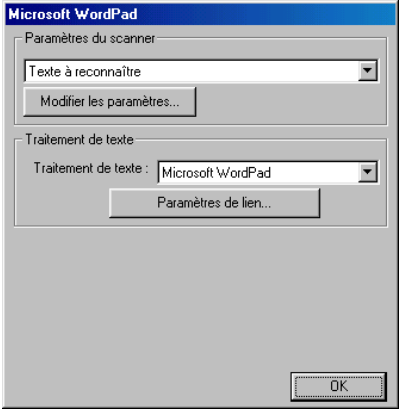

### **Accès à l'écran des configurations de la fonction Numérisation vers OCR**

- *1* Chargez votre document dans l'ADF. L'écran Brother Control Center s'affiche.
- *2* Cliquez avec le bouton droit sur l'application de traitement de texte puis cliquez sur *Configuration*. Cliquez sur le bouton **Modifier les paramètres** pour afficher l'écran de configuration du **Control Center**.
- *3* Pour enregistrer vos paramètres, cliquez sur **OK**. —**OU**—

Pour revenir aux paramètres par défaut du fabricant, cliquez sur le bouton **Rétablir les valeurs par défaut**.

### **Paramètres du scanner**

Dans la liste déroulante, sélectionnez le mode de numérisation qui correspond au type de fichier: **Documents de base**;

**Texte à reconnaître**; **Photos**; **Photos (qualité)**; **Photos (vitesse)**; **Type Personnalisé**; **Brouillon** ou **Haute qualité**.

Pour changer un paramètre quelconque pour ce mode, cliquez sur **Modifier les paramètres**.

<span id="page-69-0"></span>*Traitement de texte*—Dans la liste déroulante, sélectionnez le traitement de texte que vous souhaitez utiliser.

Cliquez sur le bouton **Paramètres de lien** pour afficher l'écran qui permettra d'établir le format de document que vous souhaitez utiliser et qui permettra d'identifier le programme OCR:

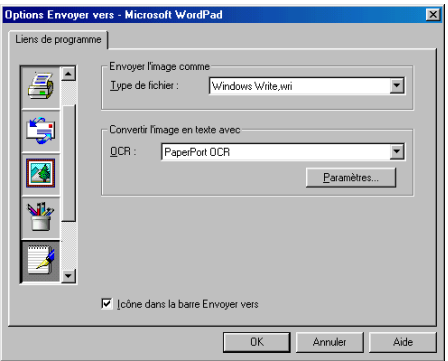

*Type de fichier*—Dans la liste déroulante, sélectionnez le type de fichiers que vous voulez utiliser pour votre traitement de texte ou pour des documents textes.

*OCR*—Identifie le programme OCR à utiliser pour convertir les images du document numérisé en des documents modifiables. Cette option n'est active que si vous avez un programme OCR différent de celui qui est intégré à PaperPort®. (PaperPort® 8.0 SE utilise le même moteur OCR que celui de TextBridge® Pro Millennium de ScanSoft<sup>®</sup>.)

Cliquez sur le bouton **Paramètres** pour choisir comment l'application OCR va lire les pages que vous numérisez dans votre application de traitement de texte.

La fenêtre **Paramètres d'OCR** s'affiche:

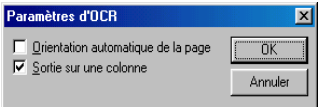

Sélectionnez votre configuration et cliquez sur **OK**.

- Orientation automatique de la page—Cochez cette case pour faire tourner les pages automatiquement afin que le texte soit orienté correctement.
- *Sortie sur une colonne*—Cochez cette case si vous voulez supprimer des colonnes dans des documents à plusieurs colonnes afin qu'après conversion le texte apparaisse dans une seule colonne.

# <span id="page-70-0"></span>**Numérisation vers image**

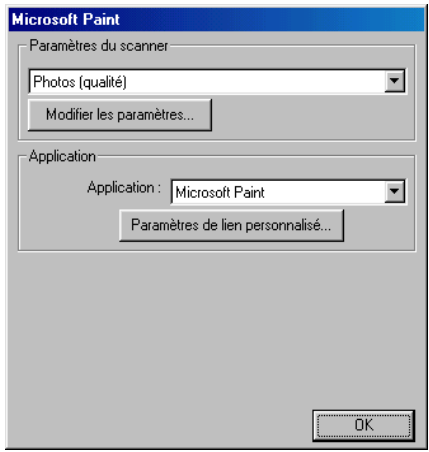

### **Accès à l'écran des configurations de la fonction Numérisation vers image**

- *1* Chargez votre document dans l'ADF. L'écran Brother Control Center s'affiche.
- *2* Cliquez avec le bouton droit sur l'application graphique puis cliquez sur *Configuration*. Cliquez sur le bouton **Modifier les paramètres** pour afficher l'écran de configuration du **Control Center**.
- *3* Pour enregistrer vos paramètres, cliquez sur **OK**.
	- —**OU**—

Pour revenir aux paramètres par défaut du fabricant, cliquez sur le bouton **Rétablir les valeurs par défaut**.

### **Paramètres du scanner**

Dans la liste déroulante, sélectionnez le mode de numérisation qui correspond au type de fichier: **Documents de base**;

**Texte à reconnaître**; **Photos**; **Photos (qualité)**; **Photos (vitesse)**; **Type Personnalisé**; **Brouillon** ou **Haute qualité**.

Pour changer un paramètre quelconque pour ce mode, cliquez sur **Modifier les paramètres**.

# **Application cible**

*Application*—Dans la liste déroulante, sélectionnez l'application que vous souhaitez ajouter à cet écran instantané.

Cliquez sur le bouton **Paramètres de lien personnalisé** pour configurer les liens pour cette application définie par l'utilisateur.
# **Copie**

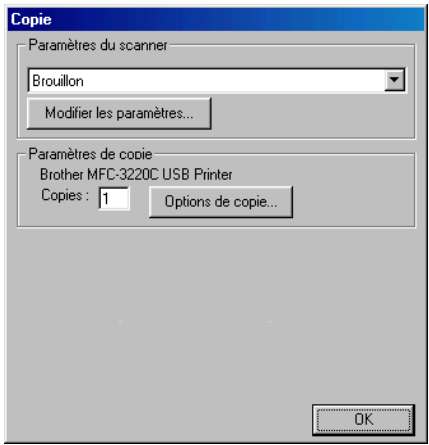

#### **Accéder à l'écran des configurations de la fonction Copie**

- *1* Chargez votre document dans l'ADF. L'écran Brother Control Center s'affiche.
- *2* Cliquez avec le bouton droit sur Copie puis cliquez sur *Configuration*. Cliquez sur le bouton **Modifier les paramètres** pour afficher l'écran de configuration du **Control Center**.
- *3* Pour enregistrer vos paramètres, cliquez sur **OK**.

#### —**OU**—

Pour revenir aux paramètres par défaut du fabricant, cliquez sur le bouton **Rétablir les valeurs par défaut**.

### **Paramètres du scanner**

Dans la liste déroulante, sélectionnez le mode de numérisation qui correspond au type de fichier: **Brouillon** ou **Haute qualité**.

Pour changer un paramètre quelconque pour ce mode, cliquez sur **Modifier les paramètres**.

## **Nombre de copies**

*Copies*—Entrez le nombre de copies que vous souhaitez imprimer. Pour changer les options de copie, cliquez sur le bouton **Options de copie**.

Cliquez sur **OK** pour enregistrer vos paramètres de Copie.

# **Envoi de fax**

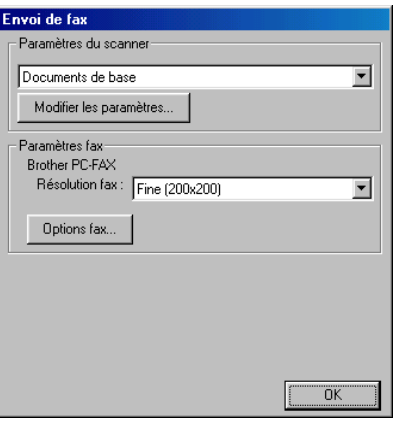

#### **Accès à l'écran de configurations de la fonction Envoi de fax**

- *1* Chargez votre document dans l'ADF. L'écran Brother Control Center s'affiche.
- 2 Cliquez avec le bouton droit sur Envoi de fax puis cliquez sur *Configuration*. Cliquez sur le bouton **Modifier les paramètres** pour afficher l'écran de configuration du **Control Center**.
- *3* Pour enregistrer vos paramètres, cliquez sur **OK**. —**OU**—

Pour revenir aux paramètres par défaut du fabricant, cliquez sur le bouton **Rétablir les valeurs par défaut**.

### **Paramètres du scanner**

Dans la liste déroulante, sélectionnez le mode de numérisation qui correspond au type de fichier: **Documents de base**;

**Texte à reconnaître**; **Photos**; **Photos (qualité)**; **Photos (vitesse)**; **Type Personnalisé**; **Brouillon** ou **Haute qualité**.

Pour changer un paramètre quelconque pour ce mode, cliquez sur **Modifier les paramètres**.

## **Paramètres de PC-FAX**

Brother PC-Fax

*Résolution fax*—Fin (200 × 200)

*1* Pour changer les options de fax, cliquez sur le bouton **Options fax**.

L'écran Propriétés PC-FAX de Brother s'affiche:

*Pour Windows® 98/98SE et Me*

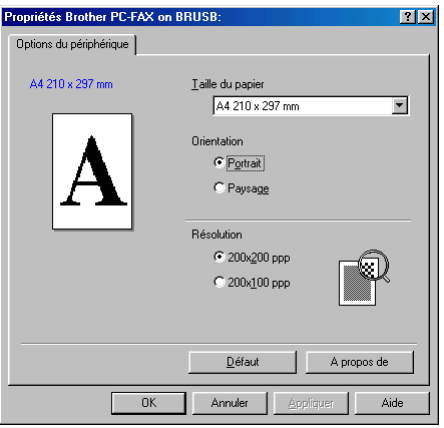

*Pour Windows® 2000 Professional et XP*

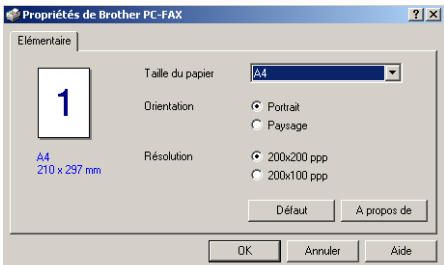

*2* Sélectionnez la taille du papier et l'orientation (Portrait ou Paysage) et cliquez sur **OK**.

Pour rétablir les valeurs de paramètres par défaut du fabricant, cliquez sur le bouton **Rétablir les valeurs par défaut** ou **Défaut**.

# *4* **Utilisation du Brother SmartUI Control Center sous Windows® XP**

(Pour Windows® XP)

# **Pour Windows**® **98/98SE/Me et 2000 Professional**

Voir *[Utilisation du Brother Control Center](#page-57-0)* à la page 3-1

# **Brother SmartUI Control Center**

Brother Control Center est un utilitaire qui vous permet d'avoir facilement accès, par l'intermédiaire de quelques clics de souris, aux applications de numérisation les plus fréquemment utilisées. Grâce au Control Center, non seulement vous n'avez plus à lancer les applications spécifiques manuellement mais vous pouvez numériser un document directement dans un dossier de votre ordinateur. Le Brother Control Center permet quatre catégories d'opérations:

- *1* Numérisation directement dans un fichier, un e-mail, une application de traitement de texte ou graphique de votre choix.
- *2* Fonctions copie perfectionnées, du type copie Quatre/Deux ou Un-en-Un.
- *3* Transmission de fax depuis le PC par le biais du logiciel PC-Fax de Brother.
- *4* Boutons personnalisés qui vous permettent de configurer un bouton en fonction des exigences de vos propres applications.

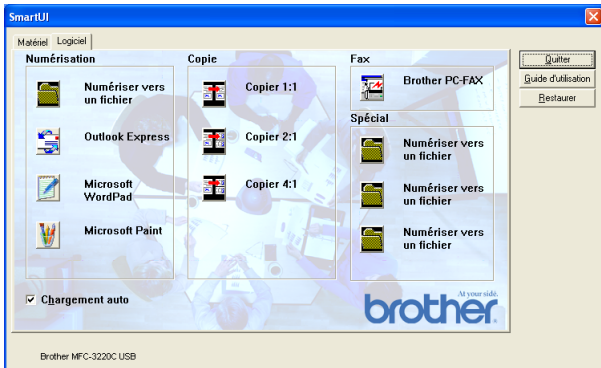

Dans la barre des tâches, cliquez avec le bouton droit sur l'icône Control Center<sup>7</sup>tet sélectionnez **Afficher** pour ouvrir la fenêtre de Brother SmartUI Control Center.

UTILISATION DU BROTHER SMARTUI CONTROL CENTER SOUS WINDOWS® XP **4 - 1**

### **Chargement automatique du Brother Control Center**

Au départ, le Control Center est configuré pour se charger automatiquement à chaque lancement de Windows®. Lorsque le Control Center est chargé, l'icône de Control Center  $\bigcirc \oplus \blacksquare \nearrow (\overline{\mathbb{C}})$  11:41 s'affiche dans la barre des tâches. Si vous ne souhaitez pas un chargement automatique du Control Center, vous pouvez désactiver l'option Chargement automatique.

### **Comment désactiver la fonction Chargement automatique**

- *1* Cliquez avec le bouton droit sur l'icône Control Center  $\bigcirc$   $\mathbb{E}$   $\mathscr{M}$   $\mathbb{R}$   $\rightarrow$  11:41 dans la barre des tâches et sélectionnez **Afficher**.
- *2* La fenêtre principale de SmartUI Control Center s'affiche. Repérez au bas de la fenêtre une case libellée "Chargement automatique".

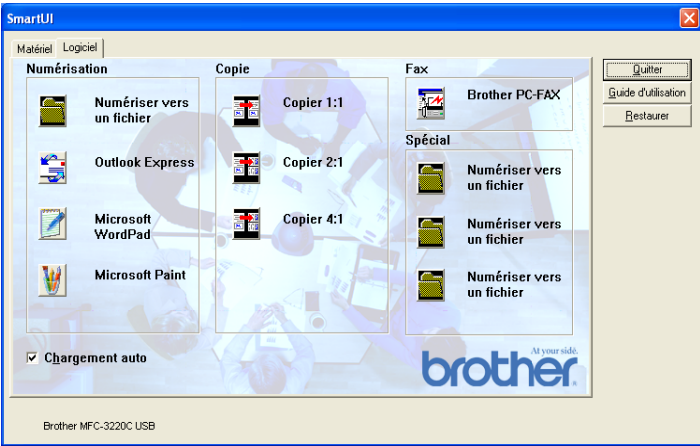

*3* Désactivez l'option Chargement automatique pour empêcher le chargement automatique de SmartUI à chaque démarrage de Windows®.

# **Fonctions du Control Center de Brother**

Le SmartUI control center vous permet de configurer la clé électronique **Scan** de votre appareil; exemple "Numérisation vers fichier". La fonction "Numérisation vers fichier" vous permet de numériser un document directement sur votre disque dur et de choisir le format du fichier ainsi que le dossier de destination sans avoir à utiliser d'autres applications. Sélectionnez la section souhaitée en cliquant sur l'onglet en question.

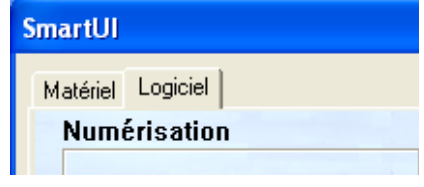

# **Configuration automatique**

Pendant le processus d'installation, le Control Center examine votre système pour déterminer les applications par défaut d'e-mail, de traitement de texte et d'éditeur/afficheur de graphiques.

**Par exemple**, si vous utilisez Outlook comme application d'e-mail par défaut, le Control Center crée automatiquement un lien et un bouton d'application de Numérisation vers Outlook.

Vous pouvez changer l'application par défaut en cliquant avec le bouton droit sur l'un des boutons de numérisation du Control Center et en cliquant sur *Configuration*. Sélectionnez l'onglet Configuration et à partir du menu déroulant Application, sélectionnez une autre application. Par exemple, vous pouvez changer le bouton de Numérisation vers e-mail de Outlook Express en Outlook en changeant l'application indiquée.

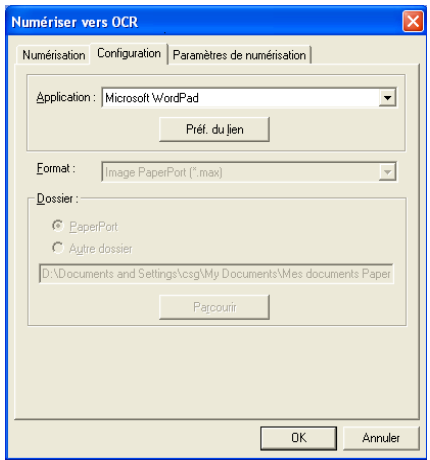

# **Section Matériel: Modification de la configuration du bouton de numérisation**

Lorsque le SmartUI Control Center est affiché, vous pouvez avoir accès à la fenêtre Section matériel pour reconfigurer le bouton

S)

(**Scan**) sur votre appareil. Cliquez sur l'onglet Section

matériel en haut à gauche de l'écran SmartUI Control Center. [\(Voir](#page-47-0)  *[Utilisation de la touche Scan \(Pour les utilisateurs d'un câble USB\)](#page-47-0)* à [la page 2-19](#page-47-0).)

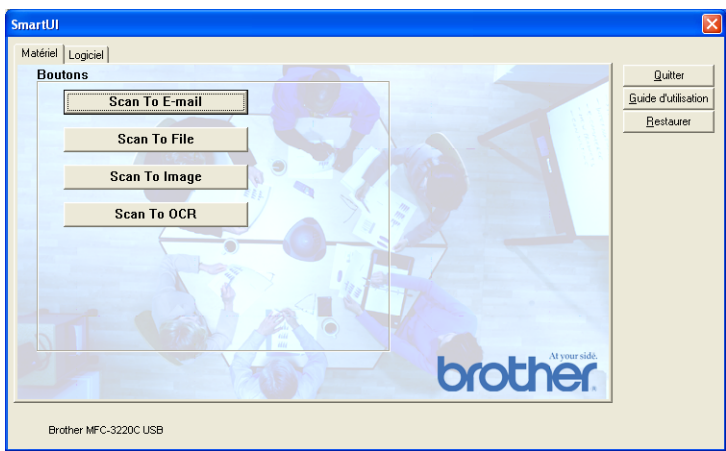

### **Numérisation vers e-mail**

Pour configurer la fonction Numérisation vers e-mail, cliquez avec le bouton gauche sur le bouton **Scan to E-mail**; l'écran ci-dessous s'affiche. Vous avez la possibilité de changer la configuration, notamment l'application d'e-mail de destination, le type de fichier joint et les paramètres du scanner.

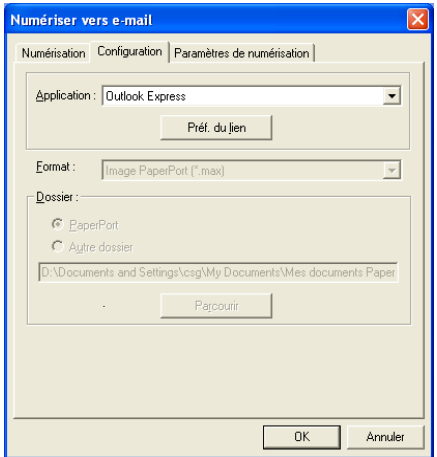

Pour changer l'application d'e-mail de destination, utilisez le menu déroulant Application pour y sélectionner l'application d'e-mail compatible installée dans votre système.

Si vous souhaitez changer le type de fichier joint, cliquez sur le bouton **Préf. du lien** pour afficher une liste de types de fichier.

### **Numérisation vers fichier**

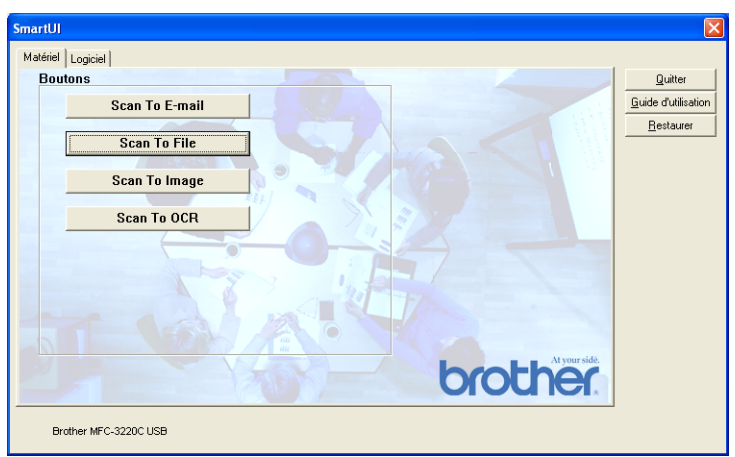

Pour configurer la fonction Numérisation vers fichier, cliquez avec le bouton gauche sur le bouton **Scan to File**; l'écran ci-dessous s'affiche.

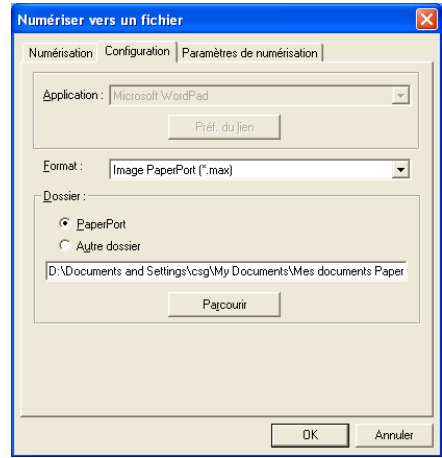

Sélectionnez le type de fichier de l'image enregistrée dans le menu déroulant Format. Vous pouvez enregistrer le fichier dans le dossier PaperPort® par défaut pour que le fichier apparaisse dans PaperPort® ou vous pouvez sélectionner un autre dossier/répertoire en cliquant sur le bouton **Parcourir**.

### **Numérisation vers image**

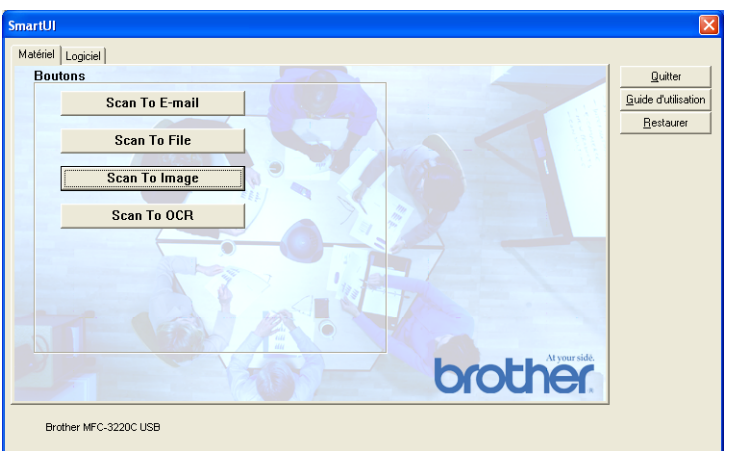

Pour configurer la fonction Numérisation vers image, cliquez avec le bouton gauche sur le bouton **Scan to Image**; l'écran ci-dessous s'affiche. Vous avez la possibilité de changer la configuration, notamment l'application du document ou le format de l'image de destination.

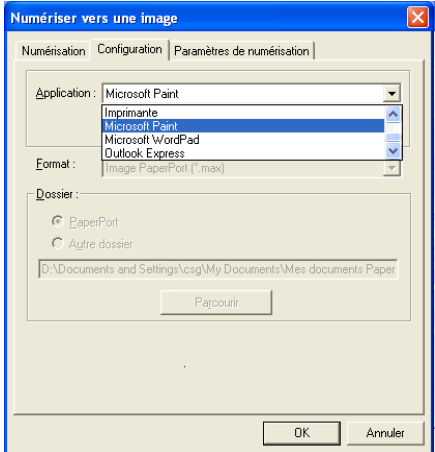

Pour changer le paramètre par défaut de la numérisation, cliquez sur l'onglet **Paramètres de numérisation**.

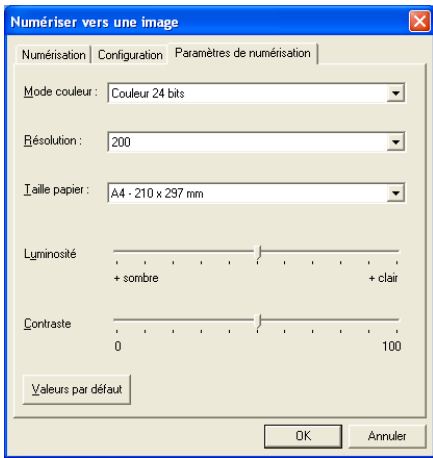

Vous pouvez régler le mode couleur sur Noir & blanc, Gris 8-bits ou Couleur 24-bits.

La résolution peut être changée de 100 à 1200 ppp. Vous pouvez définir le format du papier utilisé et ajuster la luminosité ainsi que le contraste de l'image avant d'effectuer la numérisation.

### **Numérisation vers OCR**

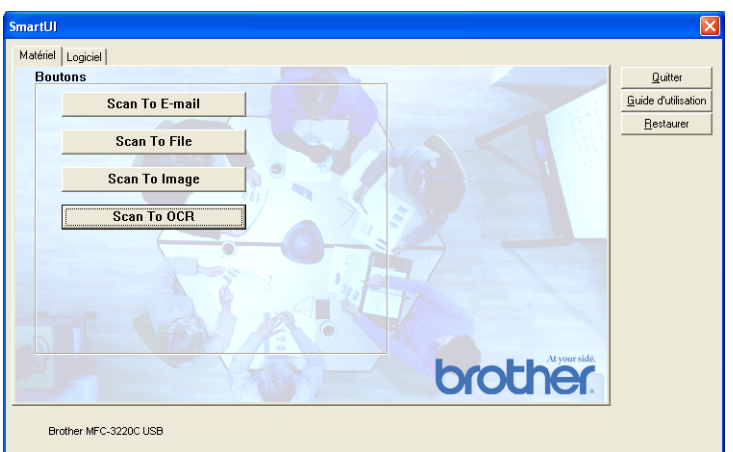

Pour configurer la fonction Numérisation vers OCR, cliquez avec le bouton gauche sur le bouton **Scan to OCR**; l'écran ci-dessous s'affiche. Vous avez la possibilité de changer la configuration, notamment les applications de destination.

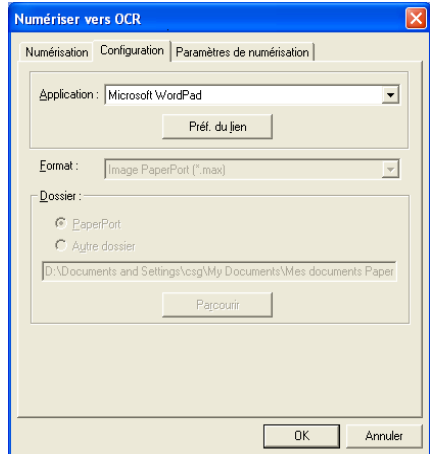

Vous avez la possibilité d'envoyer votre numérisation vers un type de fichier différent. Vous pouvez sélectionner l'application dans la fenêtre Type de fichier en fonction de vos besoins.

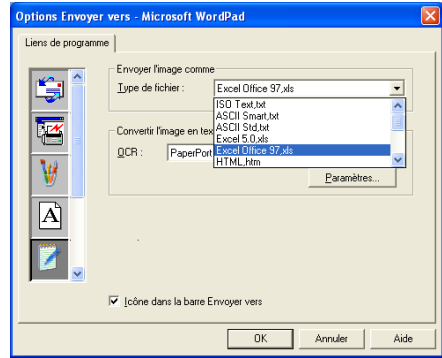

Vous avez la possibilité de choisir votre paramètre OCR entre **Sortie sur une colonne** et **Orientation automatique de la page**.

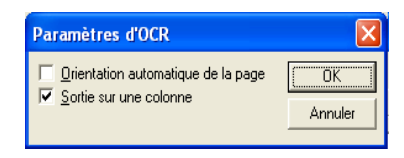

# **Section Logiciel**

La section Logiciel contient quatre groupes de boutons de numérisation. Chaque section renferme un nombre de boutons différents programmés pour les applications les plus fréquemment utilisées. La section **Numérisation** renferme quatre boutons pour Numérisation vers fichier, Numérisation vers e-mail, Numérisation vers traitement de texte et Numérisation vers applications d'image. La section **Copie** renferme trois boutons pour la copie N en 1. Le bouton de la section **Fax** sert à la transmission de fax par l'intermédiaire de l'application PC-FAX de Brother et la section **Spécial** renferme trois boutons que vous pouvez affecter à la fonction de votre choix.

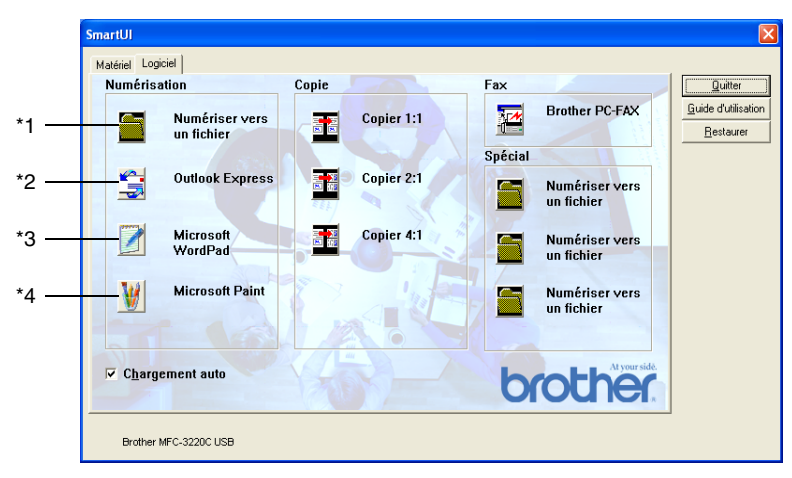

### **Numérisation**

\*1 *Numériser vers un fichier*—vous permet de numériser directement dans un fichier sur disque. Vous pouvez changer le type de fichier ainsi que le répertoire de destination.

\*2 *Numériser vers e-mail (par défaut: Outlook Express)* —vous permet de numériser une page ou un document directement dans une application d'e-mail sous forme de fichier joint standard. Vous avez la possibilité de sélectionner la résolution et le type du fichier joint.

\*3 *Numériser pour traitement de texte (par défaut: MS WordPad)* vous permet de numériser une page ou un document, de lancer automatiquement ScanSoft® TextBridge® OCR et d'insérer le texte (et non pas une image graphique) dans un traitement de texte. Vous avez la possibilité de sélectionner le traitement de texte de destination comme WordPad, MS Word, Word Perfect ou tout autre traitement de texte installé dans votre ordinateur.

\*4 *Numériser vers application graphique (par défaut: MS Paint)* vous permet de numériser une page directement dans toute application d'affichage/d'édition graphique. Vous pouvez sélectionner l'application de destination comme MS Paint, Corel PhotoPaint, Adobe PhotoShop, ou toute autre application d'édition d'image déjà installée dans votre ordinateur.

# **Copie**

*Copie* (Copie un en un)—vous permet d'utiliser le PC et tout pilote d'imprimante Windows® pour des opérations de copie perfectionnées. Vous pouvez numériser la page sur l'appareil et imprimer les copies en utilisant les fonctions du pilote d'imprimante de l'appareil —**OU**— vous pouvez diriger la sortie copie vers n'importe quel pilote d'imprimante Windows® standard installé dans votre PC y compris des imprimantes de réseau.

*Copie quatre/deux en un*—vous permet d'utiliser la fonction quatre/deux en un du pilote d'imprimante Brother pour copier quatre/deux pages de document sur une seule feuille.

## **Fax**

*Envoi de fax* (Brother PC-FAX)—vous permet de numériser une page ou un document et de transmettre directement l'image sous forme de fax en provenance du PC par l'intermédiaire du logiciel PC-FAX de Brother.

# **Spécial**

*Numériser vers un fichier*—Ces boutons ont été programmés pour la fonction Numérisation vers un fichier. Vous pouvez changer la configuration de chacun de ces boutons en fonction de vos exigences spécifiques en cliquant avec le bouton droit sur un bouton et en suivant les menus de configuration.

# **Numérisation vers fichier**

Le bouton **Numériser vers un fichier** vous permet de numériser une image et de l'enregistrer sous un type de fichier spécifique dans n'importe quel répertoire sur votre disque dur. Ceci vous permet de classer facilement vos documents papier. Pour configurer le type de fichier et enregistrer dans un répertoire, cliquez avec le bouton droit sur le bouton **Numériser vers un fichier** puis cliquez sur Configuration.

Ne changez pas l'onglet Action de numérisation qui est réglé sur Fichier.

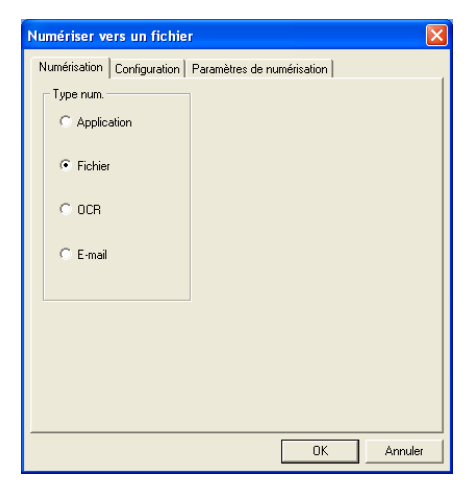

Pour changer la configuration, cliquez sur l'onglet Configuration.

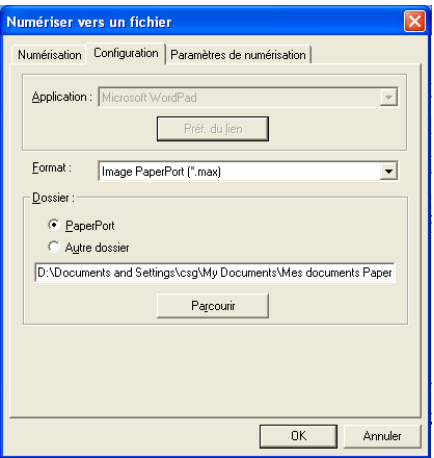

Sélectionnez le type de fichier de l'image enregistrée dans le menu déroulant Format. Vous pouvez enregistrer le fichier dans le dossier PaperPort® par défaut pour que le fichier apparaisse dans PaperPort® ou vous pouvez sélectionner un autre dossier/répertoire en cliquant sur le bouton **Parcourir**.

Vous pouvez changer le paramètre par défaut: pour ce, cliquez sur le bouton **Autre dossier**, puis cliquez sur **Parcourir** et enfin sélectionnez le dossier où vous souhaitez enregistrer vos fichiers.

# **Numérisation vers e-mail**

L'option Numérisation vers e-mail est configurée automatiquement avec votre application d'e-mail par défaut. Pour changer l'application d'e-mail par défaut ou le type de fichier joint par défaut, cliquez sur le bouton e-mail et sélectionnez "Configuration".

Ne changez pas l'onglet Action de numérisation qui est réglé sur e-mail.

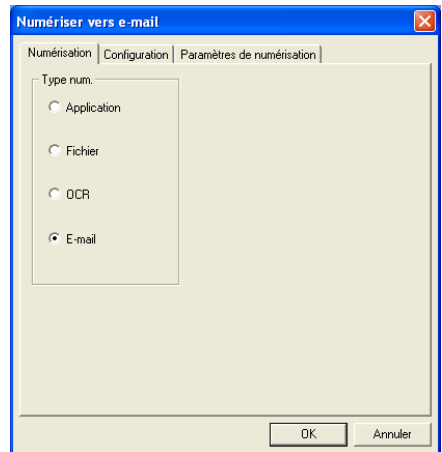

Pour changer l'application d'e-mail, cliquez sur l'onglet Configuration. Sélectionnez votre application d'e-mail préférée dans le menu déroulant Application.

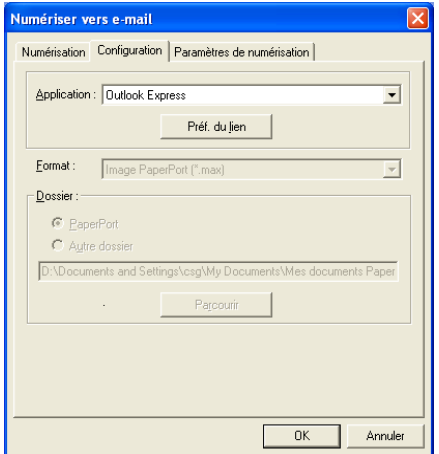

Pour changer le type de fichier joint, cliquez sur le bouton **Préf. du lien** pour définir des liens. Cochez la case **Convertir les pièces jointes au format de fichier spécifié** puis sélectionnez le type de fichier approprié dans le menu déroulant.

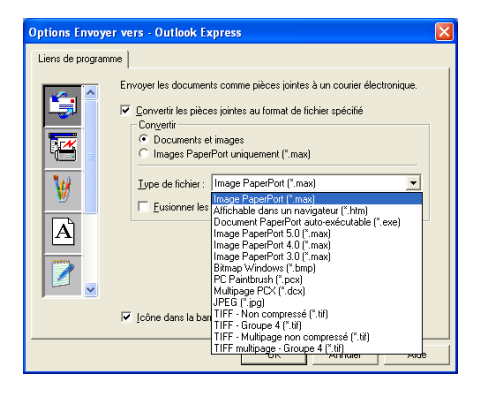

# **Fichiers joints**

Des éléments sont envoyés par e-mail sous forme de fichiers joints en utilisant le type de fichier que vous avez sélectionné.

*Convertir les pièces jointes au format de fichier spécifié*—Cliquez sur cette case si vous souhaitez changer le type des fichiers joints.

*Documents et images*—Cliquez sur cette case si vous souhaitez convertir toutes les images numérisées en un seul type de fichier.

*Image PaperPort*®*(MAX) uniquement*—Cliquez sur cette case si vous ne souhaitez convertir que les fichiers joints qui sont des fichiers PaperPort® MAX.

*Fusionner les documents en seul fichier, si possible*—Cliquez sur cette case si vous souhaitez combiner tous les fichiers joints en un seul fichier. Lorsque cette case n'est pas cochée, chaque page numérisée est enregistrée dans son propre fichier.

*Type de fichier*—Sélectionnez dans le menu déroulant le type de fichier sous lequel vous souhaitez enregistrer les images numérisées.

Image PaperPort® (\*.max) Affichable dans un navigateur PaperPort® (\*.htm) Document PaperPort® auto-exécutable (\*.exe) Image PaperPort® 5.0 (\*.max) Image PaperPort® 4.0 (\*.max) Image PaperPort® 3.0 (\*.max) Bitmap Windows (\*bmp) PC Paintbrush (\*.pcx) Multipage PCX (\*.dcx) JPEG (\*.jpg) TIFF-Non compressé (\*.tif) TIFF Groupe 4 (\*.tif) TIFF Multipage - Non compressé (\*.tif) TIFF Multi-page - Groupe 4 (\*.tif)

## **Paramètres du scanner**

Vous avez la possibilité de changer les paramètres du scanner utilisés pour créer les fichiers joints. Cliquez sur l'onglet Paramètres de numérisation et sélectionnez les paramètres appropriés.

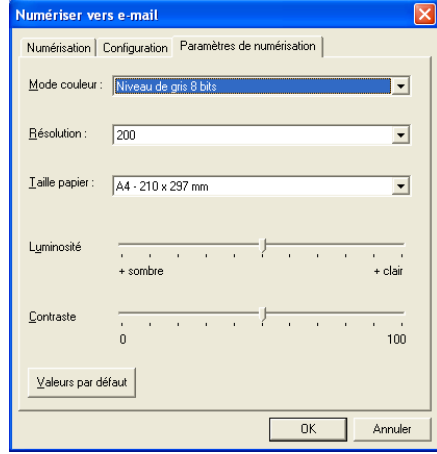

# **Numérisation vers OCR (programme de traitement de texte)**

L'option Numérisation vers OCR convertit les données de type image d'une page graphique en texte modifiable par n'importe quel traitement de texte. Vous pouvez changer le traitement de texte par défaut (exemple: Word Pad au lieu de Word) ainsi que le type de fichier. Vous pouvez également choisir un autre logiciel OCR en plus du TextBridge® OCR qui est intégré dans PaperPort®.

Pour configurer Numérisation vers OCR, cliquez avec le bouton droit sur le bouton WordPad et sélectionnez Configuration. Ne changez pas l'onglet Action de numérisation qui est réglé sur OCR.

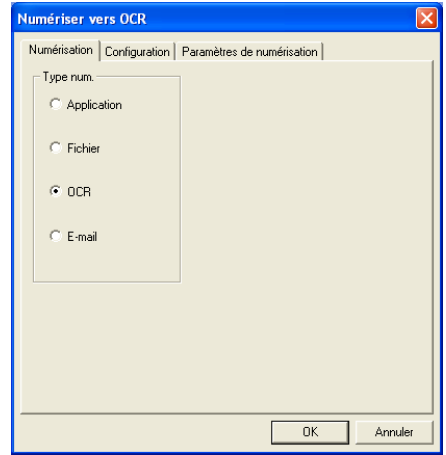

Pour changer le traitement de texte, cliquez sur l'onglet Configuration. Vous pouvez sélectionner le traitement de texte de destination dans le menu déroulant Application.

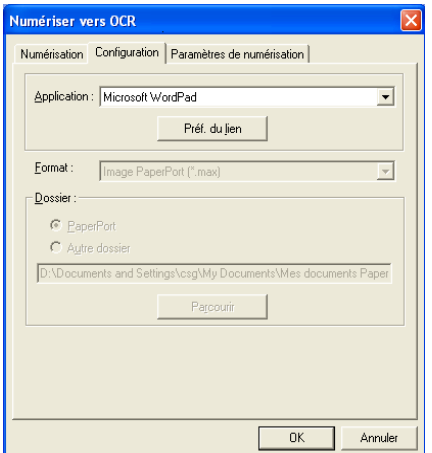

Pour changer les préférences de liens de programmes, cliquez sur le bouton **Préf. du lien**.

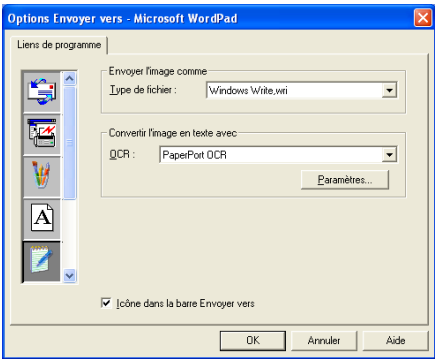

*Type de fichier*—Dans la liste déroulante, sélectionnez le format de fichier que vous souhaitez utiliser pour les documents.

*OCR*—Sélectionnez l'application OCR dans le menu déroulant OCR.

# **Numérisation vers application graphique (exemple: Microsoft Paint)**

La fonction Numérisation vers application graphique vous permet de numériser une image afin de pouvoir modifier cette image. Pour changer l'application graphique par défaut, cliquez avec le bouton droit sur le bouton et sélectionnez Configuration.

Ne changez pas l'onglet Action de numérisation qui est réglé sur Application.

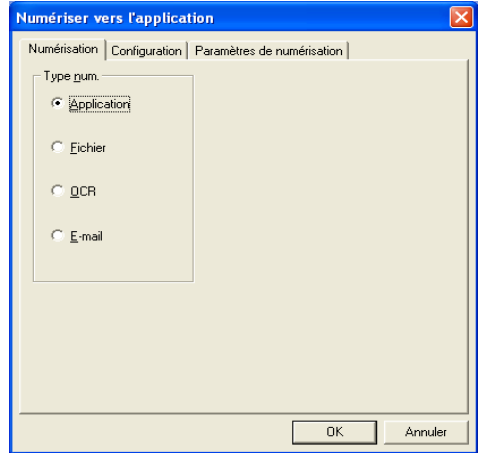

Pour changer la configuration de l'application de destination, cliquez sur l'onglet Configuration.

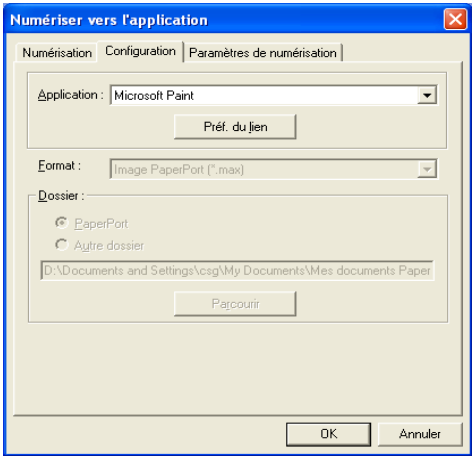

Pour changer l'application de destination, sélectionnez l'application souhaitée dans le menu déroulant Application.

Pour changer les autres options de configuration, cliquez sur le bouton **Préf. du lien**.

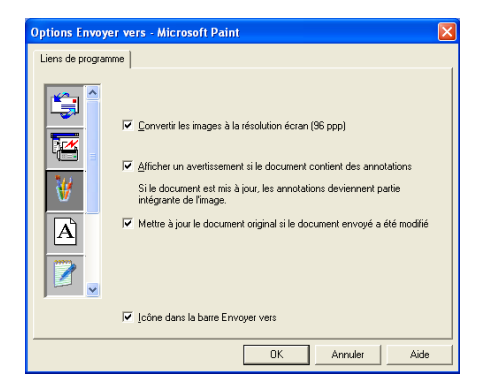

Cette option vous permet de réduire l'image en fonction de la résolution de l'écran (96 ppp), d'afficher un avertissement si le fichier contient des annotations, d'effectuer la mise à jour du fichier original si le fichier envoyé est modifié, s'il y a lieu.

# **Copie**

Les boutons de copie peuvent être personnalisés pour vous permettre de tirer parti des fonctions intégrées dans les pilotes d'imprimante Brother pour effectuer des fonctions de copie avancées comme l'impression n-en-1.

Les boutons **Copie** sont liés automatiquement au pilote d'imprimante Windows® par défaut. Vous pouvez définir n'importe quelle imprimante comme imprimante par défaut, y compris des imprimantes non-Brother. Avant de pouvoir utiliser les boutons **Copie**, vous devez tout d'abord configurer le pilote d'imprimante en cliquant avec le bouton droit sur un bouton **Copie** puis en sélectionnant Configuration.

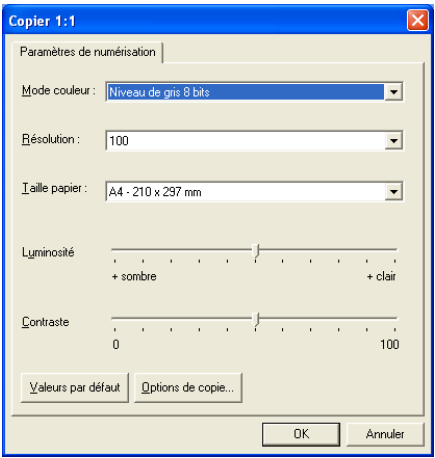

Dans la fenêtre Paramètres de numérisation vous pouvez sélectionner les paramètres à utiliser comme suit: mode couleur, résolution, taille papier, luminosité et contraste.

Pour terminer la configuration du bouton **Copie**, vous devez définir le pilote d'imprimante. Cliquez sur le bouton **Options de copie** pour afficher les paramètres du pilote d'imprimante.

L'écran des options de copie varie en fonction du modèle Brother acheté.

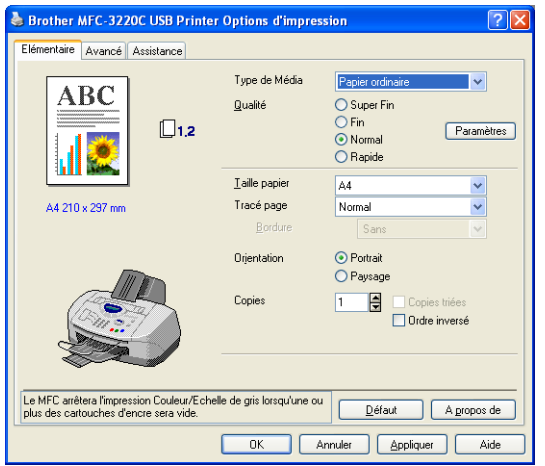

(A partir de MFC-3220C)

Sélectionnez le nombre de pages par feuille dans les options Mise à l'échelle. Par exemple, pour configurer le bouton Copie afin de copier deux pages en une, vous devez sélectionner 2 en 1.

Vous devez configurer chacun des boutons Copie avant de pouvoir les utiliser.

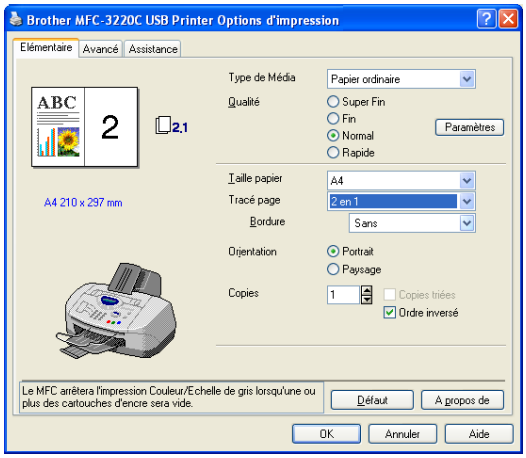

(A partir de MFC-3220C)

# **Configuration de PC Fax (PC-FAX avec le pilote de fax Brother)**

L'appareil comprend un pilote PC-Fax qui permet à toute application Windows® d'envoyer un fax aussi facilement que s'il s'agissait de l'impression d'un document. Le Brother SmartUI configure automatiquement le bouton **Fax** pour utiliser le pilote PC-FAX de Brother; l'utilisateur n'a rien à configurer.

Ne changez pas l'onglet Action de numérisation qui est réglé sur Application.

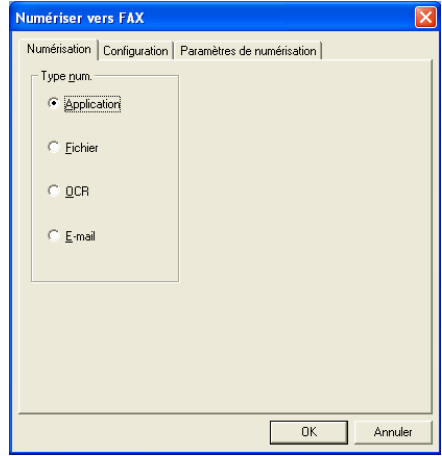

Pour changer les paramètres de PC-FAX, cliquez sur le bouton **Préf. du lien** qui se trouve sous l'onglet Configuration.

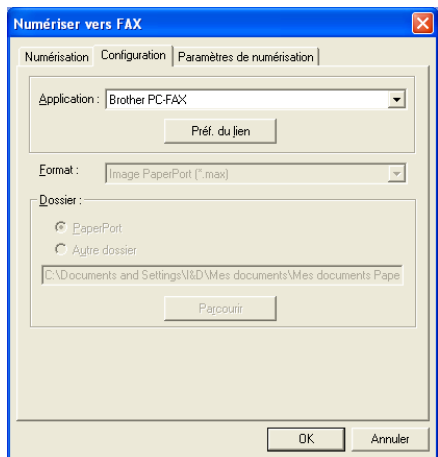

## **Paramètres de FAX**

#### PC-FAX Brother

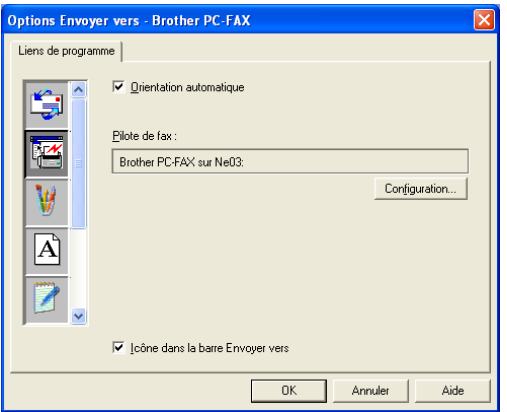

Pour changer les paramètres du pilote, cliquez sur le bouton **Configuration**. Sélectionnez *Taille papier*, *Source papier*.

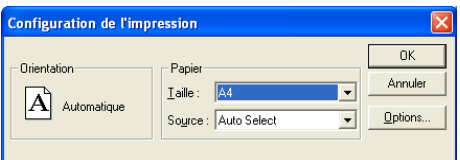

Si vous avez besoin d'une configuration plus personnalisée, cliquez sur le bouton **Options**.

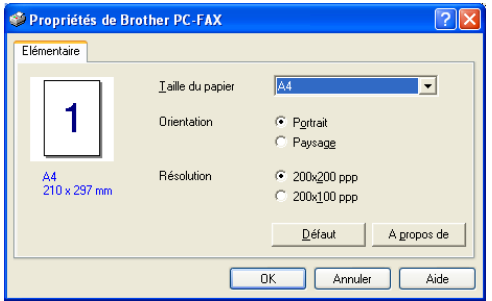

Sélectionnez *Taille du papier*, *Orientation (portrait ou paysage)* et *Résolution (200x200 ppp ou 200x100 ppp)*, et cliquez sur **OK**.

Pour réactiver les paramètres par défaut du fabricant, cliquez sur le bouton **Défaut**.

# **Spécial: Boutons définis par l'utilisateur**

Il y a trois boutons **Spécial** sur le Brother SmartUI Control Center. Vous pouvez définir vos propres préférences et votre propre configuration en fonction de l'application requise.

Pour configurer un bouton **Spécial**, cliquez avec le bouton droit sur le bouton puis cliquez sur Configuration. La fenêtre de configuration s'affiche. Vous avez quatre choix de fonction: Application, Fichier, OCR et e-mail.

**Application:** Ce paramètre relie le bouton du panneau de commande à n'importe quel bouton figurant sur la barre Envoyer vers de PaperPort®. Voir le fichier d'aide PaperPort® pour plus d'informations sur les applications compatibles PaperPort®.

**Fichier:** Ce paramètre vous permet d'enregistrer une image numérisée dans un répertoire sur un disque dur local ou de réseau. Vous pouvez également sélectionner le format de fichier à utiliser.

**OCR:** Les documents numérisés sera converti en fichiers texte modifiables. Si vous disposez d'un autre logiciel OCR sur votre PC, vous pouvez le sélectionner. Le logiciel OCR par défaut est TextBridge® qui est intégré dans PaperPort® 8.0 SE. Vous pouvez aussi sélectionner le traitement de texte de destination et le format de fichier pour le texte modifiable.

**E-mail:** Les images numérisées seront jointes à un message e-mail. Vous pouvez choisir le logiciel e-mail que vous utilisez si vous en avez plus d'un dans votre système. Vous pouvez sélectionner le type de fichier joint et créer une liste transmission rapide d'adresses électroniques sélectionnées dans votre carnet d'adresses électroniques par défaut.

## **Personnalisation d'un bouton défini par l'utilisateur**

Pour configurer un bouton **Spécial**, cliquez avec le bouton droit sur le bouton puis cliquez sur Configuration. Veuillez suivre les directives suivantes pour configurer les boutons **Spécial**.

#### **1. Sélectionner l'Action de numérisation**

Sélectionnez le type de numérisation en cliquant sur le bouton approprié.

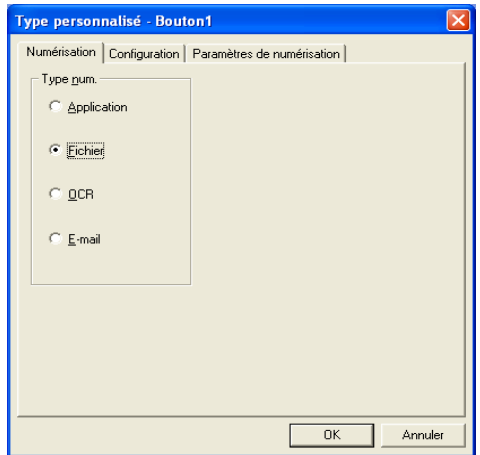

#### **2. Sélectionnez la configuration pour le type de numérisation.**

Pour configurer l'opération de numérisation, cliquez sur l'onglet Configuration. En fonction du bouton **Type num.** sélectionné, vous verrez une liste différente des paramètres pour l'onglet Configuration.

#### **Application:**

Sélectionnez l'application de destination dans le menu déroulant.

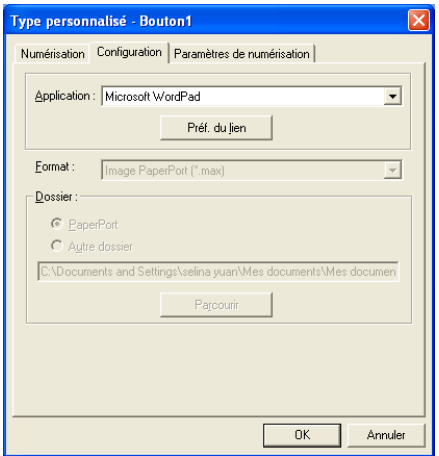

Cliquez sur **Préf. du lien** pour définir les options Envoyer vers. Vous pouvez sélectionner l'application dans le menu déroulant à gauche.

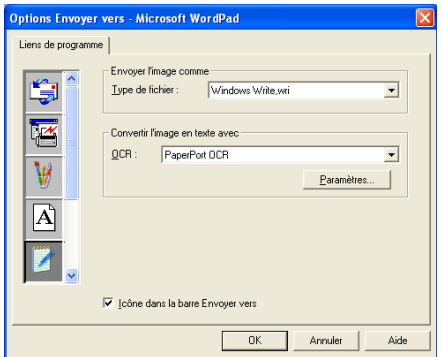

#### **Fichier:**

Sélectionnez le format du fichier dans le menu déroulant Format. Vous pouvez soit envoyer le fichier au répertoire PaperPort® par défaut, soit sélectionner votre propre répertoire de destination en sélectionnant Autre dossier. Utilisez le bouton **Parcourir** pour sélectionner le répertoire de destination.

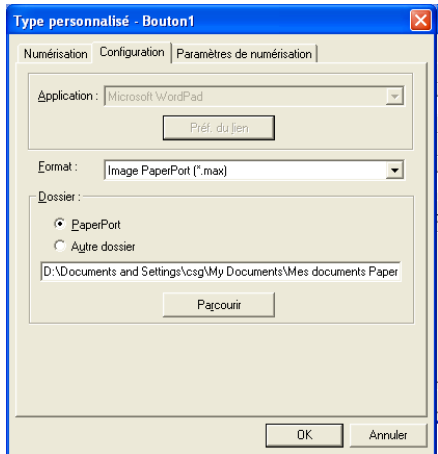

#### **OCR:**

Sélectionnez le traitement de texte de destination dans le menu déroulant.

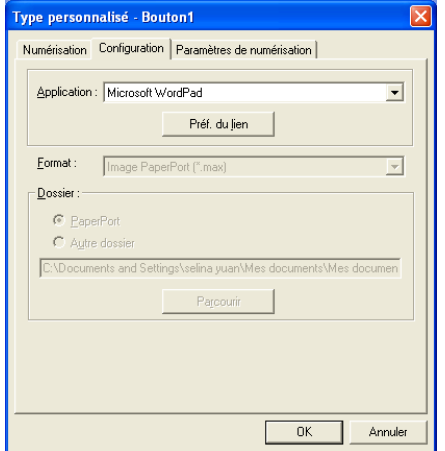

Cliquez sur **Préf. du lien** et sélectionnez l'application de destination dans le menu déroulant à gauche. Sélectionnez le type de fichier dans le menu déroulant Type de fichier. Vous pouvez également choisir une autre application OCR dans le menu déroulant OCR s'il en existe une autre dans votre système. Scansoft® TextBridge® est installé dans le cadre de l'application PaperPort® 8.0 SE

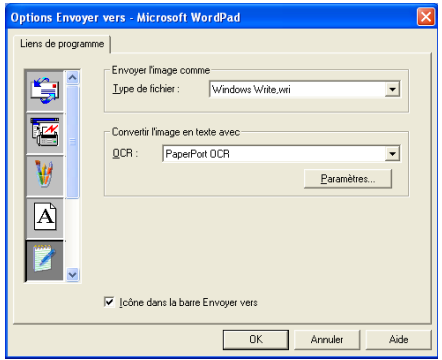
### **E-mail:**

Sélectionnez l'application d'e-mail de destination dans le menu déroulant.

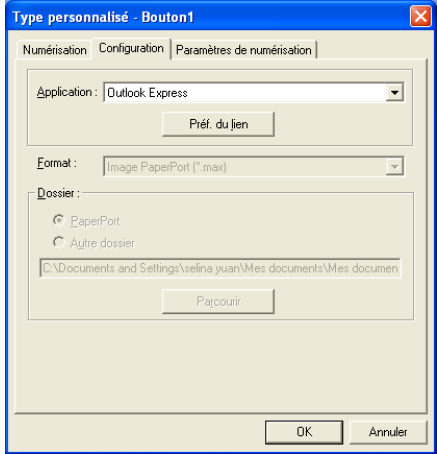

Cliquez sur le bouton **Préf. du lien** pour configurer les options d'Envoyer vers e-mail. Vous pouvez sélectionner le type de fichier et la liste des adresses électroniques pour transmission rapide.

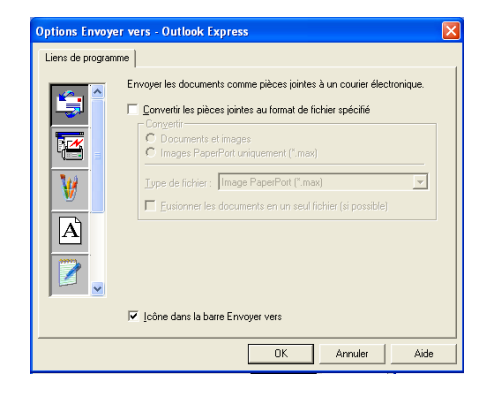

### **3. Sélectionner les paramètres de numérisation.**

Vous pouvez sélectionner les paramètres du scanner de chacune des options Type de Numérisation vers les boutons personnalisés. Vous pouvoir choisir entre Mode couleur, Résolution, Taille papier et les paramètres de Luminosité et Contraste.

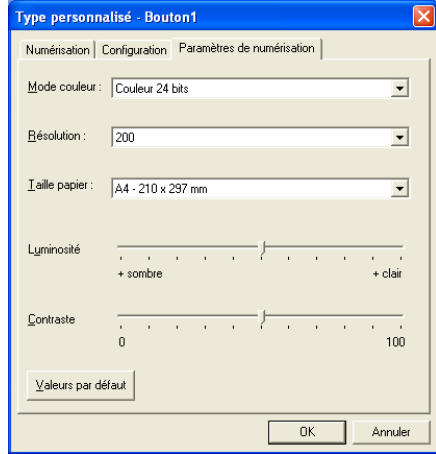

# *5* **Utilisation du programme de configuration à distance du MFC** (Pour Windows®)

# **Configuration à distance du MFC**

L'application de configuration à distance du MFC vous permet de configurer de nombreux paramètres MFC depuis une application Windows®. Dès que vous accédez à cette application, les paramètres de votre appareil sont téléchargés dans votre PC et affichés sur l'écran de votre ordinateur. Si vous changez les paramètres, vous pouvez les télécharger directement dans votre appareil.

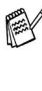

Vous ne pouvez pas utiliser l'application de configuration à distance du MFC si votre appareil est connecté via un réseau. (pour MFC-3320CN et MFC-3820CN uniquement) (Voir le guide de l'utilisateur réseau.)

Dans le menu **Démarrer**, sélectionnez **Programmes**, **Brother**, **MFL-Pro Suite MFC-XXXX**, puis sélectionnez **Configuration à distance du MFC**. (XXXX désignant le nom de votre modèle.)

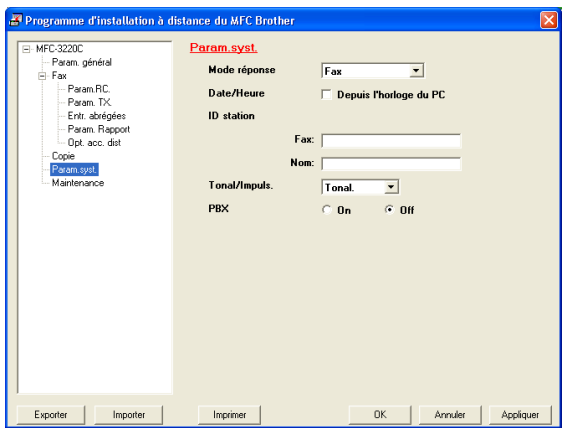

### **Bouton OK**

Cliquez sur **OK** pour lancer le processus de téléchargement des données vers l'appareil. Le programme de configuration à distance du MFC se ferme si un message d'erreur s'affiche; saisissez alors les données correctes puis cliquez sur **OK**.

### **Bouton Annuler**

Le bouton **Annuler** supprime vos changements et quitte l'application de configuration à distance du MFC sans téléchargement des données vers l'appareil.

### **Bouton Appliquer**

Le bouton **Appliquer** sert à télécharger les données vers l'appareil, mais vous permet de rester dans l'application de configuration à distance pour effectuer des changements supplémentaires.

### **Bouton Imprimer**

Le bouton **Imprimer** imprime les éléments sélectionnés sur l'appareil. Vous ne pouvez imprimer les changements de la configuration à distance du MFC qu'après avoir cliqué sur le bouton **Appliquer** pour télécharger les nouvelles données vers l'appareil. Puis vous pouvez cliquer sur le bouton **Imprimer** pour imprimer une copie à jour.

### **Bouton Exporter**

Cliquez sur le bouton **Exporter** pour enregistrer vos paramètres en cours dans un fichier.

### **Bouton Importer**

Cliquez sur le bouton **Importer** pour afficher les paramètres dans votre fichier enregistré sur l'écran de l'application de configuration à distance du MFC.

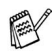

Vous pouvez utiliser les boutons **Exporter** et **Importer** pour enregistrer et utiliser plusieurs séries de paramètres pour votre appareil.

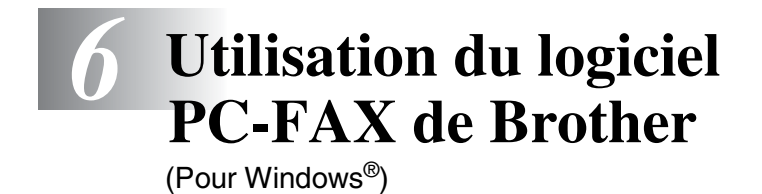

# **Transmission par PC-FAX**

Le logiciel PC-FAX de Brother vous permet d'utiliser votre ordinateur pour envoyer un fichier.

Vous pouvez créer un fichier dans n'importe quelle application sur votre ordinateur, pour ensuite l'envoyer sous forme de PC-FAX. Vous pouvez même annexer une page de garde.

Il vous suffit de définir les correspondants en tant qu'individus ou groupes dans votre carnet d'adresses PC-FAX. Vous pouvez ensuite utiliser la fonction rechercher dans le carnet d'adresses pour trouver rapidement les correspondants de votre fax.

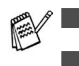

■ PC-FAX n'est disponible qu'en noir et blanc.

Si vous travaillez sous Windows® XP ou Windows® 2000 Professional, vous devez vous connecter avec des droits d'administrateur.

# **Configuration des informations utilisateur**

Vous pouvez accéder aux informations utilisateur à partir de la boîte de dialoque envoi de fax en cliquant sur  $\mathbb{R}$ .

(Voir *[Envoyer un fichier sous forme de PC-FAX en utilisant](#page-127-0)  [l'interface utilisateur de style télécopie](#page-127-0)* à la page 6-16.)

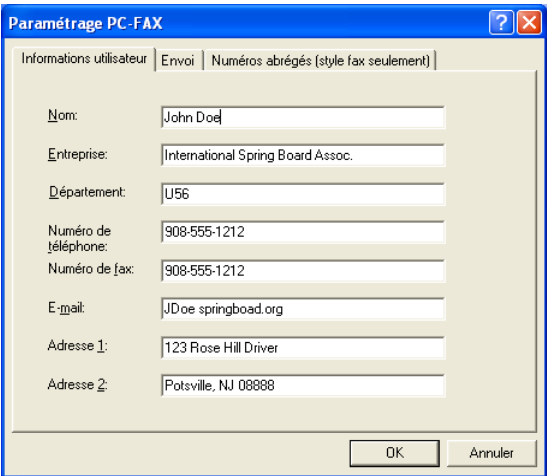

- *1* Dans le menu **Démarrer**, sélectionnez **Programmes**, **Brother**, **MFL-Pro Suite MFC-XXXX** (XXXX désignant le nom de votre modèle), puis sélectionnez **Paramétrage PC-FAX**. La boîte de dialogue **Paramétrage PC-FAX** s'affiche:
- *2* Vous devez saisir ces informations pour créer l'en-tête et la page de garde du fax.
- *3* Cliquez sur **OK** pour enregistrer les **Informations utilisateur**.

# <span id="page-114-0"></span>**Configuration pour l'envoi**

Dans la boîte de dialogue **Paramétrage PC-FAX**, cliquez sur l'onglet **Envoi** pour afficher l'écran ci-dessous.

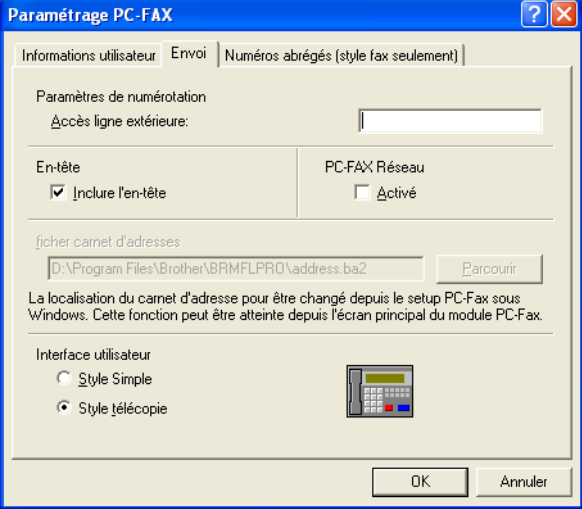

L'utilisateur a le choix entre deux interfaces utilisateur: Style simple ou style télécopie. Pour changer l'interface utilisateur, sélectionnez le paramètre de l'interface que vous souhaitez: Style simple ou style télécopie.

# **Accès ligne extérieure**

Si vous avez besoin de composer un numéro pour accéder à une ligne extérieure, saisissez-le ici. Ceci est parfois exigé par un système téléphonique PBX local (par exemple, si vous devez composer le 9 pour obtenir une ligne extérieure à votre bureau).

## **Inclure l'en-tête**

Pour ajouter des informations d'en-tête en haut des pages de fax envoyées, cochez la case inclure l'en-tête.

## **Fichier carnet d'adresses**

Pour sélectionner un fichier, vous devez spécifier le chemin et le nom du fichier de la base de données contenant les informations du carnet d'adresses.

#### —**OU**—

Utilisez le bouton **Parcourir** pour trouver la base de données à sélectionner.

# **Interface utilisateur**

Dans l'onglet **Envoi**, sélectionnez l'interface utilisateur que vous souhaitez utiliser.

Vous pouvez choisir entre **Style simple** ou **Style télécopie**.

### **Style simple**

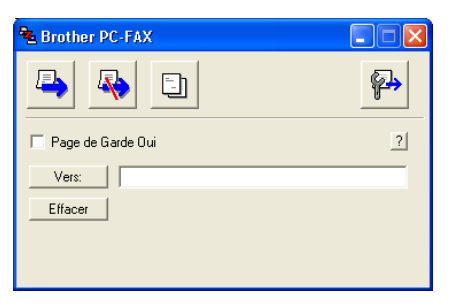

### **Style télécopie**

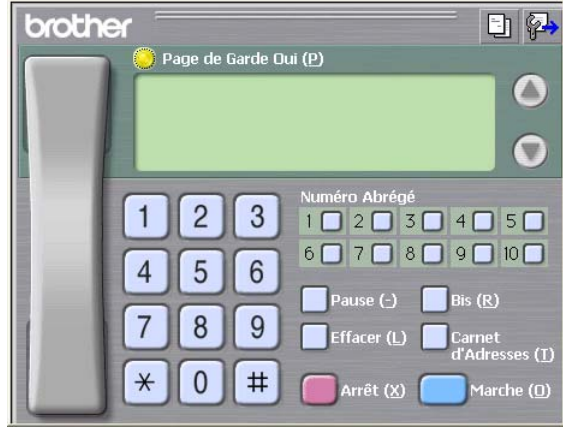

# **Configuration des numéros abrégés**

Dans la boîte de dialogue **Paramétrage PC-FAX**, cliquez sur l'onglet **Numéros abrégés**. (Pour utiliser cette fonction, vous devez sélectionner l'interface utilisateur **Style télécopie**.)

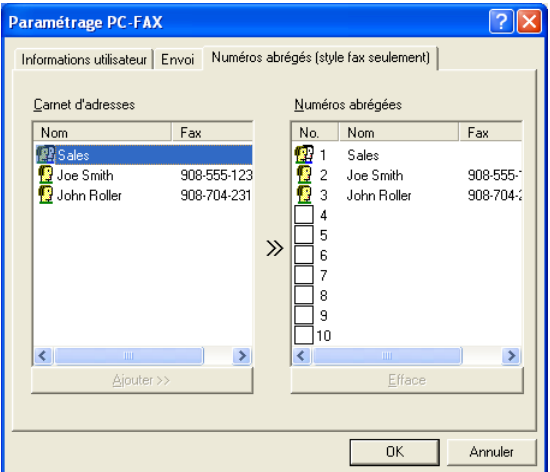

Vous pouvez enregistrer un individu ou un groupe sur chacun des dix boutons de numéro abrégé.

#### **Comment enregistrer une adresse sur un bouton de Numéro abrégé:**

- *1* Cliquez sur le bouton de numéro abrégé que vous souhaitez programmer.
- *2* Cliquez sur l'individu ou le groupe que vous souhaitez assigner à ce bouton de numéro abrégé.
- *3* Cliquez sur **Ajouter >>** pour l'enregistrer.

### **Comment effacer le contenu d'un bouton de Numéro abrégé:**

- *1* Cliquez sur le bouton de numéro abrégé dont vous souhaitez effacer le contenu.
- *2* Cliquez sur **Efface** pour le supprimer.

# **Le carnet d'adresses**

Dans le menu **Démarrer**, sélectionnez **Programmes**, **Brother**, **MFL-Pro Suite MFC-XXXX** (XXXX désignant le nom de votre modèle), puis cliquez **Carnet d'adresses PC-FAX**.

La boîte de dialogue **Carnet d'Adresses Brother** s'affiche:

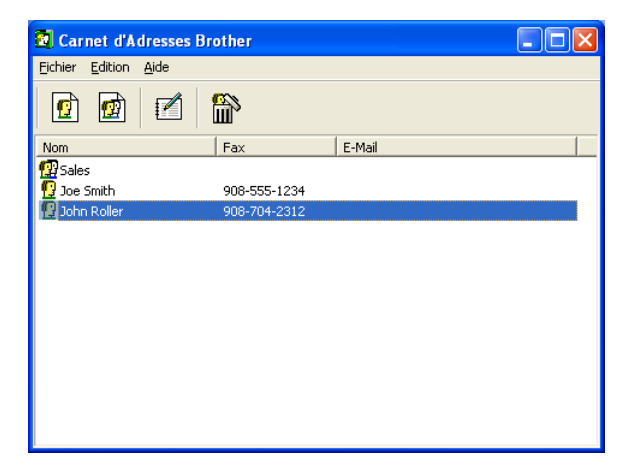

## **Comment définir un individu dans le carnet d'adresses**

Dans la boîte de dialogue **Carnet d'Adresses Brother**, vous pouvez ajouter, modifier et supprimer des informations enregistrées concernant les individus et les groupes.

*1* Dans la boîte de dialogue carnet d'adresses, cliquez sur l'icône  $\boxed{\bullet}$  pour ajouter un individu.

La boîte de dialogue **Paramétrage des Membres du Carnet d'Adresses Brother** s'affiche:

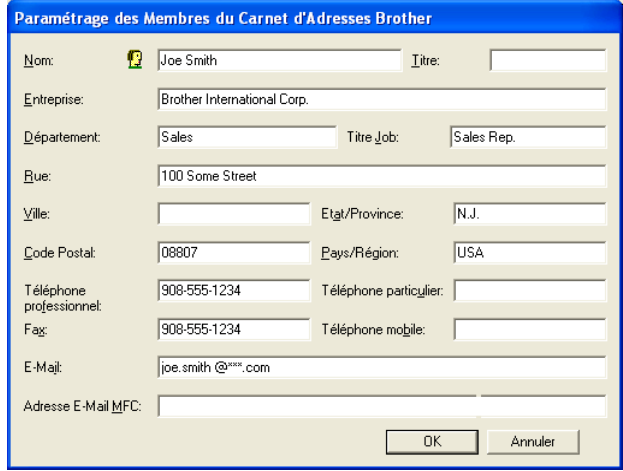

*2* Dans la boîte de dialogue paramétrage des membres du carnet d'adresses, tapez les informations concernant l'individu en question. La case **Nom** est l'un des champs qu'il est impératif de remplir. Cliquez sur **OK** pour enregistrer les informations.

# **Configuration d'un groupe de diffusion**

Si vous envoyez souvent le même PC-FAX à plusieurs correspondants, vous pouvez regrouper ces différents individus dans un groupe.

*1* Dans la boîte de dialogue **Carnet d'Adresses Brother**, cliquez sur l'icône **pour créer un groupe.** 

La boîte de dialogue configuration des groupes s'affiche:

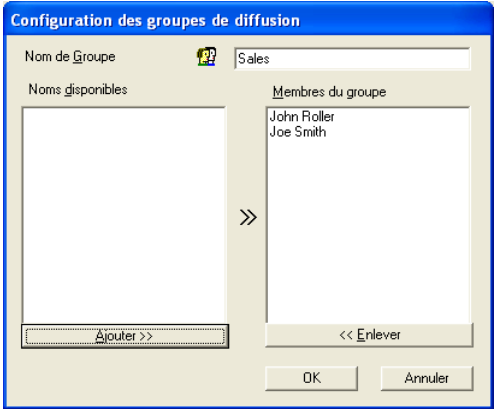

- *2* Tapez le nom du nouveau groupe dans le champ **Nom de Groupe**.
- *3* Dans la case **Noms disponibles**, sélectionnez les individus devant être inclus dans le groupe, puis cliquez sur **Ajouter >>**. Les individus que vous ajoutez au groupe figureront dans la case **Membres du groupe**.
- *4* Une fois tous les individus ajoutés, cliquez sur **OK**.

# **Comment modifier les informations se rapportant à un individu**

- *1* Sélectionnez l'individu ou le groupe que vous souhaitez modifier.
- 2 Cliquez sur l'icône edition  $\mathbb{R}$ .
- *3* Modifiez les informations d'individu ou de groupe.
- *4* Cliquez sur **OK** pour enregistrer vos changements.

# **Comment supprimer un individu ou un groupe**

- *1* Sélectionnez l'individu ou le groupe que vous souhaitez supprimer.
- 2 Cliquez sur l'icône supprimer **...**
- *3* Lorsque la boîte de dialogue **Confirmer effacement objet** s'affiche, cliquez sur **OK**.

# **Comment exporter le carnet d'adresses**

Vous pouvez exporter le carnet d'adresses dans son intégralité dans un fichier texte ASCII (\*.csv). Ou, si vous le souhaitez, vous pouvez sélectionner et créer une carte de visite (Vcard) qui sera jointe à l'e-mail sortant adressé à cet individu. (Une Vcard est une carte de visite électronique qui contient les coordonnées de l'expéditeur.)

### **Comment exporter l'intégralité du carnet d'adresses en cours:**

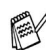

Si vous créez une carte de visite, vous devez tout d'abord sélectionner l'individu.

Si vous sélectionnez l'option Vcard dans l'étape 1, **Type:** sera **Carte de Visite (\*.vcf)**.

*1* Dans le carnet d'adresses, sélectionnez **Fichier**, pointez sur **Exporter**, puis cliquez sur **Texte**.

—**OU**—

Cliquez sur **Carte de Visite** et passez à l'étape 5.

- *2* Dans la colonne **Eléments disponibles**, sélectionnez les champs de données que vous souhaitez exporter, puis cliquez sur **Ajouter>>**.
- $\mathscr S$  Sélectionnez les articles dans l'ordre que vous souhaitez.
- *3* Si vous exportez un fichier ASCII, sélectionnez l'option **Caractère de séparation** - **Tabulation** ou **Virgule**. Ceci permet d'insérer une **Tabulation** ou une **Virgule** entre les champs de données.
- *4* Cliquez sur **OK** pour enregistrer les données.

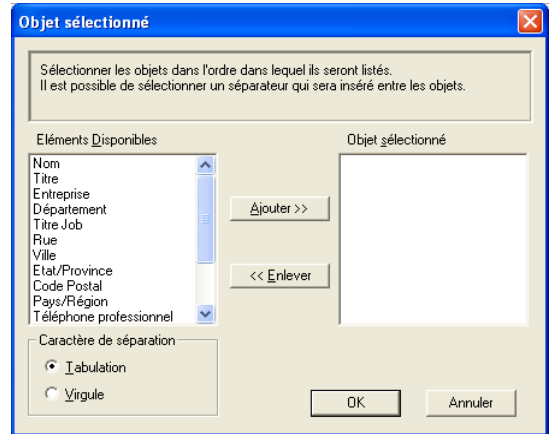

*5* Tapez le nom du fichier puis cliquez sur **Enregistrer**.

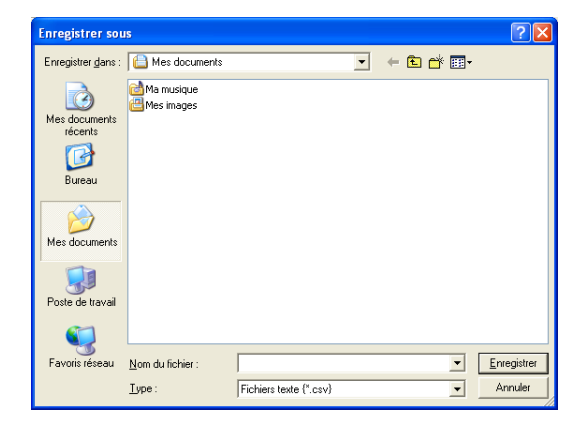

## **Comment importer dans le carnet d'adresses**

Vous pouvez importer des fichiers texte ASCII (\*.csv) ou des cartes de visite (Vcards - cartes de visite électroniques) dans votre carnet d'adresses.

#### **Comment importer un fichier texte ASCII:**

*1* Dans le carnet d'adresses, sélectionnez **Fichier**, pointez sur **Importer**, puis cliquez sur **Texte**

```
—OU—
```
Cliquez sur **Carte de Visite** et passez à l'étape 5.

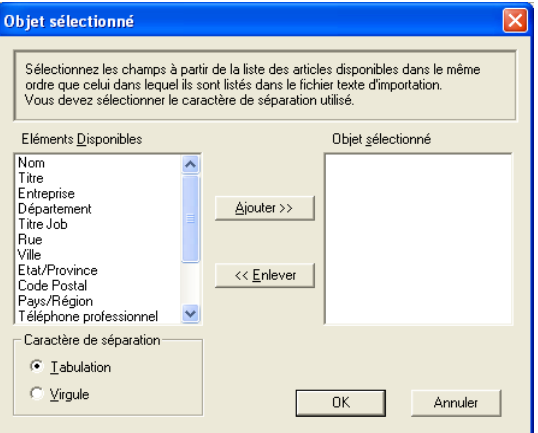

- *2* Dans la colonne **Eléments disponibles**, sélectionnez les champs de données que vous souhaitez importer, puis cliquez sur **Ajouter>>**.
- Dans la liste des éléments disponibles, sélectionnez les champs dans le même ordre que dans le fichier texte importer.
- *3* Sélectionnez un **Caractère de séparation Tabulation** ou **Virgule** en fonction du format du fichier que vous importez.
- *4* Pour importer les données, cliquez sur **OK**.

*5* Tapez le nom du fichier et cliquez sur **Ouvrir**.

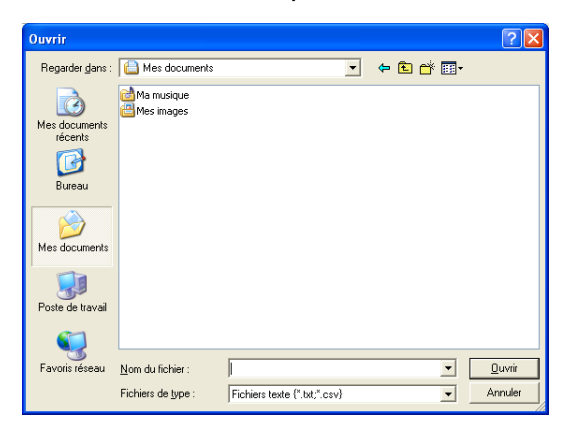

Si vous avez sélectionné un fichier texte à l'étape 1, les **Fichiers de type**: seront **Fichiers texte (\*.csv)**.

# **Configuration d'une page de garde**

Dans la boîte de dialogue PC-FAX cliquez sur **the pour accéder** à l'écran de configuration de la page de garde PC-Fax.

La boîte de dialogue **Brother PC-FAX Paramétrage page de garde** s'affiche:

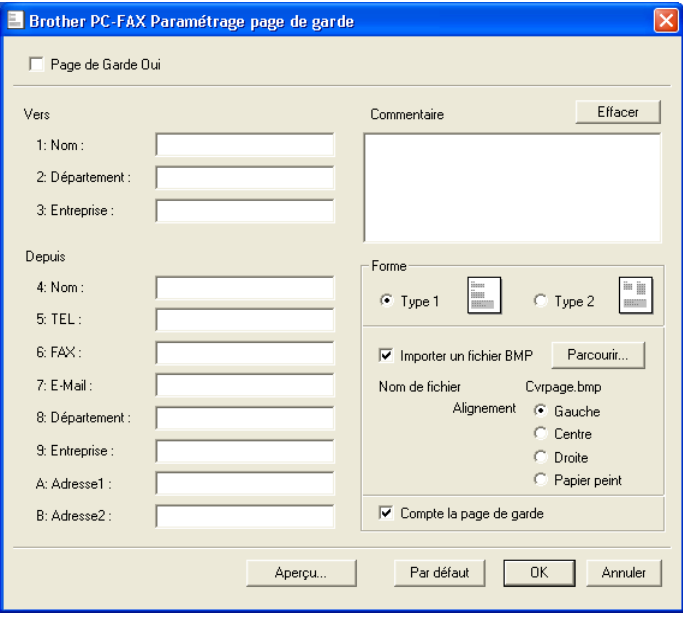

# **Saisie des informations sur la page de garde**

Si vous envoyez un fax à plusieurs correspondants, les informations concernant le correspondant ne seront pas imprimées sur la page de garde.

#### **Vers**

#### **Depuis**

#### **Commentaire**

Tapez le commentaire que vous souhaitez ajouter à la page de garde.

#### **Forme**

Sélectionnez le format de page de garde que vous souhaitez.

#### **Importer un fichier BMP**

Vous pouvez insérer un fichier bitmap, par exemple le logo de votre entreprise, sur la page de garde.

Utilisez le bouton parcourir pour sélectionner le fichier BMP puis le style d'alignement.

#### **Compte la page de garde**

Lorsque la case compte la page de garde est cochée, la page de garde est incluse dans la numérotation des pages. Lorsque cette case n'est pas cochée, la page de garde n'est pas incluse.

### <span id="page-127-0"></span>**Envoyer un fichier sous forme de PC-FAX en utilisant l'interface utilisateur de style télécopie**

- *1* Créez un fichier dans Word, Excel, Paint, Draw ou n'importe quelle autre application présente dans votre ordinateur.
- *2* Dans le menu **Fichier**, sélectionnez **Imprimer**. La boîte de dialogue **Imprimer** s'affiche:

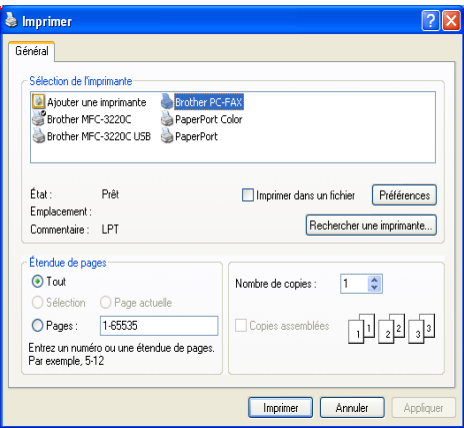

*3* Sélectionnez **Brother PC-FAX** pour votre imprimante et cliquez sur **OK**.

Si l'interface utilisateur de style télécopie ne correspond pas au paramètre de sélection de l'interface utilisateur comme cela est expliqué à la page [6-3](#page-114-0), elle s'affiche.

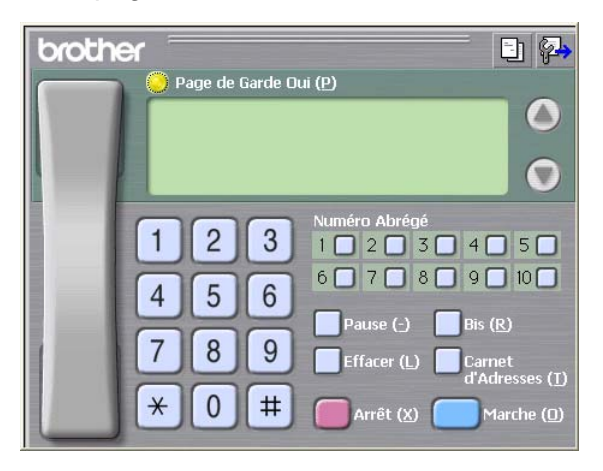

*4* Tapez le numéro de fax en utilisant l'une des méthodes suivantes:

- Utilisez le pavé numérique pour saisir le numéro.
- Cliquez sur l'un des 10 boutons **Numéro Abrégé**.
- Cliquez sur le bouton **Carnet d'Adresses**, puis sélectionnez un individu ou un groupe dans le carnet d'adresses.

En cas d'erreur, cliquez sur **Effacer** pour supprimer toutes les entrées.

**5** Pour inclure une page de garde, cliquez sur **Page de Garde Oui**, puis cliquez sur l'icône de page de garde **El pour créer ou** modifier les informations de la page de garde.

*6* Cliquez sur **Marche** pour envoyer le fax.

Si vous souhaitez annuler le fax, cliquez sur **Arrêt**.

### **Bis**

Si vous souhaitez recomposer un numéro, cliquez sur **Bis** pour faire défiler les cinq derniers numéros de fax puis cliquez sur **Marche**.

## **Envoyer un fichier sous forme de PC-FAX en utilisant l'interface utilisateur de style simple**

- *1* Créez un fichier dans Word, Excel, Paint, Draw ou n'importe quelle autre application présente dans votre ordinateur.
- *2* Dans le menu **Fichier**, sélectionnez **Imprimer**. La boîte de dialogue **Imprimer** s'affiche:

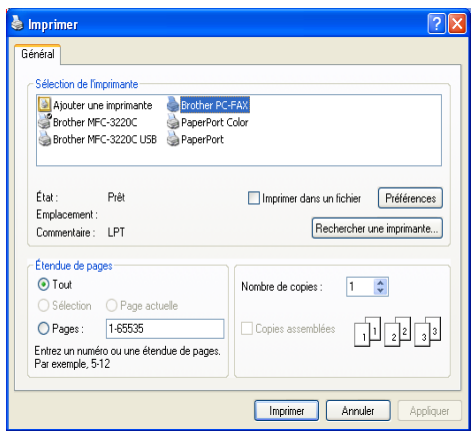

### *3* Sélectionnez **Brother PC-FAX** pour votre imprimante et cliquez sur **OK**.

Si l'interface utilisateur de style simple ne correspond pas au paramètre de sélection de l'interface utilisateur comme cela est expliqué à la page [6-3](#page-114-0), elle s'affiche.

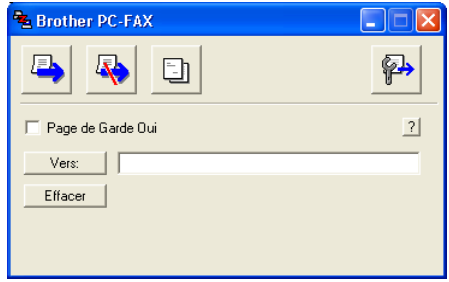

- *4* Dans le champ **Vers:** tapez le numéro de fax du correspondant. Vous pouvez également utiliser le carnet d'adresses pour sélectionner les numéros de fax des correspondants en cliquant sur le bouton **Vers:** . En cas d'erreur lors de la saisie d'un numéro, cliquez sur **Effacer** pour supprimer toutes les entrées.
- *5* Pour envoyer une page de garde et un commentaire, cochez la case **Page de Garde Oui**.

Vous pouvez également cliquer sur l'icône **bus** pour créer ou modifier une page de garde.

- *6* Dès que vous êtes prêt à envoyer le fax, cliquez sur l'icône envoi  $\Box$ .
- **7** Si vous souhaitez annuler le fax, cliquez sur l'icône annuler  $\mathbb{R}$ .

# <span id="page-130-0"></span>**Configuration de la réception PC-FAX (Pour Windows® 98/98SE/Me et 2000 Professional) (MFC-3320CN et MFC-3820CN uniquement)**

# **Pour Windows**® **XP**

Voir *[Réception d'un fax dans le PC \(Windows](#page-132-0)® XP uniquement) [\(MFC-3320CN et MFC-3820CN uniquement\)](#page-132-0)* à la page 6-21.

La réception PC-FAX n'est disponible que lors de l'utilisation de la connexion USB, et non la connexion LAN.

# **Exécution de la réception PC-FAX**

Dans le menu **Démarrer**, sélectionnez **Programmes**, **Brother**, **MFL-Pro Suite MFC-XXXX** (XXXX désignant le nom de votre modèle) puis sélectionnez '**Réception PC-FAX**'.

L'icône PC-FAX <sup>\$</sup> a<sup>t</sup> a<sup>nt</sup> a<sup>nt</sup> s'affiche sur la barre des tâches de votre PC pour cette séance de Windows®.

# **Configuration de votre PC**

*1* Cliquez avec le bouton droit sur l'icône PC-FAX

**SEXTED** T1:31 AM Se trouvant sur la barre des tâches de votre  $\overline{\textbf{1}}$ 

PC puis cliquez sur **PC-Fax RX Installation**.

*2* La boîte de dialogue PC-Fax RX installation s'affiche:

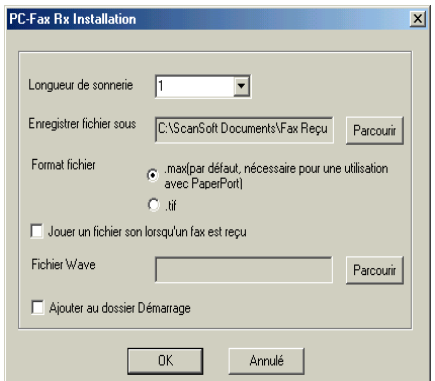

- *3* La boîte de dialogue s'affiche dans l'option **Longueur de sonnerie**, sélectionnez le nombre de sonneries avant que votre PC n'intercepte les appels entrants.
- *4* Dans l'option **Enregistrer fichier sous**, utilisez le bouton parcourir si vous souhaitez changer le chemin où les fichiers PC-FAX seront enregistrés.
- *5* Dans **Format fichier**, sélectionnez **.tif** ou **.max** pour le format dans lequel le document reçu sera enregistré. Le format par défaut est **.tif**.
- *6* Si vous le souhaitez, vous pouvez cocher la case **Jouer un fichier son lorsqu'un fax est reçu**, puis saisissez le chemin du fichier son.
- *7* Pour charger automatiquement la réception PC FAX à la mise en route de Windows®, cochez la case **Ajouter au dossier Démarrage**.

# **Afficher les nouveaux messages PC-FAX**

Dès que vous commencez à recevoir un message PC-FAX, l'icône

clignote **en la complise de la contracta de la contracta de la contracta de la contracta de la contracta de la** en rouge. L'icône rouge passe au vert lorsque le fax reçu a été affiché.

- *1* Exécutez PaperPort®.
- *2* Ouvrez le dossier des fax reçus.
- *3* Double-cliquez sur les nouveaux fax pour les ouvrir et les afficher.
- Le titre de votre message PC non lu sera la date et l'heure iusqu'à ce que vous lui donniez un nom de fichier. Exemple: "Fax 2-20-2002 16:40:21.tif"

# <span id="page-132-0"></span>**Réception d'un fax dans le PC (Windows® XP uniquement) (MFC-3320CN et MFC-3820CN uniquement)**

# **Pour Windows**® **98/98SE/Me et 2000 Professional**

Voir *[Configuration de la réception PC-FAX \(Pour Windows®](#page-130-0) 98/98SE/Me et 2000 Professional) (MFC-3320CN et [MFC-3820CN uniquement\)](#page-130-0)* à la page 6-19.

La réception PC-FAX n'est disponible que lors de l'utilisation de la connexion USB, et non la connexion LAN.

### **Comment recevoir un fax automatiquement**

*1* Cliquez sur **Démarrer**, **Imprimantes et télécopieurs**. Pour déclencher la réception de fax, cliquez sur **Configurer les télécopies** dans le menu **Tâches d'impression**.

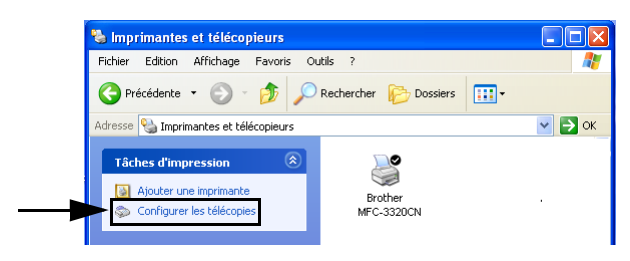

*2* Les services fax seront installés sur votre PC.

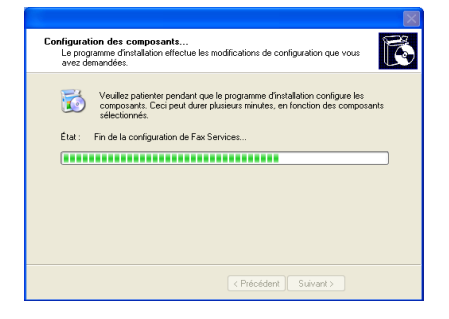

*3* Une icône **Fax** apparaîtra alors dans le dossier **Imprimantes et télécopieurs**. Si l'icône **Fax** n'apparaît pas, cliquez sur **Installer une imprimante fax locale** dans le menu **Tâches d'impression**.

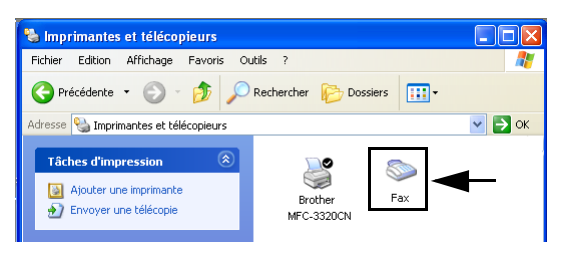

*4* Sélectionnez **Démarrer, Tous les programmes, Accessoires, Communications, Fax, Console de télécopie**.

Si vous n'avez pas configuré votre connexion fax, l'écran suivant s'affichera.

Entrez vos détails en prenant bien soin de spécifier le numéro d'accès de la ligne extérieure si nécessaire et cliquez sur **OK**.

Sélectionnez la case d'option **Mon emplacemet** si elle n'a pas été sélectionnée puis cliquez sur **OK**.

*5* L'**Assistant Configuration de télécopie** démarre. Cliquez sur **Suivant**.

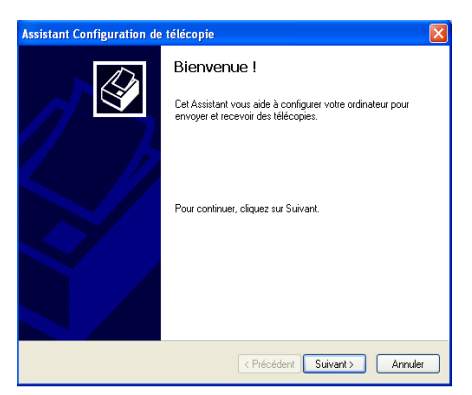

*6* Entrez les informations de l'émetteur puis cliquez sur **Suivant**.

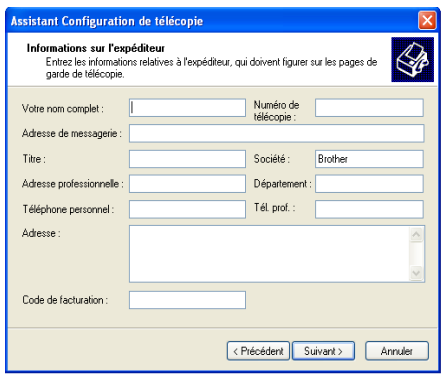

*7* Sélectionnez **Brother MFC-XXXX** (XXXX désignant le nom de votre modèle) dans la liste déroulante **Sélectionnez le périphérique de télécopie**. Cochez la case **Activer la réception**. Indiquez le nombre des sonneries avant que votre appareil ne réponde au fax puis cliquez sur **Suivant**.

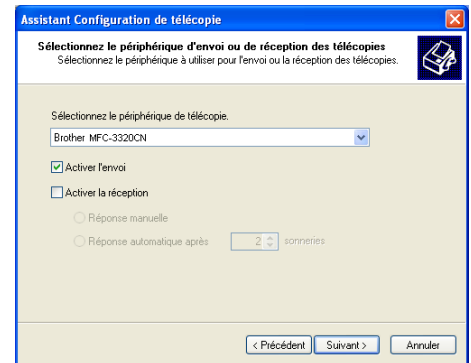

*8* Entrez l'**ID de l'abonné émetteur (TSID)** puis cliquez sur **Suivant**.

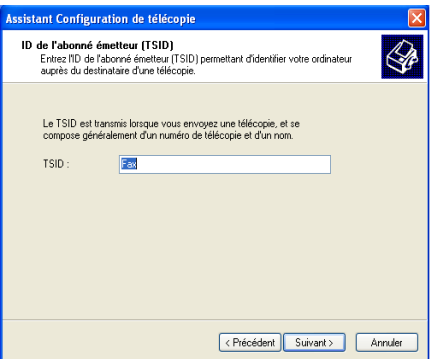

*9* Entrez l'**ID de l'abonné appelé (CSID)** puis cliquez sur **Suivant**.

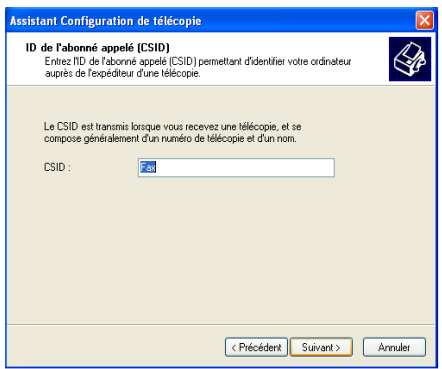

10 Indiquez si vous voulez imprimer le fax ou le sauvegarder dans un dossier, puis cliquez sur **Suivant**.

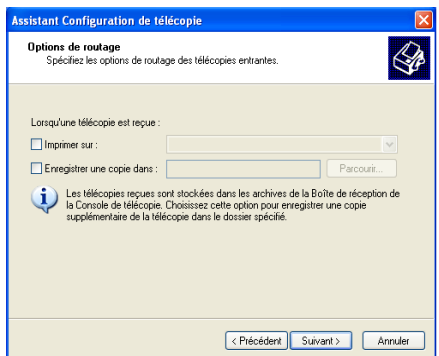

### *11* Cliquez sur **Terminer**.

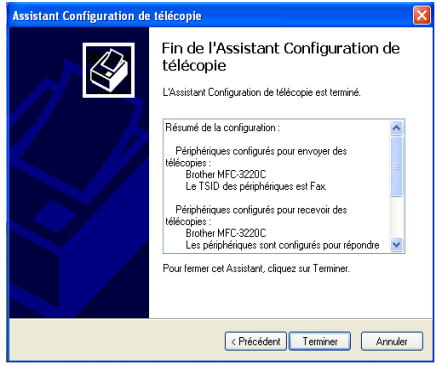

Lorsque l'option de réception PC-FAX est active, vous ne pouvez pas utiliser l'utilitaire de configuration à distance. Pour utiliser la configuration à distance, décochez la case **Activer la réception** à l'étape 7.

Pour savoir comment utiliser la transmission et la réception PC-FAX, consultez l'aide dans la **Console de télécopie**.

L'installation PC-FAX est maintenant terminée.

# **Comment visualiser les fax reçus**

Les fax reçus dans le PC apparaîtront dans la console de télécopie.

Cliquez sur **Démarrer**, pointez sur **Tous les programmes**, **Accessoires**, **Communications**, **Fax**, puis cliquez sur **Console de télécopie** pour ouvrir la **Console de télécopie**. Dans le panneau gauche, agrandissez le dossier fax (s'il ne l'est pas déjà).

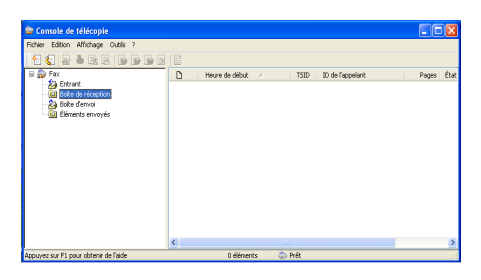

Le dossier fax contient les dossiers suivants:

- Le dossier entrant contient les fax en cours de réception.
- Le dossier boîte de réception contient les fax qui ont été reçus.
- Le dossier boîte d'envoi de la boîte contient les fax dont la transmission est programmée.
- Le dossier éléments envoyés transmis contient les fax qui ont été transmis correctement.

# *7* **Utilisation du PhotoCapture Center™ à partir de votre PC (Pour Windows®)**

**(MFC-3320CN et MFC-3820CN uniquement)**

Ne démarrez **PAS** votre ordinateur avec les cartes mémoires insérées dans l'unité de support de l'appareil. Vous risquez de perdre vos données ou d'endommager la carte.

# **Pour les utilisateurs d'un câble USB**

- Pour que les utilisateurs de Windows® 2000 puissent avoir accès aux fonctions de PhotoCapture Center™ sur le PC. installez tout d'abord une mise à jour Windows® 2000. Veuillez consulter les instructions dans le guide d'installation rapide.
- *1* Insérez une carte mémoire SmartMedia®, CompactFlash®, Memory Stick® ou SecureDigital dans votre appareil.
- Si plus de deux cartes mémoire sont insérées en même temps, PhotoCapture Center™ lira uniquement la carte qui a été mise en premier. Pour avoir accès à une autre carte, vous devez d'abord enlever toutes les cartes, et ensuite insérer la carte mémoire à laquelle vous souhaitez avoir accès.
- *2* Dans l'explorateur Windows® sur votre PC, double-cliquez sur l'icône **Disque amovible**. Les fichiers et dossiers enregistrés sur la carte mémoire s'affichent sur l'écran de votre PC.

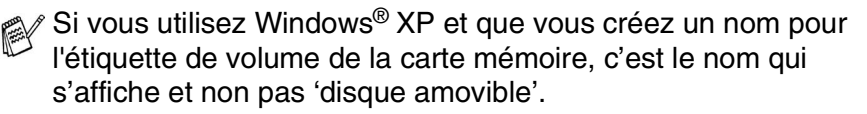

*3* Vous pouvez modifier le fichier et l'enregistrer sur un autre lecteur sur votre ordinateur.

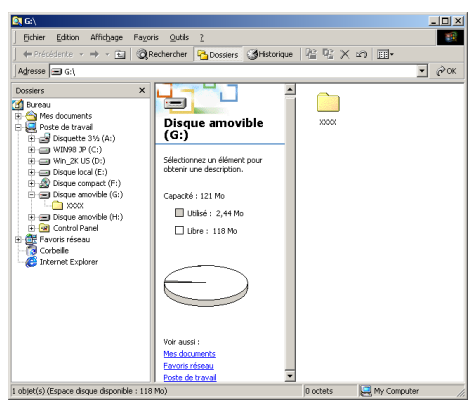

Lorsque vous retirez la carte mémoire, observez les conseils suivants pour ne pas l'endommager:

- *1* Dans la fenêtre poste de travail, cliquez droit sur l'icône du disque amovible et sélectionnez "**Ejecter**" dans le menu contextuel.
- *2* Attendez que le bouton **PhotoCapture** s'arrête de clignoter avant de retirer la carte mémoire.
- Ne débranchez **PAS** le cordon d'alimentation électrique ni le  $\blacktriangle$ câble USB et ne retirez pas la carte SmartMedia®, CompactFlash® ou Memory Stick® ou SecureDigital de l'appareil en cours de lecture de la carte (lorsque le bouton **PhotoCapture** clignote). Vous risquez de perdre vos données ou d'endommager la carte.

Si vous avez retiré la carte mémoire alors que le bouton **PhotoCapture** clignotait, vous devez immédiatement redémarrer votre ordinateur avant de réinsérer votre carte mémoire. Si vous réinsérez une autre carte mémoire avant la réinitialisation du PC, les données qui s'y trouvent risquent d'être détruites.

 $\ell$  Lorsque l'appareil imprime à partir de PhotoCapture Center $^{\mathsf{T}}$ votre ordinateur ne peut pas accéder au PhotoCapture Center™ pour une autre opération.

Vous pouvez utiliser Magic Gate Memory Stick, mais les données musique enregistrées sur le stick ne peuvent pas être lues.

**7 - 2** UTILISATION DU PHOTOCAPTURE CENTER™ À PARTIR DE VOTRE PC

# **Pour les utilisateurs d'un câble réseau**

- *1* Insérez une carte mémoire SmartMedia®, CompactFlash®, Memory Stick<sup>®</sup> ou SecureDigital dans votre appareil.
- Si plus de deux cartes mémoire sont insérées en même temps. PhotoCapture Center™ lira uniquement la carte qui a été mise en premier. Pour avoir accès à une autre carte, vous devez d'abord enlever toutes les cartes, et ensuite insérer la carte mémoire à laquelle vous souhaitez avoir accès.
- *2* Double-cliquez sur l'icône **Network PhotoCapture Center**.

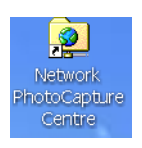

*3* Votre navigateur s'affiche et une liste de noms de fichiers sur votre carte mémoire apparaît.

Vous pouvez avoir accès à la carte mémoire à l'aide du FTP et du nom de l'hôte du réseau de l'appareil.

*4* Cliquez sur le nom de fichier que vous voulez voir.

Lorsque vous retirez la carte mémoire, observez les conseils suivants pour ne pas l'endommager:

- 5 Fermez le navigateur.
- *6* Attendez que le bouton **PhotoCapture** s'arrête de clignoter avant de retirer la carte mémoire.

Ne débranchez **PAS** le cordon d'alimentation électrique et ne A. retirez pas la carte SmartMedia®, CompactFlash®, Memory Stick® ou SecureDigital de l'appareil en cours de lecture de la carte (lorsque le bouton **PhotoCapture** clignote). Vous risquez de perdre vos données ou d'endommager la carte.

Si vous avez retiré la carte mémoire alors que le bouton **PhotoCapture** clignotait, vous devez immédiatement redémarrer votre ordinateur avant de réinsérer votre carte mémoire. Si vous réinsérez une autre carte mémoire avant la réinitialisation du PC, les données qui s'y trouvent risquent d'être détruites.

re Lorsque l'appareil imprime à partir de PhotoCapture Center<sup>™</sup>, votre ordinateur ne peut pas accéder au PhotoCapture Center™ pour une autre opération.

Vous pouvez utiliser Magic Gate Memory Stick, mais les données musique enregistrées sur le stick ne peuvent pas être lues.

### *8* **Numérisation en réseau (MFC-3320CN et MFC-3820CN uniquement)**

Pour utiliser la fonction scanner de réseau de l'appareil, le réseau doit être configuré avec les paramètres TCP/IP et serveur de courrier électronique si vous utilisez l'option numérisation vers e-mail. Vous pouvez régler ou modifier les paramètres depuis le panneau de commande. (Voir le guide de l'utilisateur réseau sur CD-ROM.)

# **Licence réseau**

Ce produit inclut la licence PC pour 2 utilisateurs maximum.

Cette licence prend en charge l'installation de MFL-Pro Software Suite qui inclut ScanSoft<sup>®</sup> PaperPort<sup>®</sup> pour une utilisation en réseau de 2 ordinateurs maximum.

Si vous voulez utiliser ScanSoft® PaperPort<sup>®</sup> installés sur plus de 2 ordinateurs, veuillez acheter NL-5, pack de contrats de licences PC multiples permettant d'ajouter jusqu'à 5 autres utilisateurs. Pour acheter NL-5, veuillez contacter votre bureau de vente Brother.

### **Enregistrement de votre ordinateur et de l'appareil**

Si vous avez besoin de changer l'appareil qui a été enregistré sur votre PC au cours de l'installation du MFL-Pro Suite (voir guide d'installation rapide), suivez les étapes ci-dessous.

*1 Pour Windows*® *98/Me/2000*

Dans le menu **Démarrer**, sélectionnez **Panneau de configuration**, **Scanneurs et appareils photo**, puis cliquez avec le bouton droit sur l'icône du scanner et sélectionnez **Propriétés** pour afficher la boîte de dialogue propriétés du scanner de réseau.

*Pour Windows*® *XP*

Dans le menu **Démarrer**, sélectionnez **Panneau de configuration**, **Imprimantes et télécopieurs**, **Scanneurs et appareils photos** (ou **Panneau de configuration**, **Scanneurs et appareils photos**)

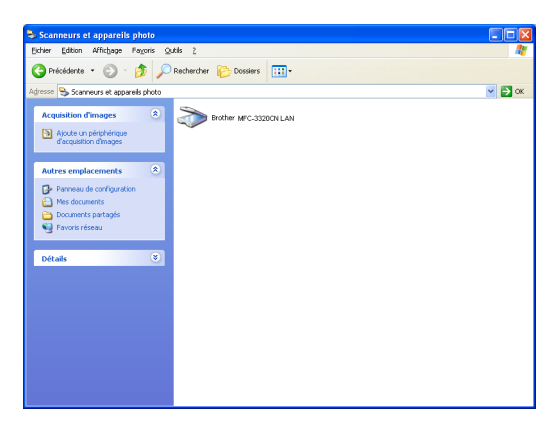

Cliquez avec le bouton droit sur l'icône du scanner et sélectionnez les propriétés pour afficher la boîte de dialogue propriétés du scanner de réseau.

*2* Cliquez sur l'onglet **Configuration réseau** dans la boîte de dialogue et sélectionnez une méthode pour spécifier l'appareil en tant que scanner de réseau pour votre PC.

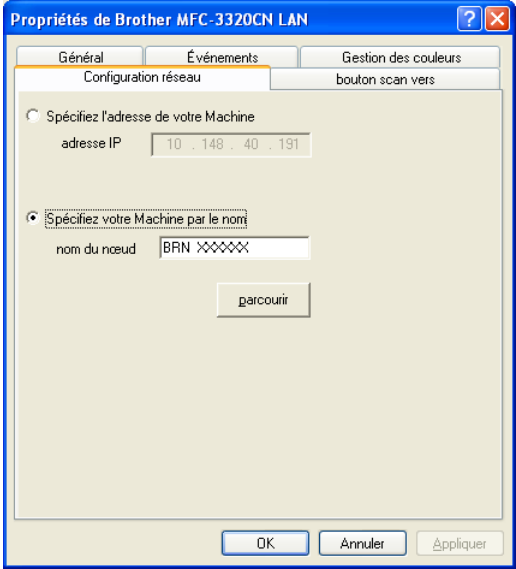
### **Spécifier votre appareil par adresse**

Saisissez l'adresse IP de l'appareil dans le champ Adresse IP. Cliquez sur **Appliquer** puis sur **OK**.

## **Spécifier votre appareil par nom**

Saisissez le nom de nœud de l'appareil dans le champ Nom du nœud.

Cliquez sur **Appliquer** puis sur **OK**.

### **Rechercher dans une liste des périphériques disponibles**

Cliquez sur parcourir et sélectionnez le périphérique que vous souhaitez utiliser.

Cliquez sur **OK**.

Cliquez sur **Appliquer** puis sur **OK**.

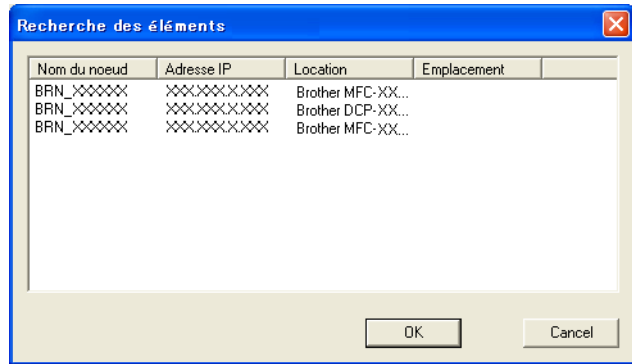

*3* Cliquez sur l'onglet **bouton scan vers** dans la boîte de dialogue et saisissez le nom de votre PC dans le champ d'affichage du nom. L'écran de l'appareil affiche le nom que vous avez saisi. Le paramètre par défaut est le nom de votre PC. Vous pouvez saisir le nom que vous souhaitez.

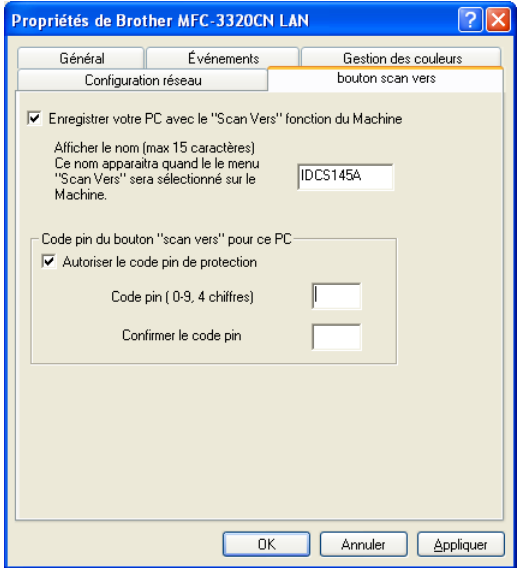

*4* Vous pouvez éviter de recevoir des documents non souhaités en définissant un numéro d'identification personnelle à 4 chiffres. Saisissez votre numéro d'identification personnelle dans les champs Code pin et Confirmer le code pin. Pour envoyer des données à un PC protégé par un numéro d'identification personnelle, l'écran vous invite à saisir ce numéro avant de pouvoir numériser le document et l'envoyer à l'appareil. (Voir *[Utilisation de la touche Scan](#page-146-0)* à la page 8-5 à [8-8.](#page-149-0))

# <span id="page-146-0"></span>**Utilisation de la touche Scan**

# **Numérisation vers e-mail (PC)**

Lorsque vous sélectionnez l'option numérisation vers e-mail (PC), votre document est numérisé et envoyé directement sur le PC que vous avez précisé dans votre réseau. Le SmartUI de Brother activera l'application e-mail par défaut de votre PC pour adressage au destinataire. Vous pouvez numériser un document noir et blanc ou couleur; ce document sera envoyé avec l'e-mail du PC sous forme de fichier joint.

Dans le cas d'une numérisation de réseau, les sélections du Brother Control Center (SmartUI) ne servent qu'à configurer le bouton Scan. Vous ne pourrez pas lancer une numérisation de réseau à partir du Brother Control Center (SmartUI).

Vous pouvez changer la configuration de (**Scan**). Pour

<span id="page-146-1"></span>

Windows® 98/Me/2000: (Voir *[Numérisation vers e-mail](#page-66-0)* à la page [3-10](#page-66-0) à [3-11](#page-67-0).) (Pour Windows® XP: Voir *[Section Matériel:](#page-80-0)  [Modification de la configuration du bouton de numérisation](#page-80-0)* à la page [4-5](#page-80-0) à [4-9.](#page-84-0))

- *1* Chargez votre document.
- *2* Appuyez sur (**Scan**).
- 3 Appuyez sur a ou sur **b** pour sélectionner Scan vrs Email.

Scan vrs Email

## Appuyez sur **Menu/Set**.

4 Appuyez sur  $\infty$  ou sur  $\infty$  pour sélectionner PC. Appuyez sur **Menu/Set**. —**OU**—

S'il n'y a pas d'autre sélection, passez à l'étape 5.

*5* Appuvez sur  $\infty$  ou sur  $\infty$  pour sélectionner le PC de destination que vous souhaitez utiliser pour envoyer votre document par e-mail.

## Appuyez sur **Menu/Set**.

Si l'écran vous invite à saisir un numéro d'identification personnelle, saisissez le numéro d'identification personnelle à 4 chiffres du PC de destination sur le panneau de commande.

## Appuyez sur **Marche Mono** ou sur **Marche Couleur**.

L'appareil commence à numériser.

# **Numérisation vers image**

Lorsque vous sélectionnez l'option numérisation vers image, votre document sera numérisé et envoyé directement sur le PC que vous avez précisé dans votre réseau. Le SmartUI de Brother activera l'application graphique par défaut sur le PC en question. Vous pouvez changer la configuration de **Scan**. (Pour Windows® 98/Me/2000: Voir *[Numérisation vers image](#page-70-0)* à la page 3-14.) (Pour Windows® XP: Voir *[Section Matériel: Modification de la configuration](#page-80-0)  [du bouton de numérisation](#page-80-0)* à la page 4-5 à [4-10.](#page-85-0))

- Dans le cas d'une numérisation de réseau, les sélections du Brother Control Center (SmartUI) ne servent qu'à configurer le bouton Scan. Vous ne pourrez pas lancer une numérisation de réseau à partir du Brother Control Center (SmartUI).
- *1* Chargez votre document.
- *2* Appuyez sur (**Scan**).

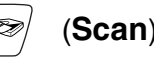

**3** Appuyez sur  $\bullet$  ou sur  $\bullet$  pour sélectionner Scan vers Image.

Scan vers Image

#### Appuyez sur **Menu/Set**.

4 Appuyez sur  $\bullet$  ou sur  $\bullet$  pour sélectionner le PC de destination de l'envoi.

#### Appuyez sur **Menu/Set**.

Si l'écran vous invite à saisir un numéro d'identification personnelle, saisissez le numéro d'identification personnelle à 4 chiffres du PC de destination sur le panneau de commande.

#### Appuyez sur **Marche Mono** ou sur **Marche Couleur**.

L'appareil commence à numériser.

# **Numérisation vers OCR**

Lorsque vous sélectionnez l'option numérisation vers OCR, votre document est numérisé et envoyé directement sur le PC que vous avez précisé dans votre réseau. Le SmartUI de Brother active ScanSoft® TextBridge® et convertit votre document en texte pour l'afficher et le modifier dans une application du traitement de texte sur le PC désigné. Vous pouvez changer la configuration de **Scan**. (Pour Windows® 98/Me/2000: Voir *[Numérisation vers OCR](#page-68-0)  [\(traitement de texte\)](#page-68-0)* à la page 3-12 à [3-13.](#page-69-0)) (Pour Windows® XP: Voir *[Section Matériel: Modification de la configuration du bouton de](#page-80-0)  numérisation* [à la page 4-5](#page-80-0) à [4-11](#page-86-0).)

- *M* Dans le cas d'une numérisation de réseau, les sélections du Brother Control Center (SmartUI) ne servent qu'à configurer le bouton Scan. Vous ne pourrez pas lancer une numérisation de réseau à partir du Brother Control Center (SmartUI).
- *1* Chargez votre document.
- *2* Appuyez sur (**Scan**).
- **3** Appuyez sur  $\infty$  ou sur  $\infty$  pour sélectionner Scan vers OCR.

Scan vers OCR

#### Appuyez sur **Menu/Set**.

4 Appuyez sur  $\bullet$  ou sur  $\bullet$  pour sélectionner le PC de destination de l'envoi.

#### Appuyez sur **Menu/Set**.

Si l'écran vous invite à saisir un numéro d'identification personnelle, saisissez le numéro d'identification personnelle à 4 chiffres du PC de destination sur le panneau de commande.

#### Appuyez sur **Marche Mono** ou sur **Marche Couleur**.

L'appareil commence à numériser.

# <span id="page-149-0"></span>**Numérisation vers fichier**

Lorsque vous sélectionnez numérisation vers fichier, vous pouvez numériser un document noir et blanc ou couleur et l'envoyer directement au PC que vous avez précisé sur votre réseau. Le fichier sera enregistré dans le dossier et dans le format que vous aurez configuré dans le SmartUI de Brother sur le PC en question. Vous pouvez changer la configuration de **Scan**.

(Pour Windows® 98/Me/2000: Voir *[Numérisation vers fichier](#page-64-0)* à la [page 3-8](#page-64-0) à [3-9.](#page-65-0)) (Pour Windows® XP: Voir *[Section Matériel:](#page-80-0)  [Modification de la configuration du bouton de numérisation](#page-80-0)* à la page [4-5](#page-80-0) à [4-11](#page-86-0).)

- 
- **Dans le cas d'une numérisation de réseau, les sélections du** Brother Control Center (SmartUI) ne servent qu'à configurer le bouton Scan. Vous ne pourrez pas lancer une numérisation de réseau à partir du Brother Control Center (SmartUI).
- *1* Chargez votre document.
- *2* Appuyez sur (**Scan**).

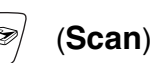

**3** Appuyez sur  $\bullet$  ou sur  $\bullet$  pour sélectionner Scan > fichier.

Scan > fichier

#### Appuyez sur **Menu/Set**.

4 Appuyez sur  $\bullet$  ou sur  $\bullet$  pour sélectionner le PC de destination de l'envoi.

#### Appuyez sur **Menu/Set**.

Si l'écran vous invite à saisir un numéro d'identification personnelle, saisissez le numéro d'identification personnelle à 4 chiffres du PC de destination sur le panneau de commande.

Appuyez sur **Marche Mono** ou sur **Marche Couleur**.

L'appareil commence à numériser.

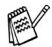

25 clients maximum peuvent être connectés sur un appareil sur un réseau. Par exemple, si 30 clients essaient de se connecter en même temps, 5 clients n'apparaîtront pas à l'écran.

# *9* **Utilisation de votre appareil avec un Macintosh®**

# **Configuration de votre Apple® Macintosh® équipé d'une interface USB**

 $\mathbb{R}^{\!\!\times}$  Avant de raccorder l'appareil sur votre Macintosh®, vous devez vous procurer un câble USB ne mesurant pas plus de 2 mètres de long.

**Ne raccordez pas l'appareil à un port USB sur un clavier ou un hub USB non alimenté.**

Les fonctions prises en charge par l'appareil varient en fonction du système d'exploitation que vous utilisez. Le tableau ci-dessous illustre les fonctions prises en charge.

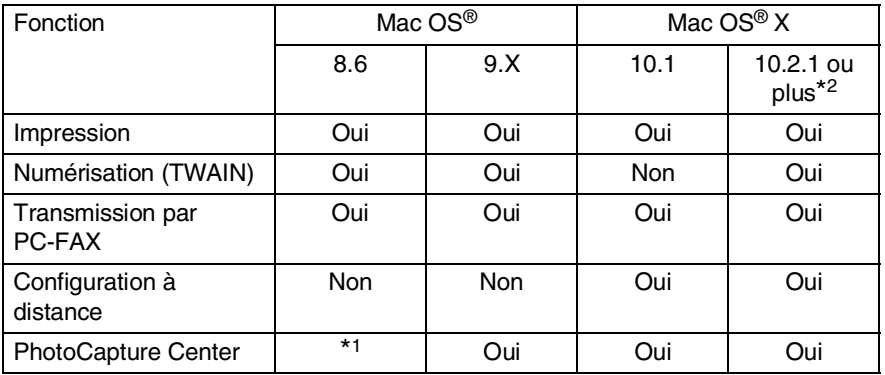

\*1 Vous devez télécharger le logiciel USB Mass Storage Support 1.3.5 du site Web d'Apple® ([www.apple.com\)](www.apple.com).

\*2 Pour les utilisateurs Mac OS® X 10.2, veuillez effectuer la mise à niveau avec Mac OS® X 10.2.1 ou une version plus récente. (Pour les dernières informations concernant Mac OS® X, consultez le site: [http://solutions.brother.com\)](http://solutions.brother.com)

Les descriptions de ce chapitre correspondent au MFC-3220C. Ces descriptions s'appliquent également aux autres appareils.

# **Utilisation du pilote d'imprimante Brother avec votre Apple® Macintosh® (Mac OS® 8.6-9.2)**

**Comment sélectionner une imprimante:**

*1* Ouvrez le **Sélecteur** dans le menu Apple.

<span id="page-151-0"></span>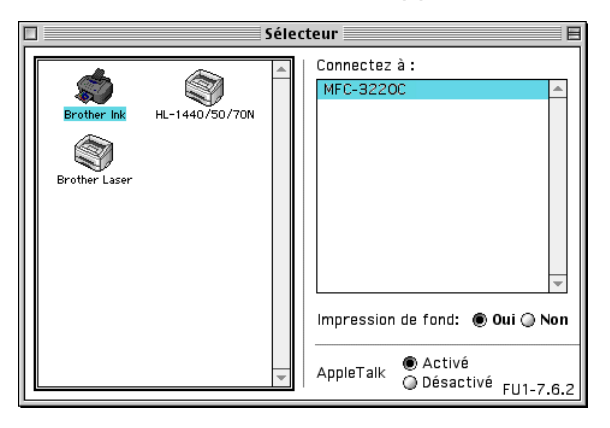

*2* Cliquez sur l'icône **Brother Ink**. Sur le côté droit du **Sélecteur**, cliquez sur l'imprimante qui sera utilisée. Fermez le **Sélecteur**.

### **Comment imprimer un document:**

*3* A partir du logiciel d'application Presto! PageManager®, cliquez sur le menu **Fichier** puis sélectionnez **Paramétrage page**. Vous pouvez changer les paramètres suivants: **Taille papier**, **Epaisseur papier**, **Alimentation**, **Orientation**, et **Mise à l'échelle**; puis cliquez sur **OK**.

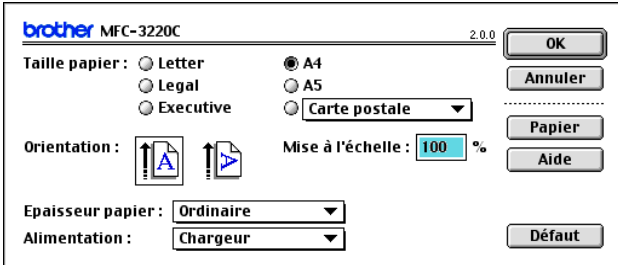

*4* A partir du logiciel d'application Presto! PageManager®, cliquez sur le menu **Fichier** puis sélectionnez **Imprimer**. Cliquez sur **Imprimer** pour lancer l'impression.

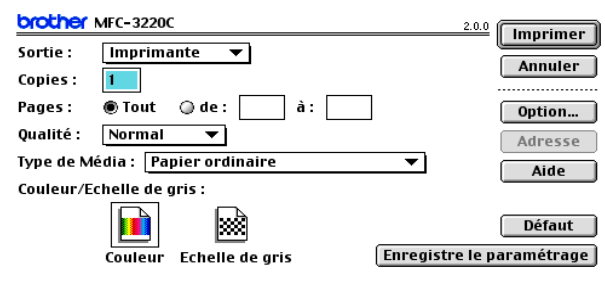

Si vous souhaitez changer les paramètres **Copies**, **Pages**, **Qualité**, **Type de Média** et **Couleur/Echelle de gris**, sélectionnez-les avant de cliquer sur **Imprimer**. Cliquez sur le bouton **Option** pour changer le **Document** et **Options d'impression**.

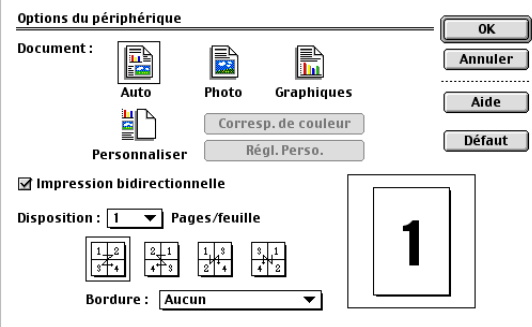

# <span id="page-153-0"></span>**Utilisation du pilote d'imprimante Brother avec votre Apple® Macintosh® (Mac OS® X)**

# **Sélection des options de configuration de la page**

*1* A partir du logiciel d'application Presto! PageManager®, cliquez sur le menu **Fichier** puis sélectionnez **Paramétrage page**. Vérifiez que le *MFC-XXXX (XXXX désignant le nom de votre modèle)* est sélectionné dans le menu instantané **Pour**. Vous pouvez modifier les paramétres suivants: **Papier**, **Orientation** et **Echelle**; puis cliquez sur **OK**.

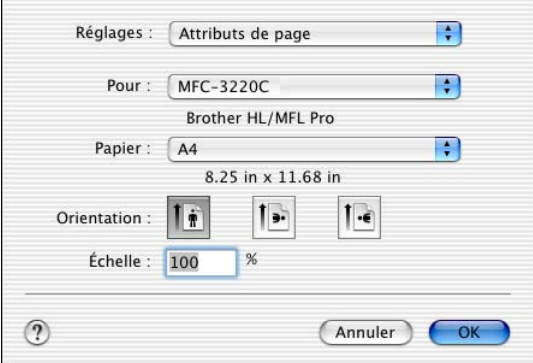

*2* A partir du logiciel d'application Presto! PageManager®, cliquez sur le menu **Fichier** puis sélectionnez **Imprimer**. Cliquez sur **Imprimer** pour lancer l'impression.

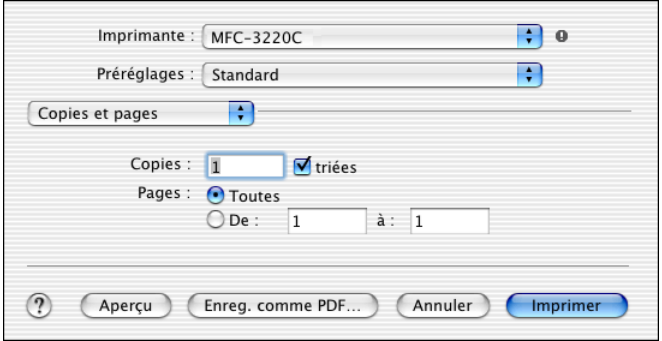

# **Sélection des options d'impression**

Pour contrôler les fonctions spéciales d'impression, sélectionnez **Paramètres d'impression** dans la boîte de dialogue imprimer. Vous pouvez changer comme suit: **Qualité**, **Type de support**, **Couleur/Echelle de gris** et **Impression bidirectionnelle** .

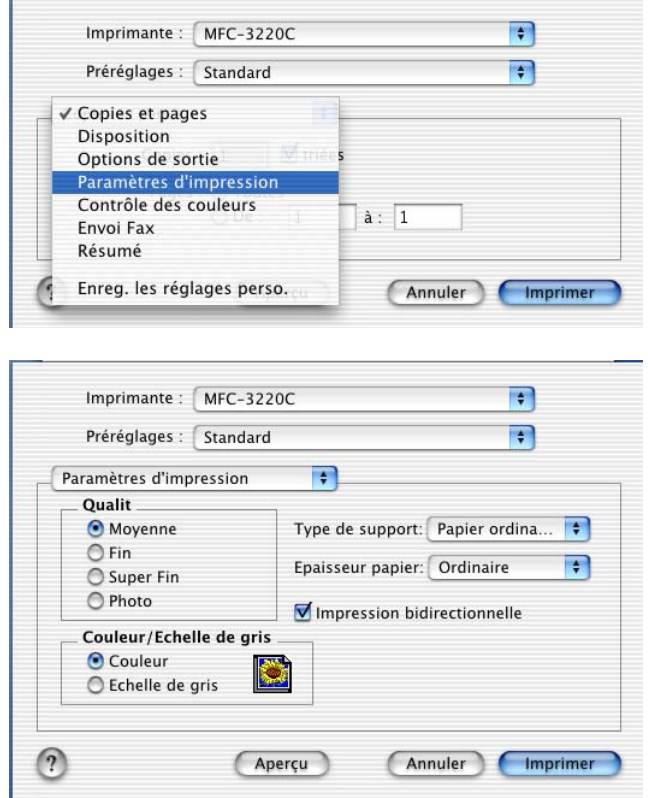

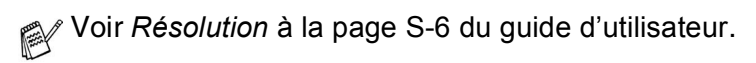

# <span id="page-155-1"></span>**Transmission d'un fax à partir de votre application Macintosh®**

# **Pour les utilisateurs de Mac OS® 8.6 - 9.2**

Vous pouvez envoyer un fax directement d'une application Macintosh<sup>®</sup>.

- *1* Créez un document dans une application Macintosh.
- *2* Pour envoyer un fax, cliquez sur **Imprimer** dans le menu **Fichier**.

La boîte de dialogue imprimante s'affiche:

<span id="page-155-0"></span>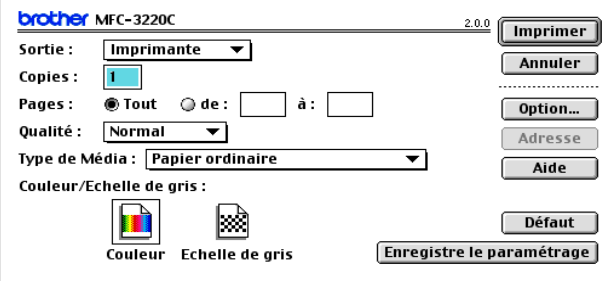

Lorsqu'une *Imprimante* est sélectionnée, le bouton supérieur affiche **Imprimer** et le bouton **Adresse** devient inactif.

*3* Dans le menu déroulant **Sortie**, sélectionnez *Télécopieur*.

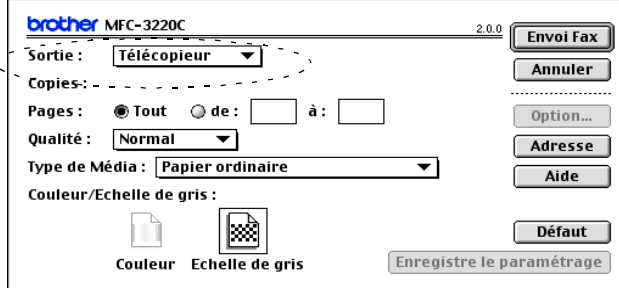

Une fois l'option *Télécopieur* sélectionnée, le bouton supérieur affiche **Envoi Fax** et le bouton **Adresse** est actif.

#### *4* Cliquez sur **Envoi Fax**.

La boîte de dialogue **Envoi Fax** s'affiche:

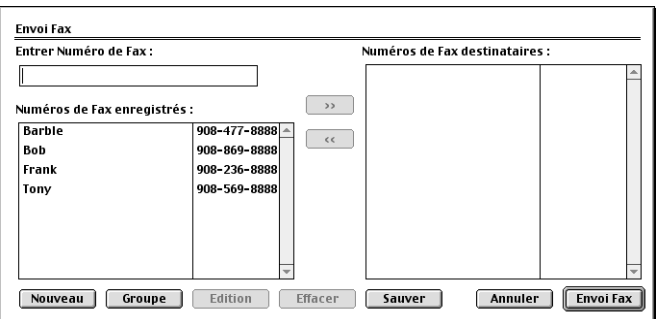

La boîte de dialogue **Envoi Fax** contient deux boîtes de liste. La boîte gauche affiche tous les **Numéros de Fax enregistrés** précédemment et la boîte droite les **Numéros de Fax destinataires** au fur et à mesure de votre sélection.

- *5* Pour adresser le fax, tapez un numéro de fax dans la boîte **Entrer Numéro de Fax**.
- *6* Si vous avez terminé d'adresser votre fax, cliquez sur **Envoi Fax**.

 $\mathscr P$  Pour sélectionner et n'envoyer que certaines pages du document, cliquez sur **OK** pour ouvrir la boîte de dialogue imprimer.

Si vous cliquez sur **Envoi Fax** sans avoir adressé votre fax, le message d'erreur suivant s'affiche:

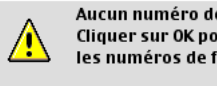

Aucun numéro de fax n'est sélectionné! Cliquer sur OK pour continuer et sélectionner les numéros de fax destinataires.

Cliquez sur **OK** pour retourner à la boîte de dialogue **Envoi Fax**.

OK

# <span id="page-157-0"></span>**Pour les utilisateurs de Mac OS® X**

Vous pouvez envoyer un fax directement d'une application Macintosh<sup>®</sup>.

- *1* Créez un document dans une application Macintosh.
- *2* Pour envoyer un fax, cliquez sur **Imprimer** dans le menu **Fichier**.

La boîte de dialogue imprimante s'affiche:

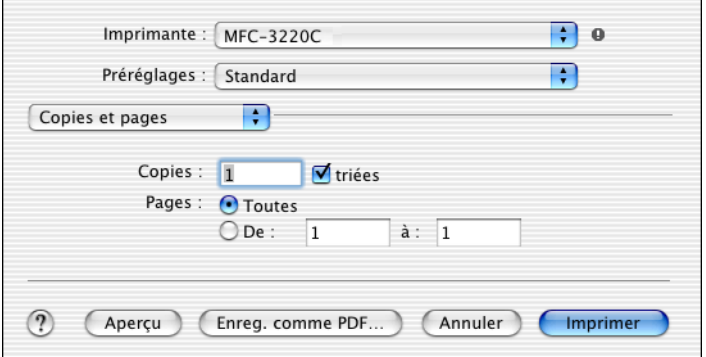

*3* Sélectionnez **Envoi Fax** dans le menu déroulant.

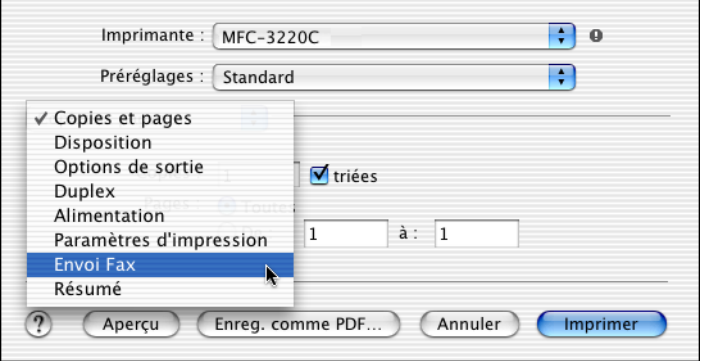

*4* Sélectionnez **Télécopieur** dans le menu déroulant **Sortie**.

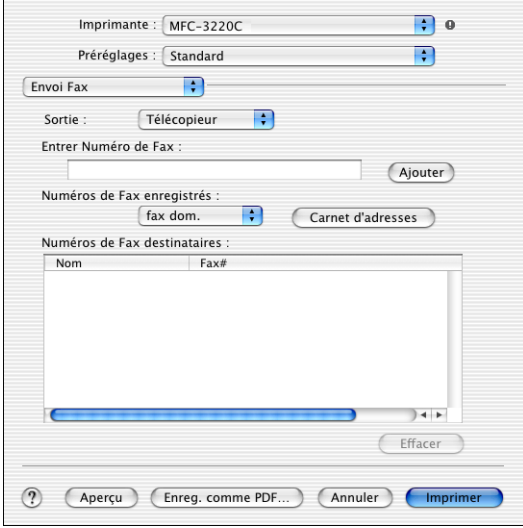

- *5* Pour adresser le fax, tapez un numéro de fax dans la boîte **Entrer Numéro de Fax**, et cliquez sur **Imprimer**.
- Si vous souhaitez envoyer un fax à plusieurs numéros, cliquez sur **Ajouter** après avoir saisi le premier numéro de fax. Les numéros de fax destinataires s'afficheront dans la boîte de dialogue.

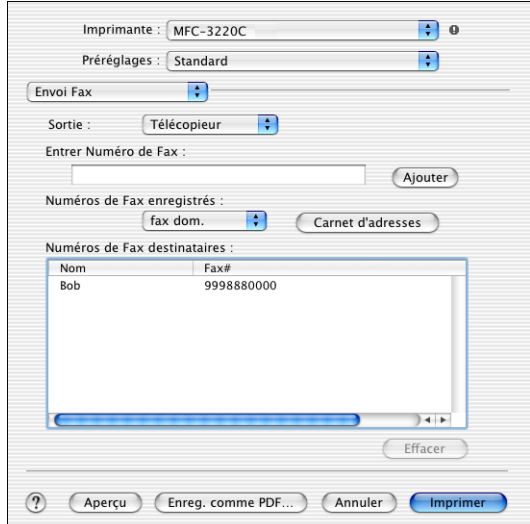

## <span id="page-159-0"></span>**Faites glisser une vCard de l'application Carnet d'adresses de Mac OS® X**

Vous pouvez adresser le numéro de fax à l'aide d'une carte vCard (une carte de visite électronique) depuis une application Mac  $OS^{\circledast}$ vers le champ du numéro de fax destinataire.

- *1* Cliquez sur le bouton **Carnet d'adresses**.
- *2* Faites glisser une vCard de l'application **Carnet d'adresses** de Mac OS® X vers le champ **Numéros de Fax destinataires**.

Dès que vous avez terminé d'adresser votre fax, cliquez sur **Imprimer**.

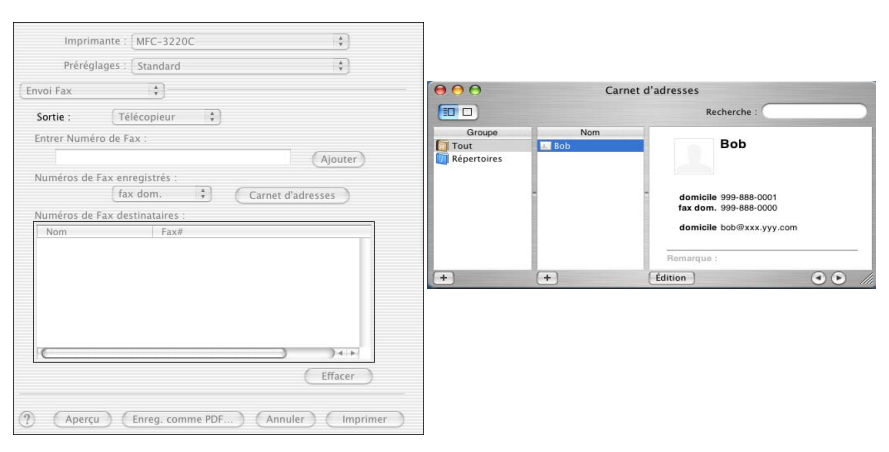

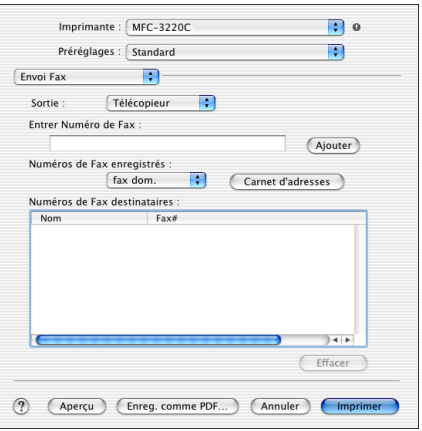

La carte de visite utilisée doit contenir un numéro de **fax travail** ou une numéro de **fax dom.** (domicile).

Lorsque vous aurez choisi **fax travail** ou **fax dom.** dans la liste déroulante **Numéros de Fax enregistrés**, seul le numéro de fax enregistré dans le carnet d'adresses de Mac OS® X pour la catégorie sélectionnée sera utilisé. Si le numéro de fax est enregistré uniquement dans une des catégories du carnet d'adresses de Mac OS® X, le numéro sera sélectionné quelle que soit la catégorie que vous avez sélectionnée (travail ou domicile).

# <span id="page-161-0"></span>**Numérisation depuis un Macintosh®**

Le logiciel de l'appareil de Brother comprend un pilote de scanner TWAIN pour Macintosh®. Vous pouvez utiliser ce pilote de scanner TWAIN de Macintosh® avec n'importe quelle application prenant en charge les spécifications TWAIN.

 $\mathcal{P} \ll \mathcal{P}$  La numérisation Mac OS® X est prise en charge par Mac OS® X 10.2.1 ou toute autre version supérieure.

# **Accès au scanner**

Lancez votre logiciel d'application compatible TWAIN pour Macintosh®. La première fois que vous utilisez le pilote TWAIN Brother, configurez-le en pilote par défaut en choisissant l'option **Sélectionner Source** (ou l'autre nom de menu pour sélectionner le périphérique). Ensuite, pour chaque document que vous numérisez, cliquez sur **Acquérir Image** ou **Scan**. La boîte de dialogue de configuration du scanner s'affiche:

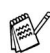

L'écran illustré dans cette section provient du Mac OS $^{\circledR}$  9. L'écran de votre Macintosh® peut varier en fonction de votre système d'exploitation.

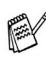

La méthode de sélection de la source ou de sélection de la numérisation peut varier en fonction du logiciel que vous utilisez.

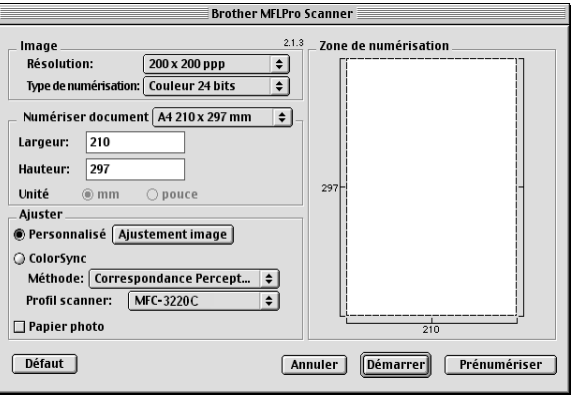

(Mac OS® 8.6–9.2)

# **Numérisation d'une image dans votre Macintosh®**

Vous pouvez numériser une page entière —**OU**—

numériser une partie après avoir effectué une prénumérisation du document.

## **Numérisation d'une page entière**

*1* Chargez votre document dans l'ADF.

Si votre appareil est un modèle à plateau (plat), vous pouvez également placer votre document sur la vitre du scanner.

*2* Ajustez les paramètres suivants, s'il y a lieu, dans la boite de dialogue configuration de scanner:

**Résolution**

**Type de numérisation**

**Zone de numérisation**

**Luminosité**

**Contraste**

*3* Cliquez sur **Démarrer**.

Une fois la numérisation terminée, l'image s'affiche dans votre application graphique.

# **Prénumériser une image**

La pré-numérisation permet de numériser rapidement une image à faible résolution. Une version vignette s'affiche dans la **Zone de numérisation**. Il ne s'agit que d'un aperçu de l'image qui vous donne une idée de sa représentation. Le bouton **Prénumériser** vous permet de tronquer les parties inutiles des images. Lorsque vous êtes satisfait de l'aperçu, cliquez sur **Démarrer** pour numériser l'image.

- *1* Chargez votre document.
- *2* Cliquez sur **Prénumériser**.

L'image entière sera numérisée dans votre Macintosh® et s'affichera dans la **Zone de numérisation** de la boîte de dialogue Scanner:

*3* Pour numériser une partie de l'image prénumérisée, faites un glisser-déplacer avec la souris pour la tronquer.

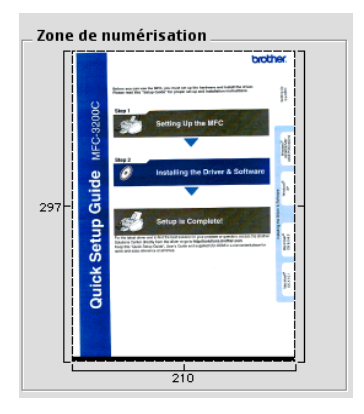

- *4* Réinsérez le document dans l'ADF.
- Si votre appareil est un modèle à plateau (plat), et si vous avez chargé le document sur la vitre du scanner à l'étape 1, veuillez sauter cette étape.
- *5* Dans la boîte de dialogue Paramétrage du scanner, ajustez les paramètres suivants **Résolution**, **Type de numérisation** (Echelle des gris), **Luminosité**, **Contraste**, et **Taille**.
- *6* Cliquez sur **Démarrer**.

Cette fois-ci seule la partie rognée du document s'affichera dans la zone de numérisation.

*7* Vous pouvez raffiner l'image dans votre logiciel d'édition.

#### **Image**

#### **Résolution**

Dans le menu instantané **Résolution**, sélectionnez la résolution de la numérisation. Les résolutions supérieures exigent davantage de mémoire et augmentent le temps de transfert mais permettent d'obtenir une image numérisée plus nette.

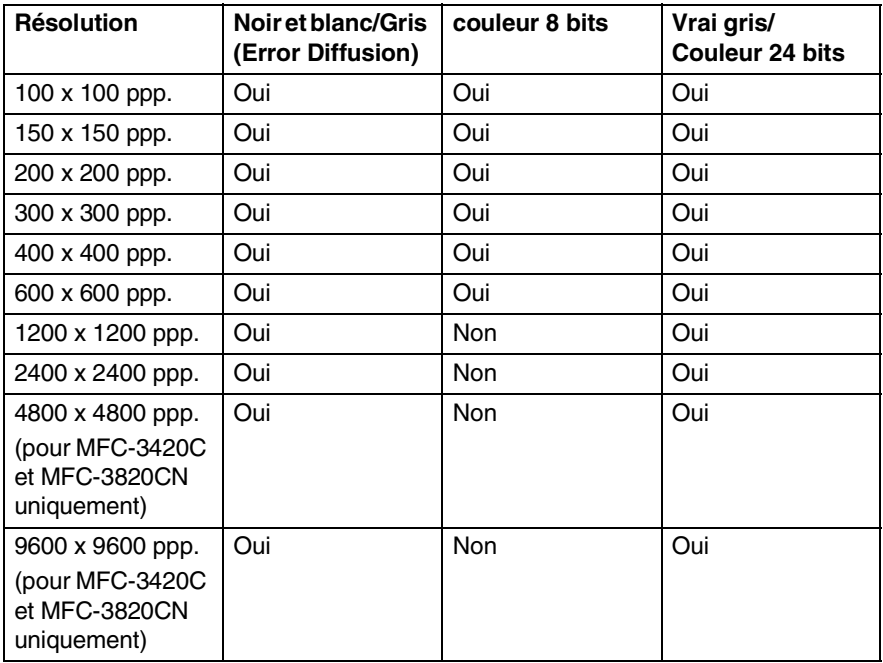

#### **Type de numérisation**

*Noir & Blanc*—règle le type d'image sur *Noir et blanc* pour le texte ou le dessin au trait. Pour les images photographiques, réglez le type d'image sur gris (diffusion d'erreur) ou vrai gris.

*Gris (Diffusion d'erreur)*—convient aux documents contenant des images photographiques ou des graphiques. (Diffusion d'erreur est une méthode permettant de créer des images grises simulées en plaçant des points noirs dans une matrice spécifique au lieu de points en vrai gris.)

*Vrai gris*—convient aux documents contenant des images photographiques ou des graphiques. Ce mode est plus précis car il utilise jusqu'à 256 teintes de gris. C'est le mode qui demande le plus de mémoire et le temps de transfert le plus long.

*Couleurs*—Choisissez couleurs 8 bits, pour numériser jusqu'à 8 bits de couleur ou choisissez couleurs 24 bits pour numériser jusqu'à 16,8 millions de couleurs. Quoique l'utilisation de l'option couleur 24 bits crée une image ayant les couleurs les plus précises, le fichier de l'image sera environ trois fois plus volumineux qu'un fichier créé avec couleur 8 bits.

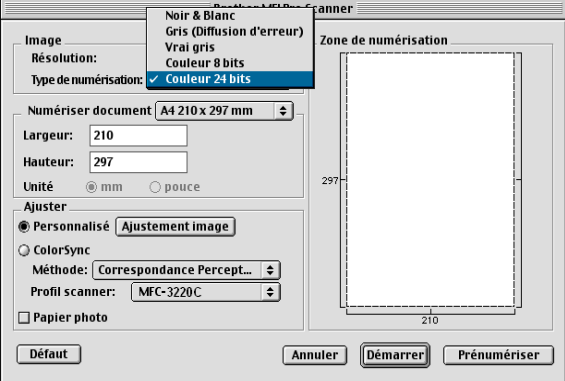

## <span id="page-166-0"></span>**Zone de numérisation**

Réglez la **Taille** comme suit:

- *Lettre 8,5 x 11 pouces*
- *A4 210 x 297 mm*
- *Légal 8,5 x 14 pouces*
- *A5 148 x 210 mm*
- *B5 182 x 257 mm*
- *Executive 7,25 x 10,5 pouces*
- *Carte de visite 90 x 60 mm* (pour MFC-3420C et MFC-3820CN uniquement)
- *Format personnalisé (Réglable par l'utilisateur de 8,9 x 8,9 mm à 216 x 356 mm)*

Après avoir choisi un format adapté, vous pouvez ajuster la zone de numérisation. Cliquez et maintenez enfoncé le bouton de la souris tout en déplaçant la souris pour recadrer l'image.

**Largeur:** Entrez la largeur du format personnalisé.

**Hauteur:** Entrez la hauteur du format personnalisé.

## **Format de carte de visite (pour MFC-3420C et MFC-3820CN uniquement)**

Si votre appareil est un modèle à plateau (plat) (MFC-3420C ou MFC-3820CN), vous pouvez numériser des cartes de visite. Pour numériser les cartes de visite, sélectionnez le format de carte de visite (90 x 60 mm) et placez la carte de visite au centre de la vitre du scanner.

Quand vous numérisez des photos ou d'autres images dans une application de traitement de texte ou graphique, essayez différents réglages de contraste, mode et résolution pour voir lequel convient le mieux.

## **Ajustement de l'image**

## **Luminosité**

Ajustez la **Luminosité** pour obtenir la meilleure image. Le pilote de scanner TWAIN de Brother propose 100 niveaux de luminosité (de -50 à 50). La valeur par défaut est 0, ce qui représente une valeur 'moyenne'.

Vous pouvez régler le niveau de **Luminosité** en déplaçant la réglette vers la droite pour éclaircir l'image ou vers la gauche pour

l'assombrir . Vous pouvez également taper une valeur dans la boîte pour régler le niveau. Cliquez sur **OK**.

Si l'image numérisée est trop claire, tapez une valeur inférieure pour la luminosité et renumérisez l'image.

Si l'image numérisée est trop foncée, tapez une valeur supérieure pour la luminosité et renumérisez l'image.

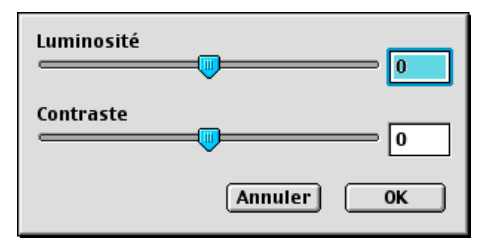

## **Contraste**

Vous ne pouvez ajuster le niveau de **Contraste** que si vous avez sélectionné l'un des réglages de l'échelle des gris; cette option n'est pas active si vous avez sélectionné Noir & blanc pour le **Type de numérisation**.

L'augmentation du niveau du **Contraste** (en déplaçant la réglette vers la droite) fait ressortir les zones sombres et claires de l'image, alors que la réduction du niveau du **Contraste** (en déplaçant la réglette vers la gauche) révèle plus de détails dans les zones grises. Au lieu d'utiliser la réglette, vous pouvez taper une valeur dans la boîte pour régler le contraste. Cliquez sur **OK**.

# **Utilisation de Presto! PageManager®**

Presto! PageManager® est un logiciel d'application qui a pour mission de gérer les documents de votre ordinateur. Etant donné sa compatibilité avec la plupart des éditeurs d'image et des traitements de texte, Presto! PageManager® vous procure un contrôle sans pareil sur les fichiers de votre ordinateur. C'est avec la plus grande facilité que vous pourrez gérer vos documents, modifier vos e-mails et vos fichiers, et lire des documents grâce au logiciel OCR intégré dans Presto! PageManager®.

Si vous pensez utiliser la fonction scanner de l'appareil, nous vous recommandons d'installer Presto! PageManager®. Pour installer Presto! PageManager®, consultez le guide d'installation rapide.

Le guide de l'utilisateur complet de NewSoft Presto!

PageManager® 4.0 se trouve sur le CD-ROM fourni avec votre appareil.

# **Points forts**

- OCR: En une seule étape, numérisez une image, reconnaissez le texte et modifiez-le dans un traitement de texte.
- Edition d'image: Améliorez, tronquez et faites tourner des images, ou ouvrez-les avec un programme d'édition d'image de votre choix.
- Annotation: Ajoutez des commentaires, des vignettes et des dessins sur des images.
- Fenêtre Arborescence: Affichez et disposez la hiérarchie de vos dossiers pour en faciliter l'accès.
- Fenêtre Vignettes: Affichez les fichiers sous forme de vignettes pour en faciliter l'identification.

# **Spécifications du système pour Presto! PageManager®**

- Processeur PowerPC
- Système 8.6-9.X, 10.1, ou version plus récente
- Lecteur de CD-ROM
- Disque dur avec au moins 120 MO d'espace disponible

#### **Configuration recommandée:**

- Adaptateur vidéo 8 bits couleurs ou plus.
- Logiciel de courrier électronique Eudora Mail ou Outlook Express

# **Assistance technique**

#### [Allemagne]

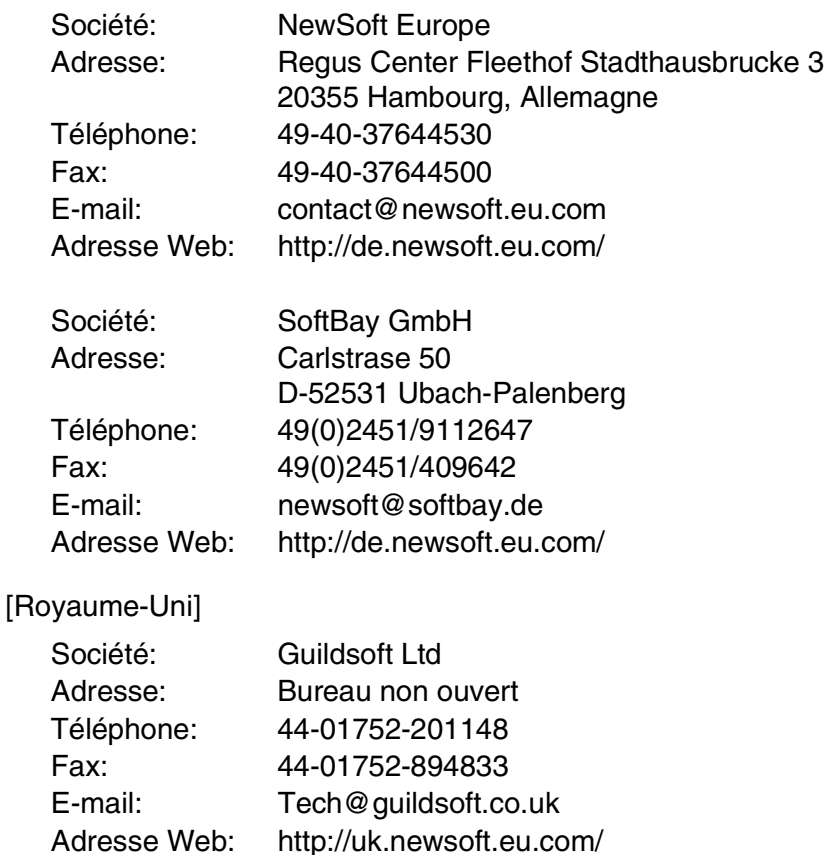

#### **9 - 20** UTILISATION DE VOTRE APPAREIL AVEC UN MACINTOSH®

[France]

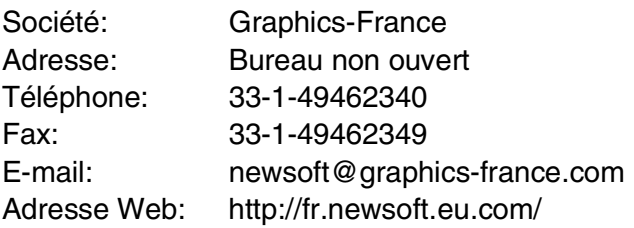

#### [Italie]

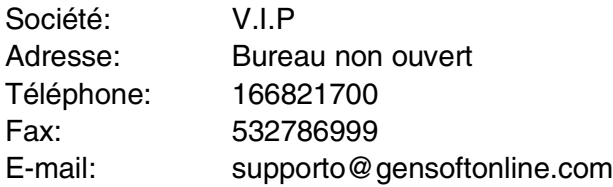

## [Espagne]

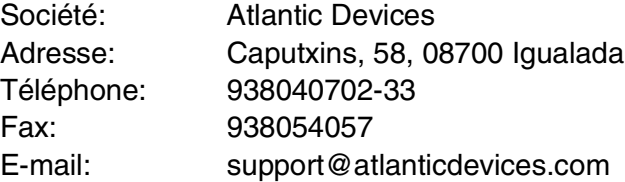

### [Autres pays]

E-mail: tech@newsoft.eu.com

# <span id="page-171-0"></span>**Configuration à distance du MFC (Mac OS® X)**

L'application de configuration à distance du MFC vous permet de configurer votre appareil grâce à la convivialité et à la vitesse de programmation de votre Macintosh®. Lorsque vous accédez à cette application, les paramètres de votre appareil seront téléchargés automatiquement dans votre Macintosh® et affichés sur l'écran de votre ordinateur. Si vous changez les paramètres, vous pouvez les télécharger directement dans votre appareil.

L'icône de l'application 'Configuration à distance de l'appareil' se trouve dans Macintosh HD/Library/Printers/Brother/Utility.

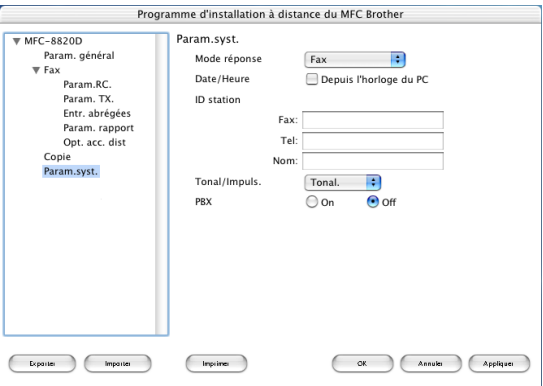

#### **OK**

Ceci démarre le processus de téléchargement des données vers l'appareil puis de fermeture du programme de configuration à distance. Si un message d'erreur s'affiche, saisissez à nouveau les données. Cliquez sur **OK**.

#### **Annuler**

Ceci permet de quitter l'application de configuration à distance sans téléchargement des données vers l'appareil.

#### **Appliquer**

Ceci télécharge les données vers l'appareil, sans quitter l'application de configuration à distance.

#### **Imprimer**

Cette commande imprime les éléments sélectionnés sur l'appareil. Vous ne pouvez pas imprimer les données avant de les avoir téléchargées vers l'appareil. Cliquez sur **Appliquer** pour télécharger les nouvelles données dans l'appareil puis cliquez sur **Imprimer**.

#### **Exporter**

Cette commande enregistre les réglages de la configuration actuelle dans un fichier.

#### **Importer**

Cette commande lit les réglages enregistrés dans un fichier.

# <span id="page-173-0"></span>**Utilisation de PhotoCapture Center™ à partir d'un Macintosh® (MFC-3320CN et MFC-3820CN uniquement)**

Vous pouvez accéder à la carte mémoire insérée dans l'appareil depuis votre Macintosh®.

## **Pour Mac OS**® **8.6 uniquement**

- Vous devez télécharger le logiciel "USB Mass Storage Support 1.3.5" du site web d'Apple® Macintosh®.
- *1* Insérez une carte mémoire SmartMedia®, CompactFlash®, Memory Stick® ou SecuredDigital dans votre appareil. L'icône Disque amovible s'affiche sur le bureau.
- Si vous créez un nom pour le niveau de volume de la carte mémoire, c'est le nom qui s'affiche et non pas "Disque amovible".
- *2* Double-cliquez sur l'icône Disque amovible. Les fichiers et dossiers enregistrés sur la carte mémoire s'affichent sur votre écran.
- *3* Vous pouvez modifier le fichier et le sauvegarder dans un autre lecteur sur votre Macintosh®.

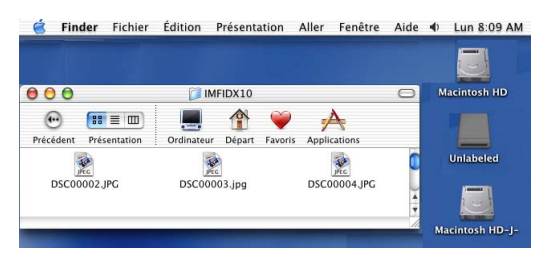

- *4* Quittez toutes les applications qui utilisent des données enregistrées sur la carte mémoire et par une opération glisser-déplacer, placez l'icône Disque amovible sur la corbeille avant de retirer la carte mémoire de l'appareil.
- Le Photo Capture Center™ ne lit qu'une carte à la fois; il est donc inutile d'insérer plus d'une carte mémoire à la fois.

Ne débranchez PAS le cordon d'alimentation électrique ni le câble USB et ne retirez pas la carte SmartMedia®, CompactFlash®, Memory Stick® ou SecureDigital de l'appareil en cours de lecture de la carte (lorsque **PhotoCapture** clignote). Vous risquez de perdre vos données ou d'endommager la carte.

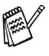

Lorsque l'appareil imprime à partir de PhotoCapture Center™, le Macintosh® ne peut pas accéder au PhotoCapture Center™ pour une autre opération.

Vous pouvez utiliser Magic Gate Memory Stick, mais les données musique enregistrées sur le stick ne peuvent pas être lues.

# **Index**

#### **B**

Brother Control Center, utilisation et configuration [Windows® ................. 3-1,](#page-57-0) [4-1](#page-76-0)

#### **C**

Configuration à distance du MFC Macintosh<sup>®</sup> (Mac OS<sup>®</sup> X) .. 9-22 Windows® .......................... 5-1

#### **F**

#### Fax

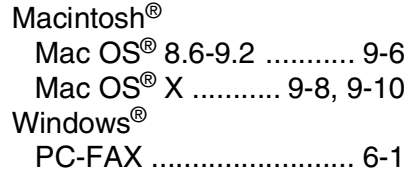

### **I**

Impression Macintosh® [Pilote Brother ... 9-2,](#page-151-0) [9-4,](#page-153-0) [9-6](#page-155-1) Windows® [paramètres du pilote ..... 1-4](#page-11-0) touches sur le panneau de [commande .................. 1-3](#page-10-0)

#### **N**

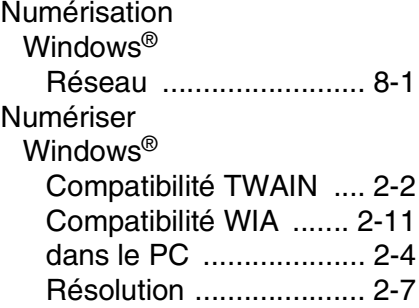

#### **O**

[OCR .................................. 4-10](#page-85-1)

#### **P**

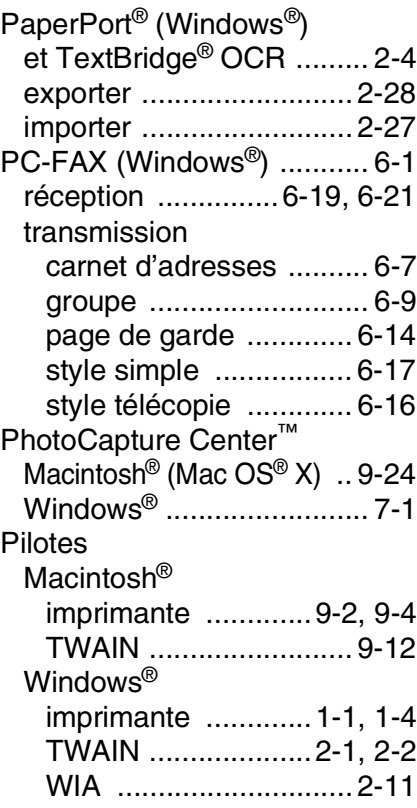

#### **S**

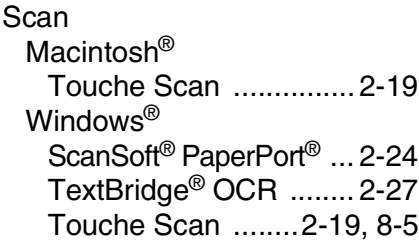

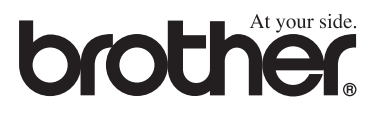

L'utilisation de cet appareil est uniquement agréée dans le pays où il a été acheté ; les sociétés Brother locales, de même que leurs représentants, assureront uniquement le soutien technique des télécopieurs achetés dans leurs pays d'implémentation respectifs.